**Blockchain Service**

# **User Guide**

**Issue** 01 **Date** 2024-06-17

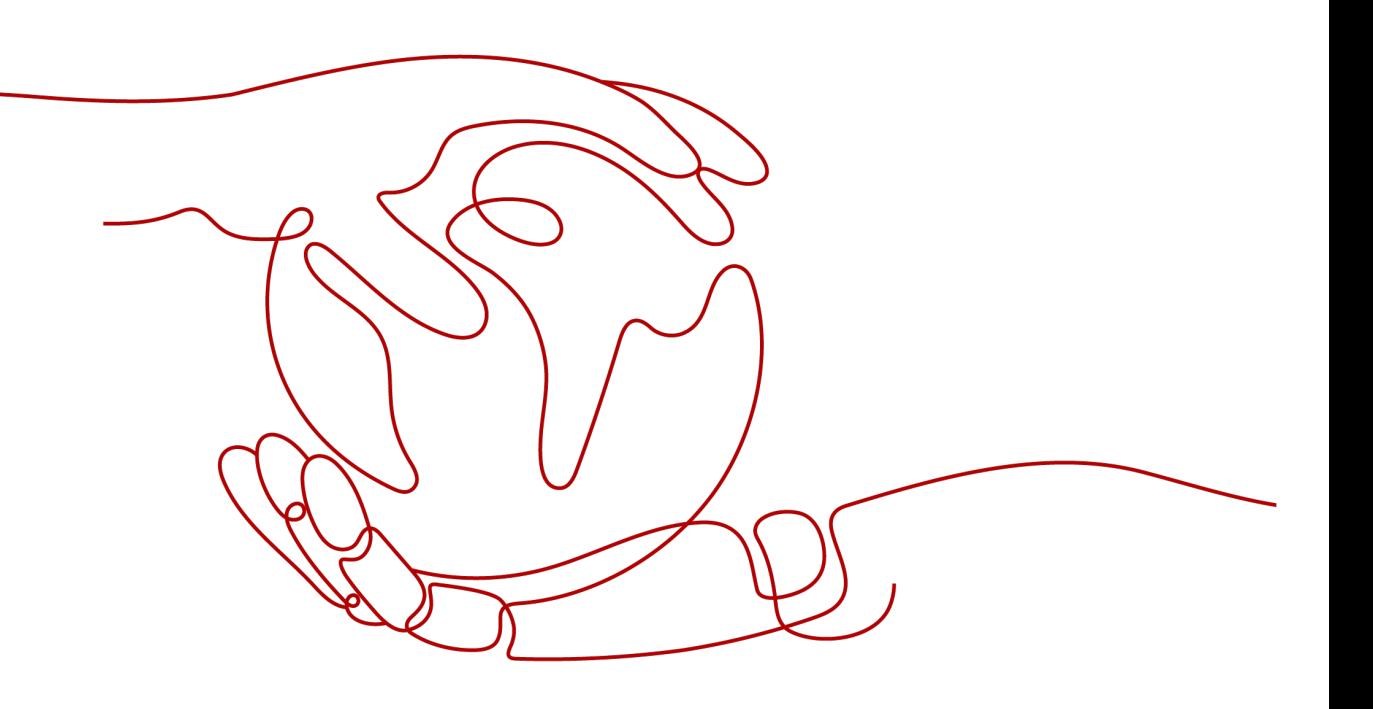

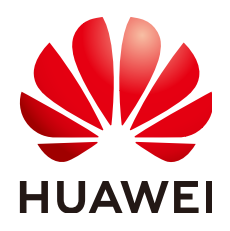

**HUAWEI CLOUD COMPUTING TECHNOLOGIES CO., LTD.**

#### **Copyright © Huawei Cloud Computing Technologies Co., Ltd. 2024. All rights reserved.**

No part of this document may be reproduced or transmitted in any form or by any means without prior written consent of Huawei Cloud Computing Technologies Co., Ltd.

#### **Trademarks and Permissions**

**ND** HUAWEI and other Huawei trademarks are the property of Huawei Technologies Co., Ltd. All other trademarks and trade names mentioned in this document are the property of their respective holders.

#### **Notice**

The purchased products, services and features are stipulated by the contract made between Huawei Cloud and the customer. All or part of the products, services and features described in this document may not be within the purchase scope or the usage scope. Unless otherwise specified in the contract, all statements, information, and recommendations in this document are provided "AS IS" without warranties, guarantees or representations of any kind, either express or implied.

The information in this document is subject to change without notice. Every effort has been made in the preparation of this document to ensure accuracy of the contents, but all statements, information, and recommendations in this document do not constitute a warranty of any kind, express or implied.

## **Contents**

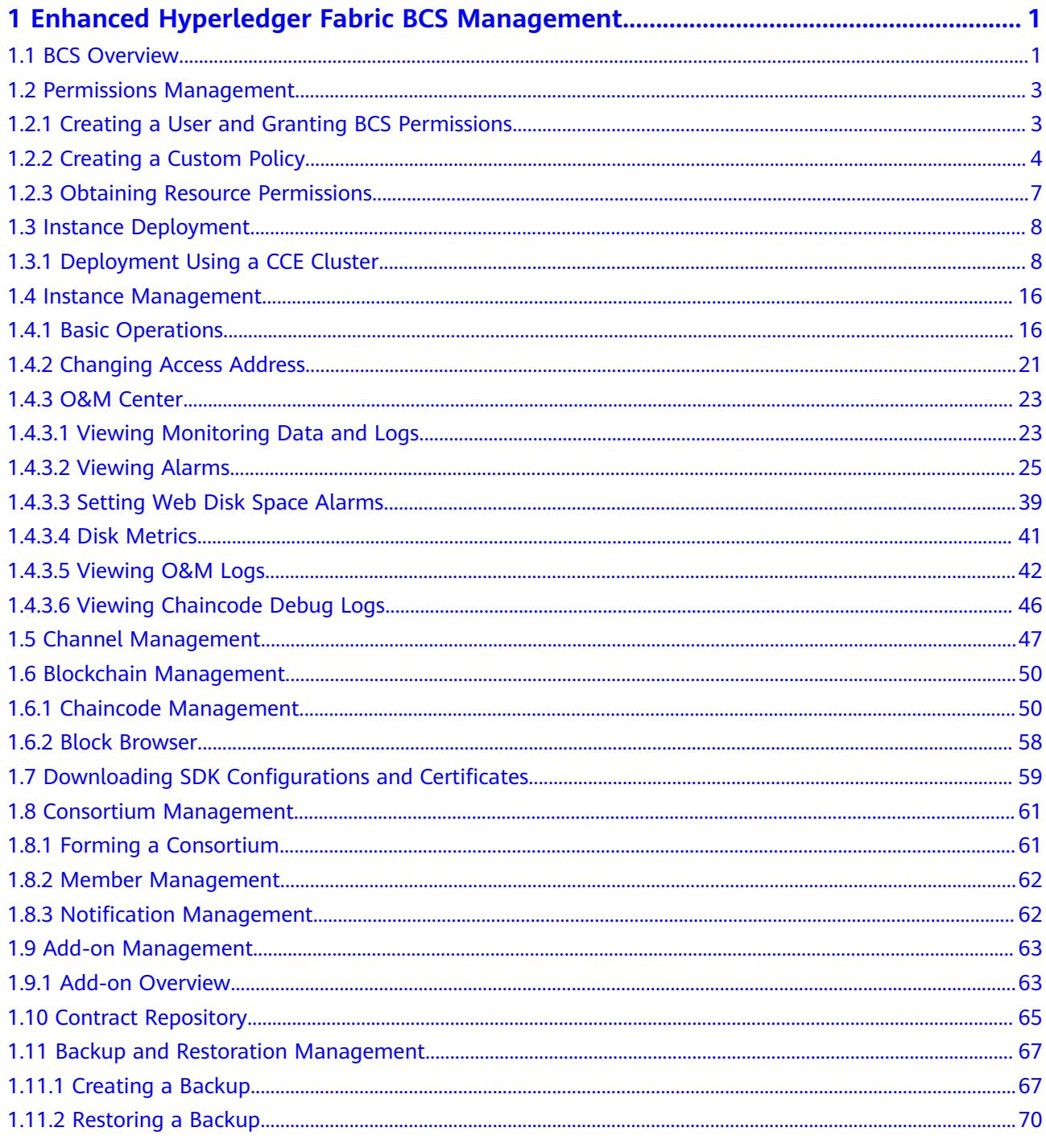

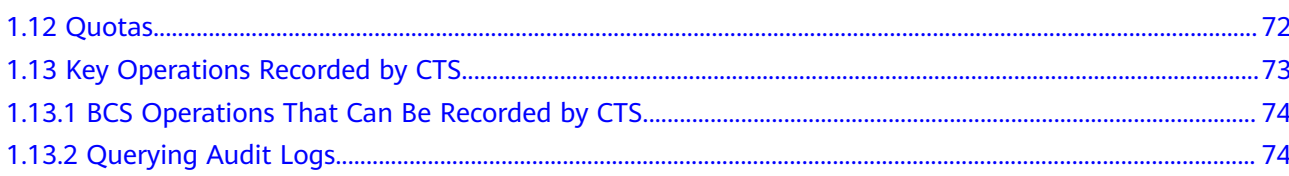

# <span id="page-4-0"></span>**1 Enhanced Hyperledger Fabric BCS Management**

### **1.1 BCS Overview**

Blockchain Service (BCS) allows you to deploy instances, and manage blockchains, channels, members, and notifications. The following figure outlines the BCS usage process.

#### $\Box$  Note

BCS does not involve sensitive user information. Which, why, when, and how data is processed by BCS must comply with local laws and regulations. If sensitive data needs to be transmitted or stored, encrypt data before transmission or storage.

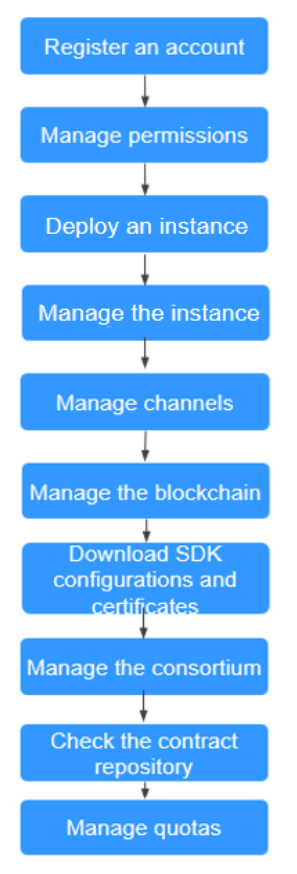

#### **Figure 1-1** Procedure for using BCS

1. Register an account.

**[Register an account](https://support.huaweicloud.com/intl/en-us/usermanual-account/account_id_001.html)**.

#### 2. **[Manage permissions](#page-6-0)**.

Create a user and grant BCS permissions.

#### 3. **[Deploy an instance](#page-11-0)**.

Enhanced Hyperledger Fabric instances can be deployed in CCE clusters.

#### 4. **[Manage the instance](#page-19-0)**.

You can view the running statuses of your enhanced Hyperledger Fabric instances and perform operations on them.

#### 5. **[Manage channels](#page-50-0)**.

Peers communicate through channels. You can create channels and add organizations and peers to them.

#### 6. **[Manage the blockchain](#page-53-0)**.

You can manage chaincodes on the web, including installing, instantiating, and updating chaincodes.

#### 7. **[Download SDK configurations and certificates](#page-62-0)**.

Before developing an application, download the configuration file which contains the user certificate and SDK.

#### 8. **[Manage the consortium](#page-64-0)**.

After creating a consortium blockchain, you can invite tenants to join it.

#### <span id="page-6-0"></span>9. **[Check the contract repository](#page-68-0)**.

The contract repository provides smart contract templates that can implement certain functions. You can directly use the code provided by the templates or use the templates as a foundation for developing your own smart contracts.

10. **[Manage quotas](#page-75-0)**.

You can view and increase your quotas.

### **1.2 Permissions Management**

### **1.2.1 Creating a User and Granting BCS Permissions**

This section describes how to use **[IAM](https://support.huaweicloud.com/intl/en-us/usermanual-iam/iam_01_0001.html)** to implement fine-grained permissions control for your BCS resources. With IAM, you can:

- Create IAM users for employees based on your enterprise's organizational structure. Each IAM user will have their own security credentials for accessing BCS resources.
- Grant only the permissions required for users to perform a specific task.
- Entrust a Huawei Cloud account or a cloud service to perform professional and efficient O&M on your BCS resources.

If your Huawei Cloud account does not require individual IAM users, skip this section.

This section describes the procedure for granting permissions (see **[Figure 1-2](#page-7-0)**).

#### **Prerequisites**

Learn about the permissions (see **[Permissions Management](https://support.huaweicloud.com/intl/en-us/productdesc-bcs/bcs_productdesc_0015.html)**) supported by BCS and choose policies or roles according to your requirements. For the permissions of other services, see **[System-defined Permissions](https://support.huaweicloud.com/intl/en-us/usermanual-permissions/iam_01_0001.html)**.

#### <span id="page-7-0"></span>**Process Flow**

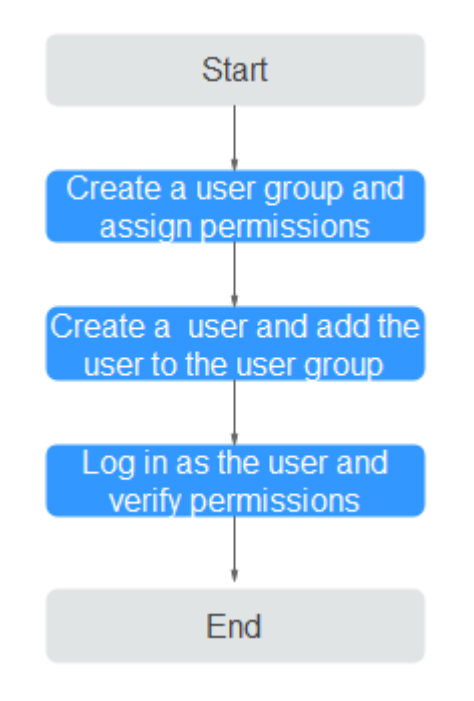

#### **Figure 1-2** Process of granting BCS permissions

#### 1. **[Create a user group and assign permissions to it](https://support.huaweicloud.com/intl/en-us/usermanual-iam/iam_03_0001.html)**.

Create a user group on the IAM console, and assign the BCS Administrator policy to the group.

#### $\cap$  note

- If you select BCS Administrator, you also need to select the following dependent permissions: Tenant Guest, Server Administrator, ELB Administrator, SFS Administrator, SWR Admin, APM FullAccess, AOM FullAccess, CCE Administrator, VPC Administrator, EVS Administrator, and CCE Cluster Admin.
- Contact the account administrator to obtain the operation permissions on other services.
- 2. **[Create a user and add the user to the user group](https://support.huaweicloud.com/intl/en-us/usermanual-iam/iam_02_0001.html)**.

Create a user on the IAM console and add the user to the group created in **1**.

3. **[Log in](https://support.huaweicloud.com/intl/en-us/usermanual-iam/iam_01_0552.html)** and verify permissions.

Log in to the BCS console as the created user, and verify that the user has the BCS operating permissions.

### **1.2.2 Creating a Custom Policy**

Custom policies can be created to supplement the system-defined policies of BCS.

You can create custom policies in either of the following ways:

- Visual editor: Select cloud services, actions, resources, and request conditions. This does not require knowledge of policy syntax.
- JSON: Edit policies from scratch or based on an existing policy in JSON format.

For details, see **[Creating a Custom Policy](https://support.huaweicloud.com/intl/en-us/usermanual-iam/iam_01_0605.html)**. The following section contains examples of common BCS custom policies.

- **Step 1** On the management console homepage, click **Identity and Access Management**.
- **Step 2** In the navigation pane, choose **Permissions** > **Policies/Roles** and click **Create Custom Policy**.
- **Step 3** On the **Create Custom Policy** page, set the policy name, view, content, and description, then click **OK**.
	- **Policy Name**: Enter a custom policy name, for example, "partial BCS permissions".
	- **Policy View**: Select **JSON**.

{

}

Policy Content: Enter the policy content based on the template.

For example, copy the following content to query instances and channels and create channels.

```
 "Version": "1.1",
"Statement": [
   {
      "Effect": "Allow",
      "Action": [
          "bcs:fabricInstance:getDetail",
          "bcs:fabricChannel:create",
       "bcs:fabricChannel:list" 
     \mathbf{1} }
]
```
**Table 1-1** Policy content parameters

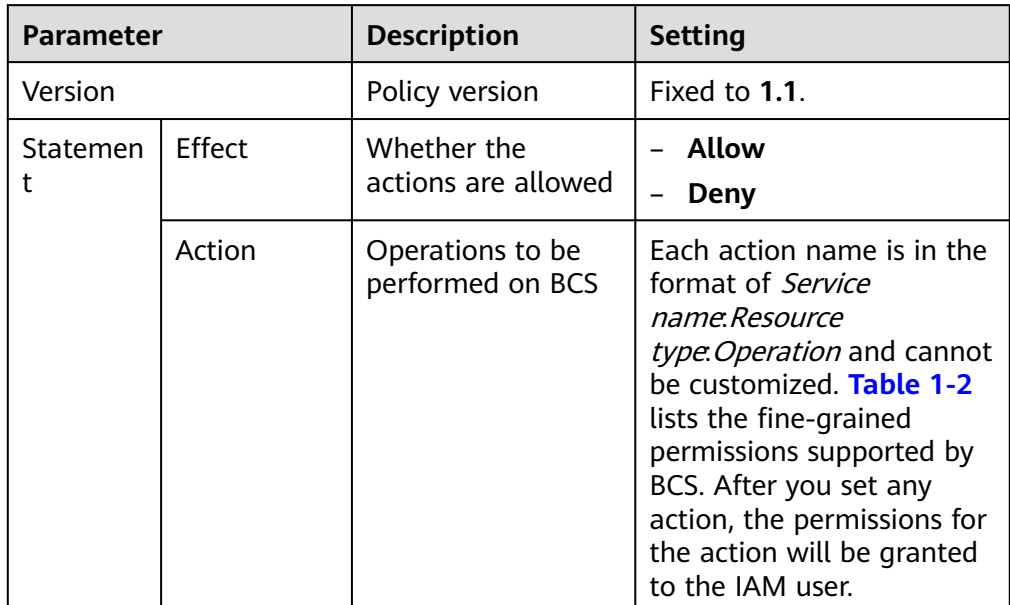

<span id="page-9-0"></span>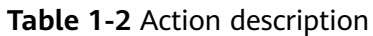

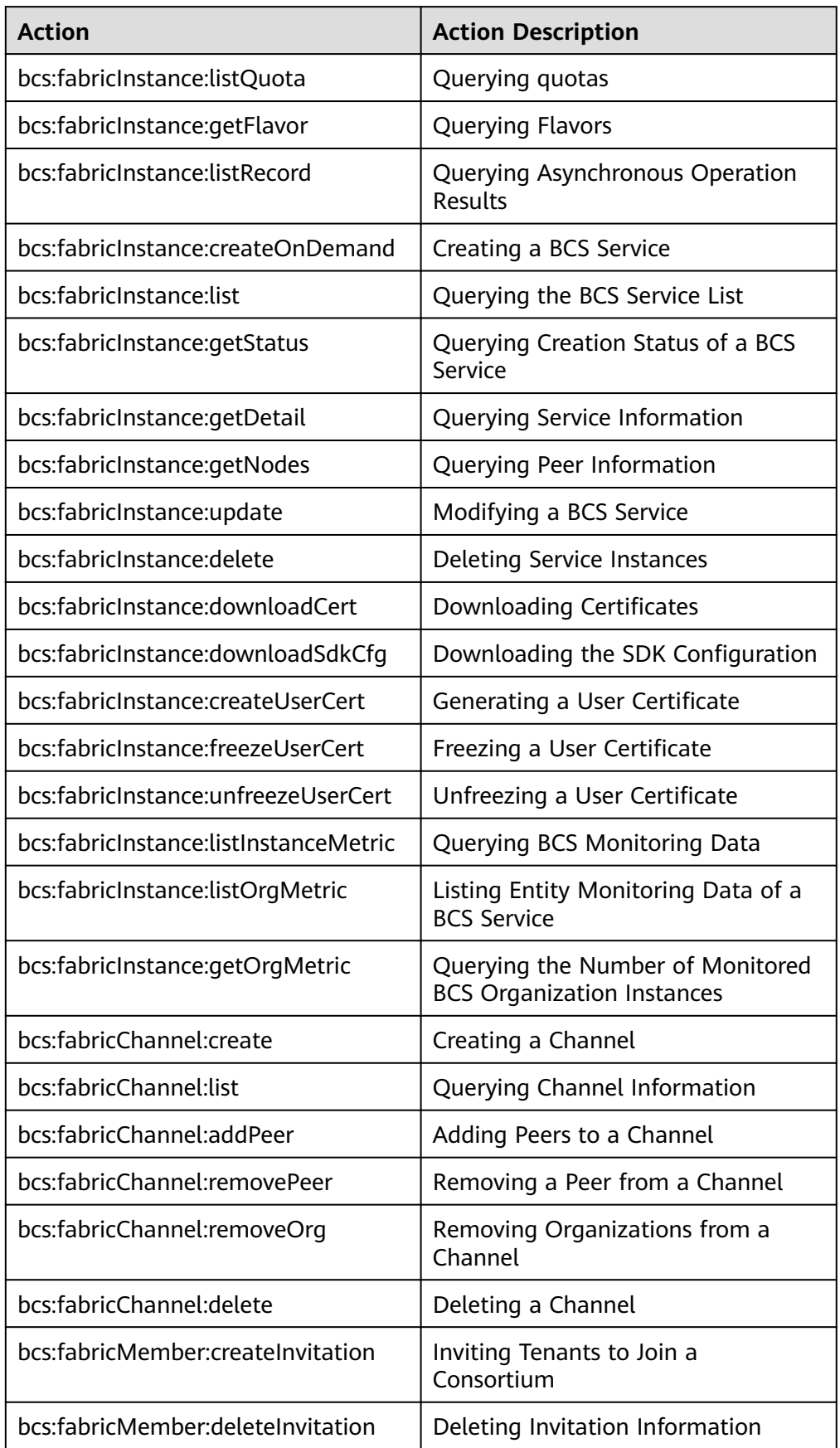

<span id="page-10-0"></span>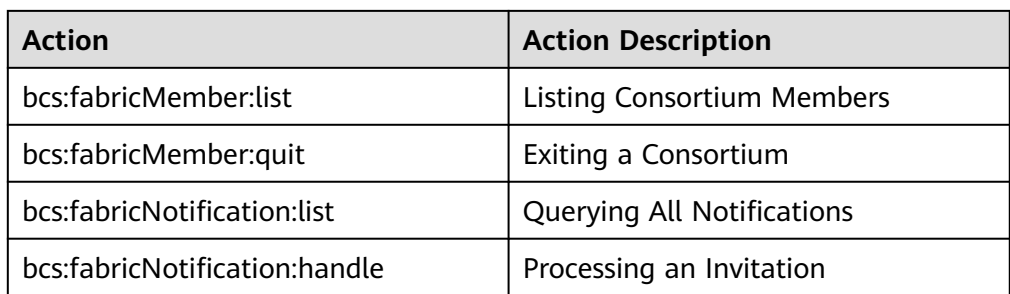

**----End**

### **1.2.3 Obtaining Resource Permissions**

BCS works closely with multiple cloud services. When you log in to the BCS console for the first time, BCS automatically requests permissions to access those cloud services in the region where you run your applications. Click **Show more** to view details.

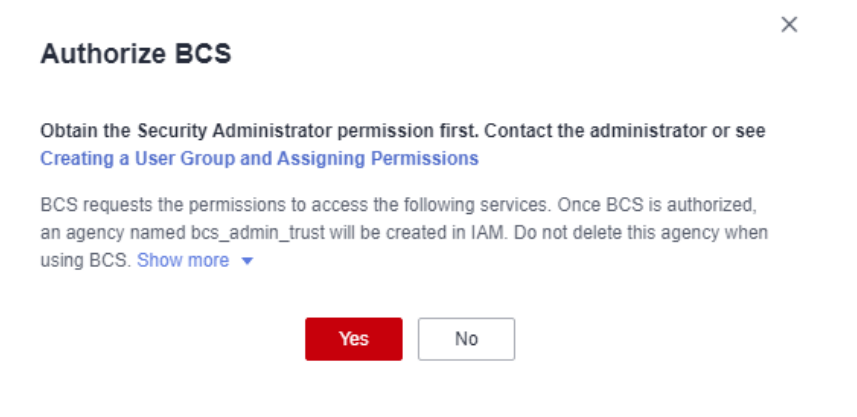

- On the **Instance Management** page, click **Buy** next to **Enhanced Hyperledger Fabric Instance**.
- On the **Instance Management** page, click the **Enhanced Hyperledger Fabric** tab.
- In the navigation tree on the left, choose **Channel Management**, **Member Management**, **Notification Management**, or **Plug-in Management**.

After you agree to delegate the permissions, an agency named **bcs\_admin\_trust** will be created for BCS in IAM. The system account **op\_svc\_bcs** will be delegated the Administrator or FullAccess permissions to perform operations on other cloud service resources. Permissions take effect only for the current tenant account. For details, see **[Account Delegation](https://support.huaweicloud.com/intl/en-us/usermanual-iam/iam_01_0054.html)**.

To use BCS in multiple regions, you need to request cloud resource permissions in each region. You can go to the IAM console, choose **Agencies**, and click **bcs** admin trust to view the delegation records of each region.

#### <span id="page-11-0"></span> $\Box$  Note

- To ensure that BCS works properly, do not delete or modify the **bcs admin trust** agency when using BCS.
- Obtain the Security Administrator permission on the IAM console before granting BCS permissions. For details, see **[Creating a User Group and Assigning Permissions](https://support.huaweicloud.com/intl/en-us/usermanual-iam/iam_03_0001.html)**.

### **1.3 Instance Deployment**

### **1.3.1 Deployment Using a CCE Cluster**

Enhanced Hyperledger Fabric instances can be deployed in CCE clusters. This section describes how to deploy an enhanced Hyperledger Fabric instance using a CCE cluster.

Using a CCE cluster: All the instance and blockchain data are stored on Huawei Cloud. Use your own hardware resources or buy new ones on Huawei Cloud.

#### $\Box$  Note

- The BCS instance will use the CCE cluster exclusively. Ensure that the CCE cluster is available before you deploy the BCS instance.
- When you use BCS for the first time, log in to the CCE console to authorize CCE to access you BCS resources. For details, see **[Preparations](https://support.huaweicloud.com/intl/en-us/qs-cce/cce_qs_0006.html)**.
- You can prepare a CCE cluster in advance, and select it when you create an enhanced Hyperledger Fabric instance. Alternatively, you can customize a CCE cluster or select **Quick Config** to use the default specifications when you create an enhanced Hyperledger Fabric instance.
- When deploying a BCS instance using a CCE cluster, implement security hardening to ensure that the instance functions properly. For example, you can forbid the root user to remotely log in to the system, disable port 22 in the security group, delete sniffing/development/debugging/compilation tools, set the system session timeout duration (cannot be infinite), and disallow containers to access the management IP of OpenStack (169.254.169.254). Note that access control of 169.254.169.254 will restrict AOM from detecting ICAgent in the cluster, but the data can still be collected and reported. For more security hardening suggestions, see **[Node](https://support.huaweicloud.com/intl/en-us/bestpractice-cce/cce_bestpractice_0318.html) [Security Configuration](https://support.huaweicloud.com/intl/en-us/bestpractice-cce/cce_bestpractice_0318.html)**.
- If you deploy your instance using a new cluster, BCS automatically disallows containers to access 169.254.169.254 and deletes port 22 from the security group. If you deploy your instance using an existing cluster, implement security hardening by referring to **[Node Security Configuration](https://support.huaweicloud.com/intl/en-us/bestpractice-cce/cce_bestpractice_0318.html)**.

#### **Prerequisites**

Only IAM users with robust permissions can subscribe to BCS instances. For details, see **[Permissions Management](#page-6-0)**.

You can create a user group, grant permissions to the user group, and then add the user to the user group. In this way, the user has the permissions of the user group.

#### **Deploying a BCS Instance**

After the environment is ready, perform the following steps to purchase a BCS instance:

#### $\Box$  note

If your account is in arrears, the instance web disk will be released and the purchased instances will be unavailable.

- **Step 1** Go to the page for purchasing **[enhanced Hyperledger Fabric instances](https://console-intl.huaweicloud.com/bcs/?agencyId=0be75e1683cf482a81c5cd5115f1af0c®ion=ap-southeast-1&locale=en-us#/app/service/oneClickPurchaseBcs)**.
- **Step 2** Configure basic information about the BCS instance by referring to **Table 1-3**.

**Table 1-3** Basic information parameters

| <b>Parameter</b>          | <b>Description</b>                                                                                                    | <b>Example Setting</b>       |
|---------------------------|----------------------------------------------------------------------------------------------------|------------------------------|
| <b>Billing Mode</b>       | BCS instances are billed in pay-per-use<br>mode.                                                                                                    |                              |
| Region                    | Select the region where the blockchain<br>infrastructure is located. You are<br>advised to select the same region as<br>the service application system.                                                                                                    | Retain the default<br>value. |
| <b>Enterprise Project</b> | Select an existing enterprise project, to<br>which the BCS instance will be added.<br><b>NOTE</b><br>If the Enterprise Management service is                                                                                                    | default                      |
|                           | not enabled, this parameter is<br>unavailable.<br>For details, see Enabling the Enterprise<br><b>Project Function.</b>                                                                                                    |                              |
|                           | • When deploying an instance in an<br>existing CCE cluster, choose the same<br>enterprise project as that used by the<br>cluster to ensure instance performance.                                                                                                    |                              |
| <b>Instance Name</b>      | An instance name can contain 4 to 24<br>characters, including letters, digits, and<br>hyphens (-). It cannot start with a<br>hyphen (-).<br><b>NOTE</b><br>Currently, the name of a created BCS<br>instance cannot be changed. You can only<br>create a new instance with a new name. | Enter bcs-wh.                |
| Edition                   | BCS provides basic and professional<br>editions.<br><b>NOTE</b><br>Editions cannot be changed for a deployed<br>BCS instance.                                                                                                    | Select<br>Professional.      |

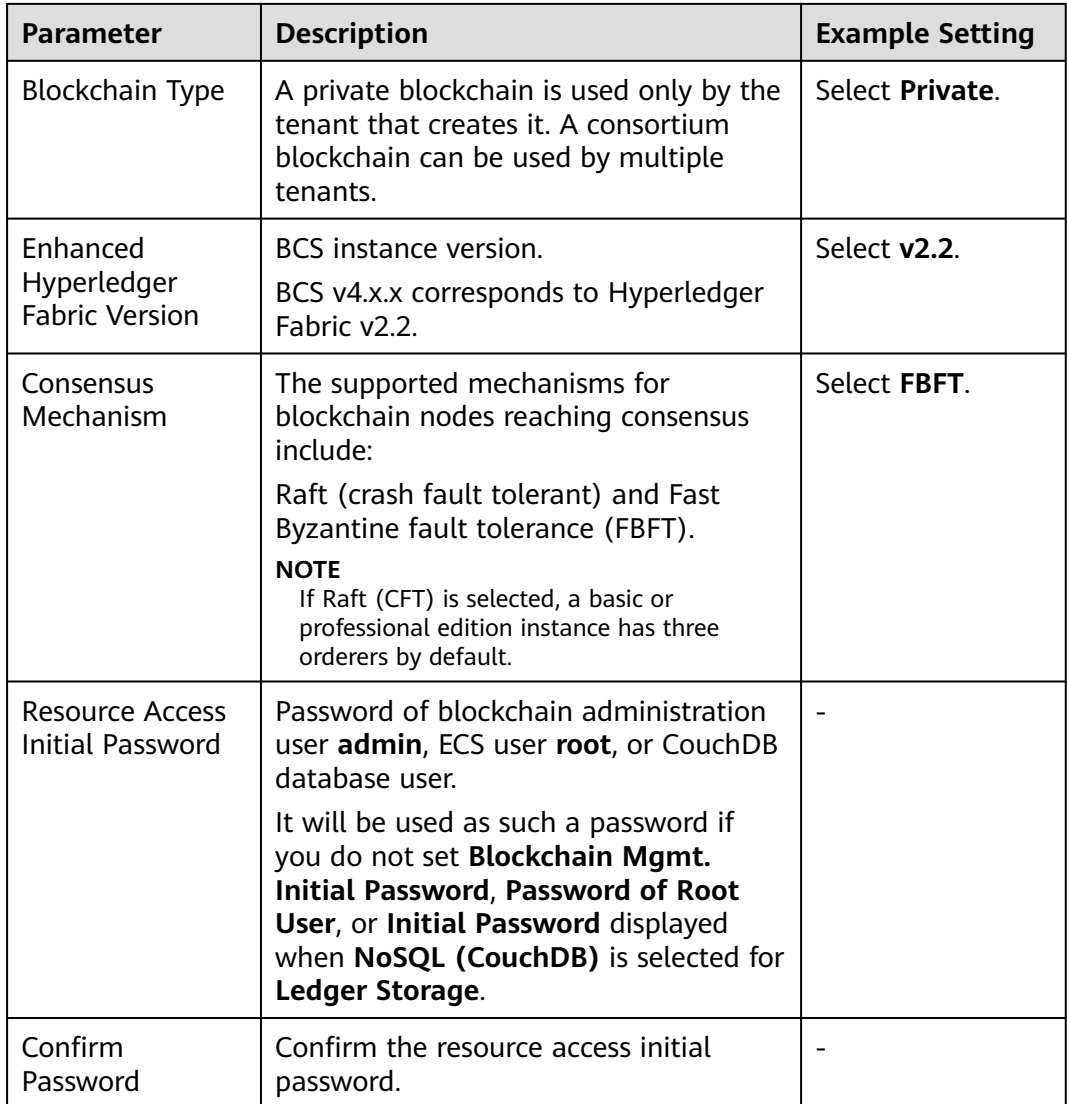

**Step 3** (Optional) Click **Quick Config** to allow the system to automatically purchase an instance with the specifications listed in **Table 1-4**.

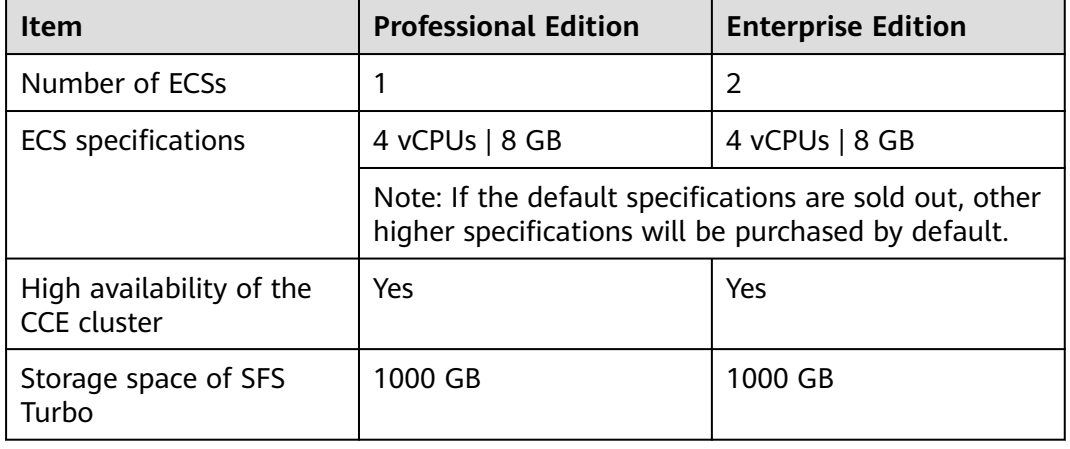

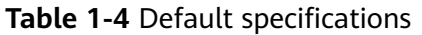

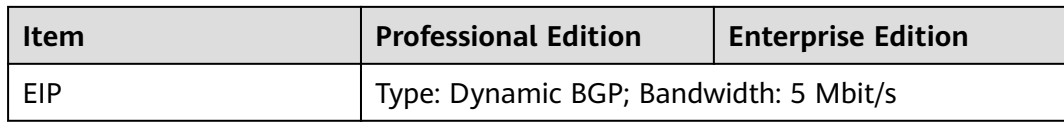

#### **Step 4** Click **Next: Configure Resources**. **Table 1-5** describes the resource parameters.

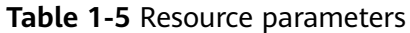

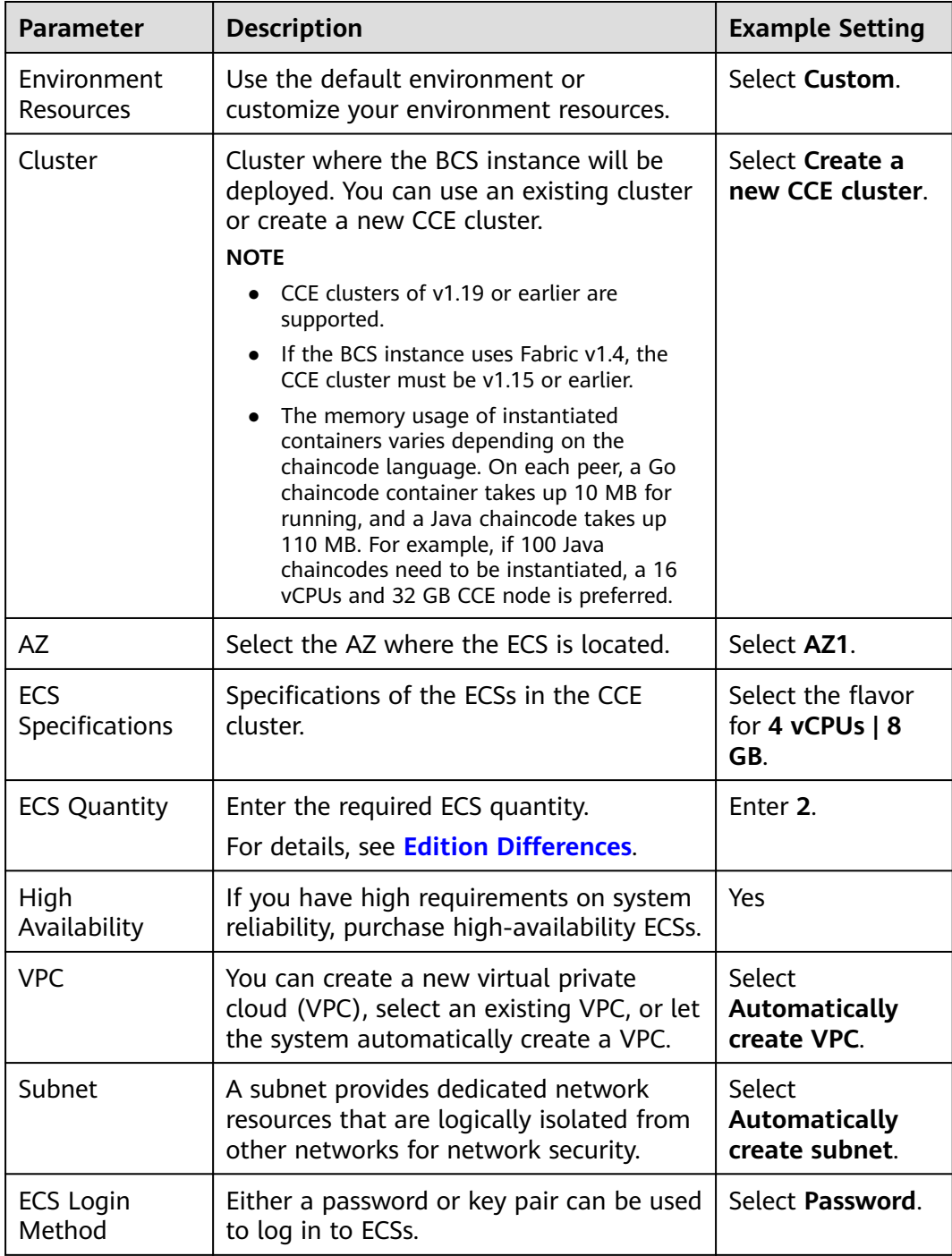

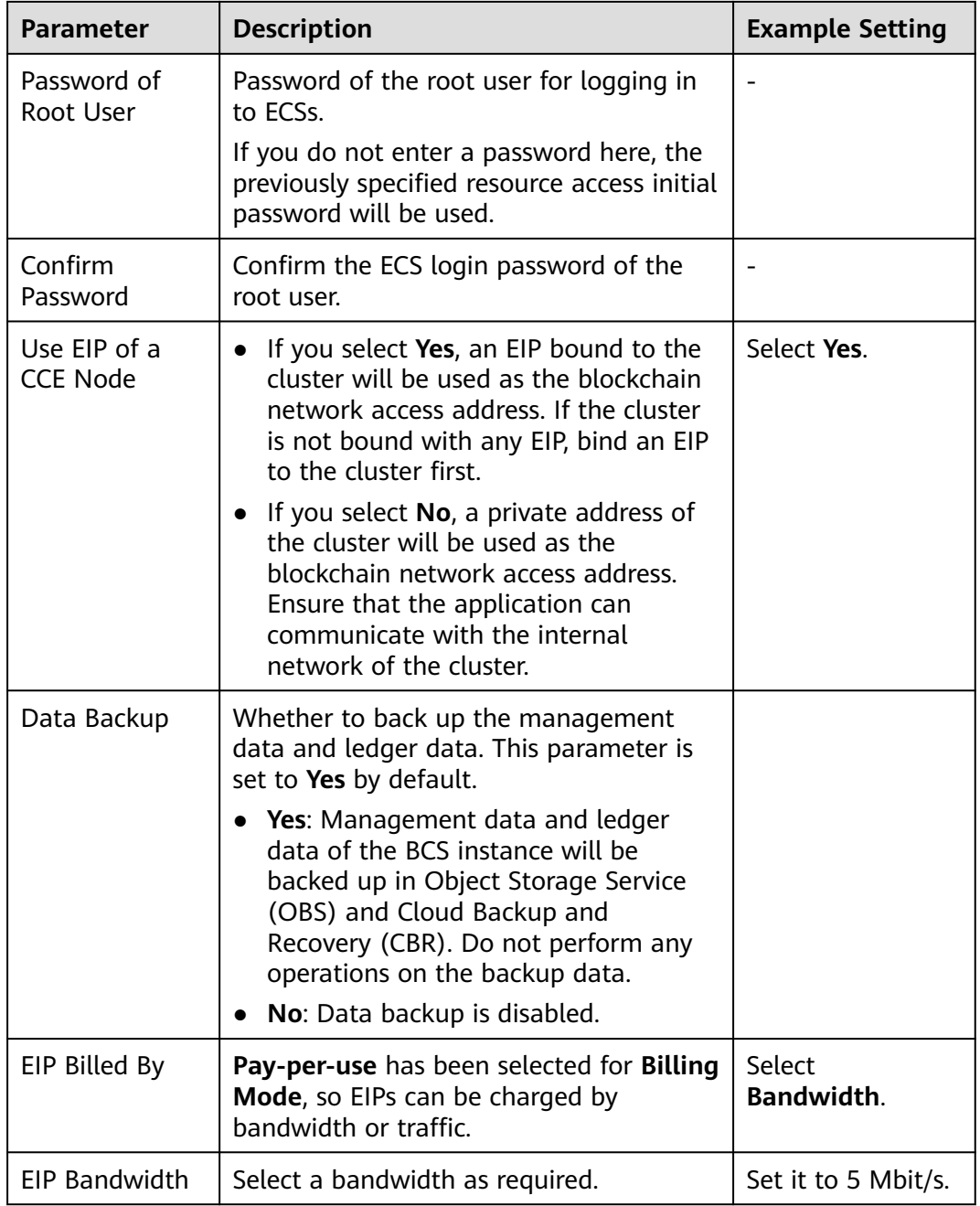

#### **Step 5** Click **Next: Configure Blockchain**. **Table 1-6** describes the blockchain parameters.

#### **Table 1-6** Blockchain parameters

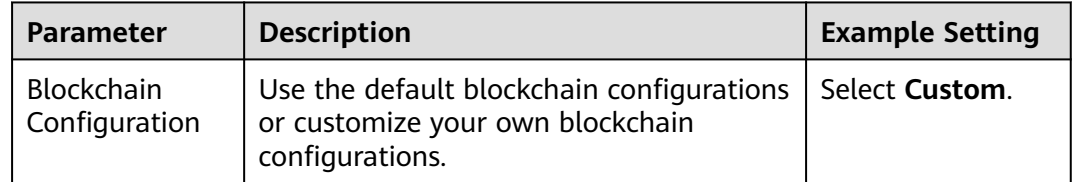

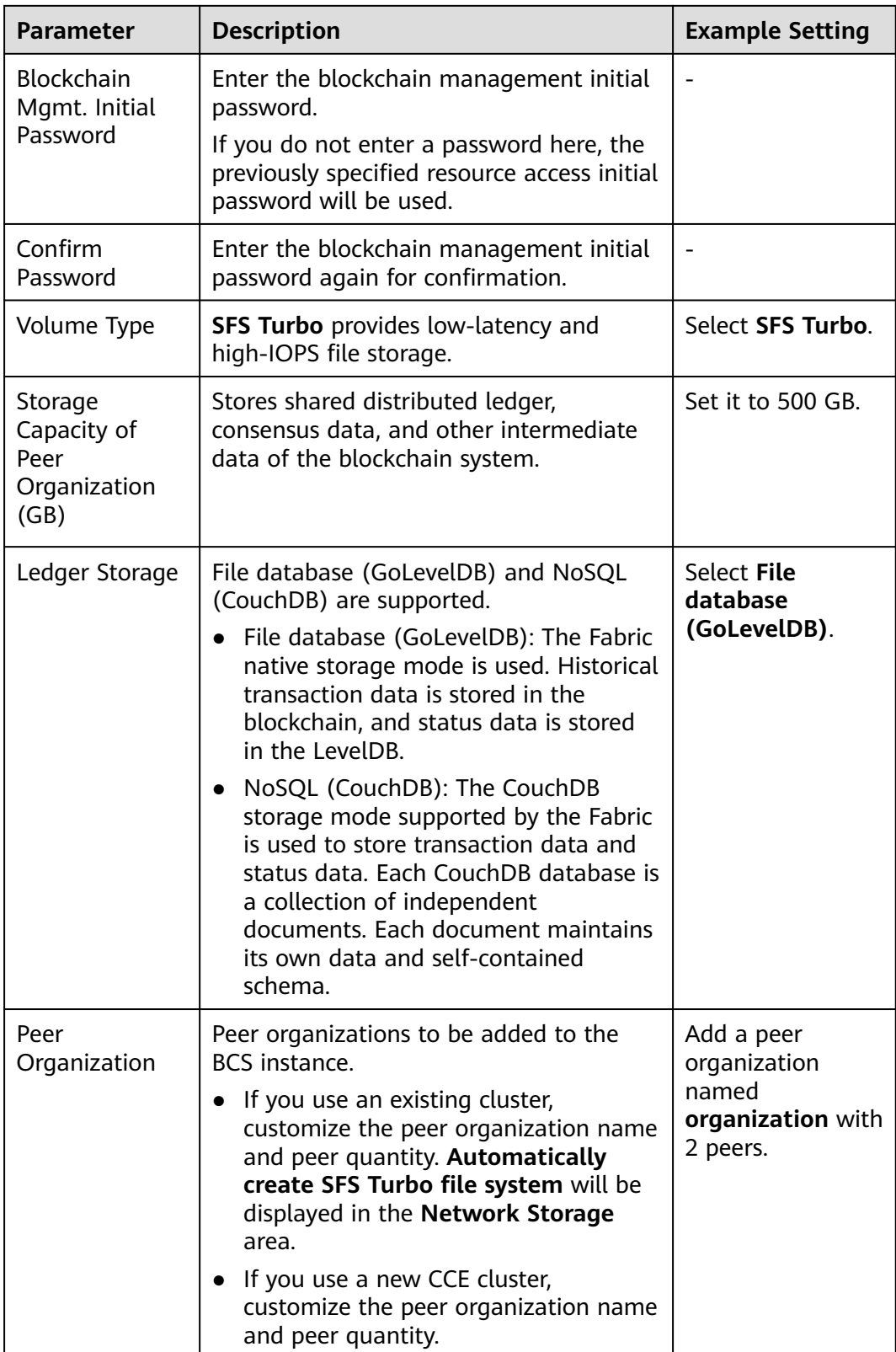

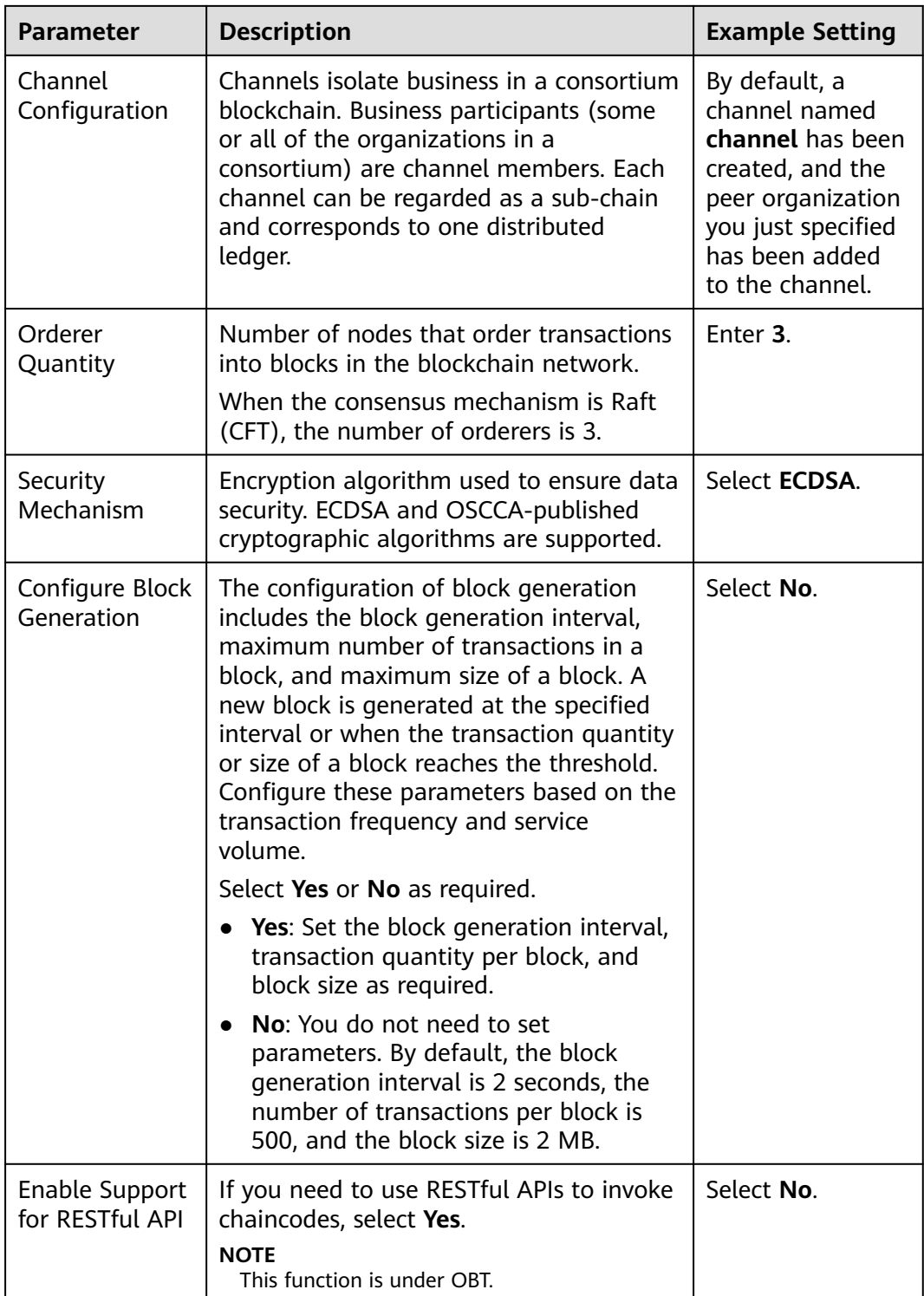

#### **Step 6** Click **Next: Confirm**.

**Step 7** Confirm the configurations, confirm that you have read and agree to the agreement, and click **Pay Now**.

Wait for several minutes. After a message is displayed indicating successful installation, check the status of the instance. If it is **Normal**, the deployment is completed.

#### **Figure 1-3** Instance status

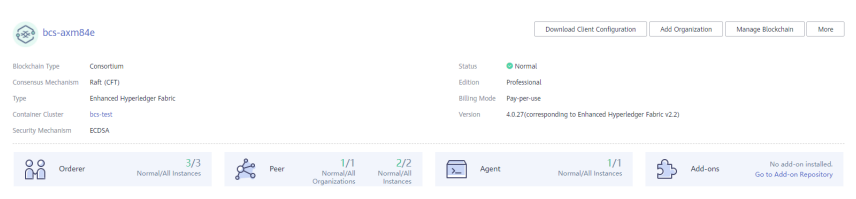

**----End**

#### **Subsequent Operations (Optional)**

View the operation records of creating, deleting, and upgrading instances, adding organizations, expanding peers, creating channels, and adding peers to channels. In the left part of the window, you can filter records by status, including **In progress**, **Upgrading**, **Deleting**, **Finished**, and **Failed**. The figure is for reference only.

#### **Figure 1-4** Operation records

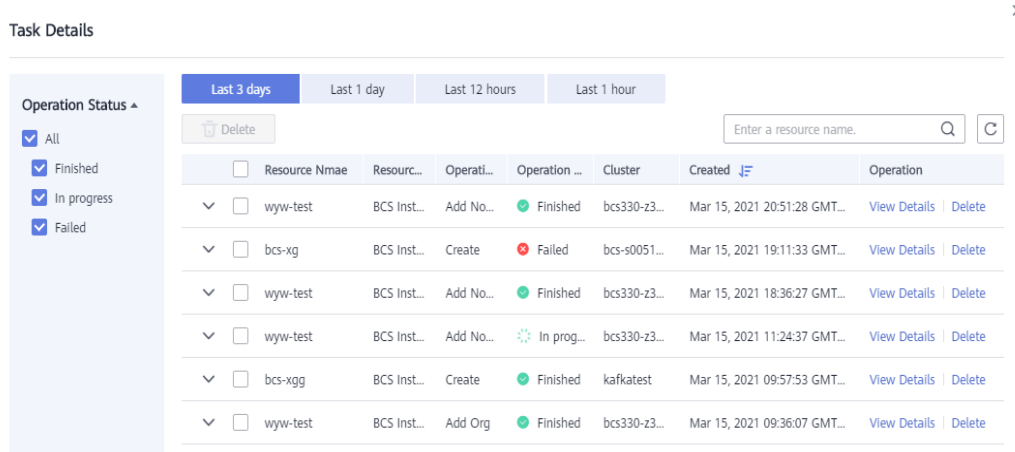

The system stores records of the latest three days.

**Step 1** Log in to the BCS console. In the navigation pane, click **Instance Management**.

#### **Step 2** Click **Task Details**.

Search records by the resource name. You can also view details or delete records.

**----End**

You can configure an anti-affinity label for the cluster node where the BCS instance is deployed. This label can be used to isolate the instance from other applications in the same cluster to ensure normal running of the system.

- **Step 1** Log in to the CCE console.
- **Step 2** On the **Clusters** page, click a target cluster.
- **Step 3** On the **Nodes** tab page, click a node, and click **Manage Labels and Taints**.

<span id="page-19-0"></span>**Step 4** In the **Batch Operation** area, click **Add Operation**, and select **Add/Update** from the drop-down box. Set **Key** to **nodeScope** and **Value** to **userApplication** for the label to be added.

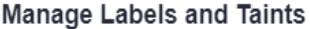

#### **Batch Operation**

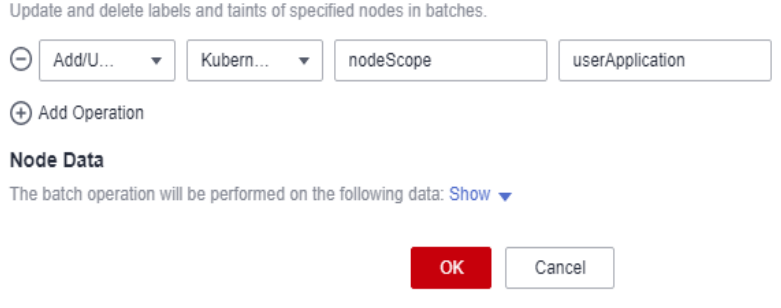

- **Step 5** Click **OK**.
- **Step 6** After the label is added, click **Manage Labels and Taints** again. In the **Node Data** area, click **Show** to view the added labels.

**----End**

### **1.4 Instance Management**

### **1.4.1 Basic Operations**

You can view the running statuses of your enhanced Hyperledger Fabric instances and perform operations on them.

#### **Procedure**

- **Step 1** Log in to the BCS console.
- **Step 2** In the navigation pane, click **Instance Management**. You can view the overall running status of your instances. For details about the parameters, see **[Table 1-7](#page-20-0)**.

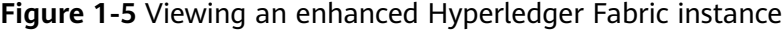

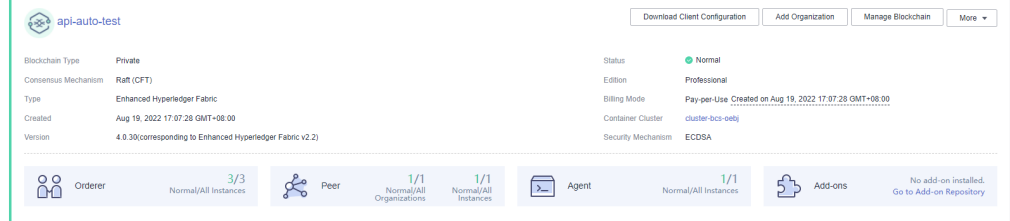

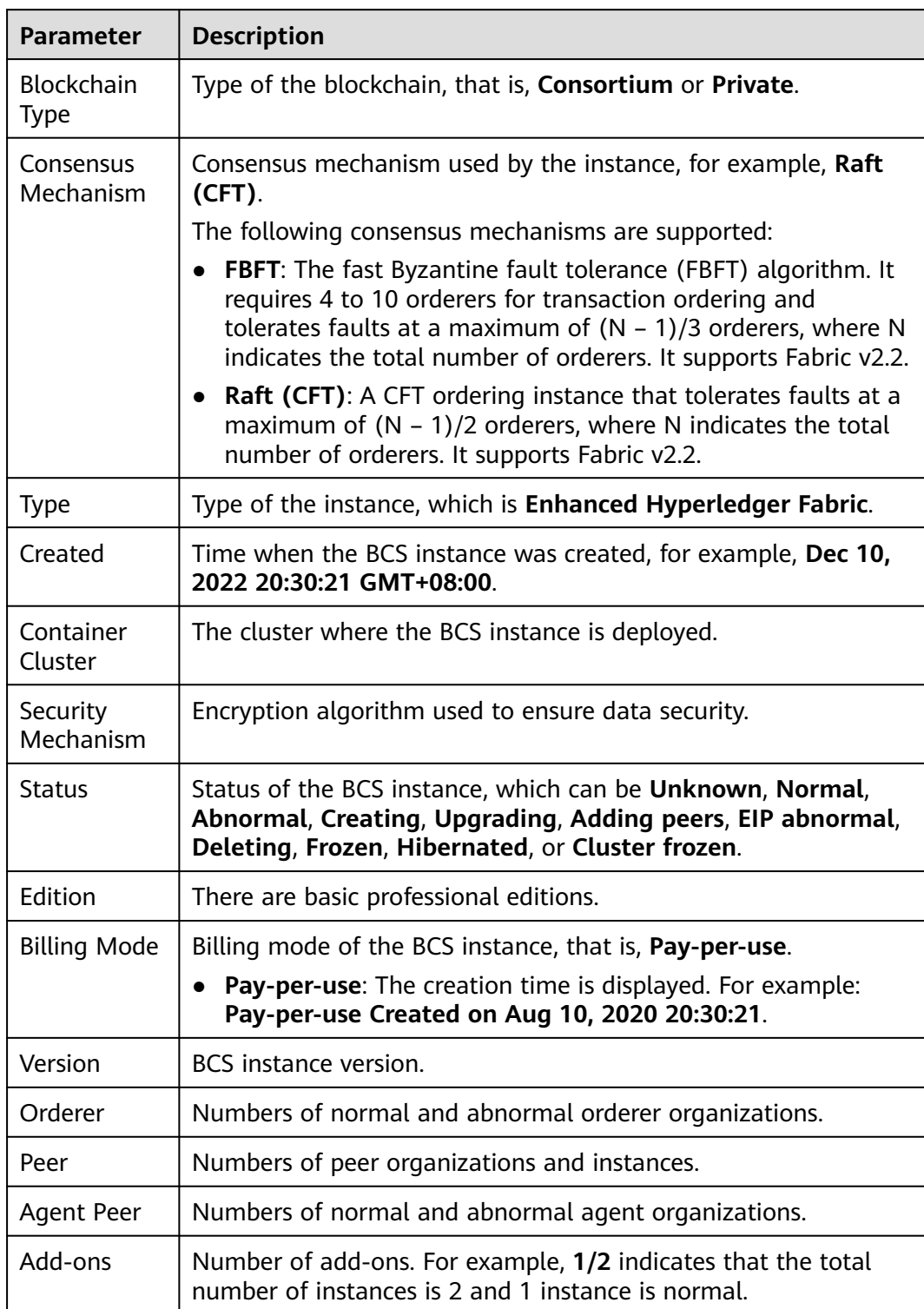

#### <span id="page-20-0"></span>**Table 1-7** Parameters

#### **Step 3** On the **Instance Management** page, you can perform operations listed in **[Table](#page-21-0) [1-8](#page-21-0)**.

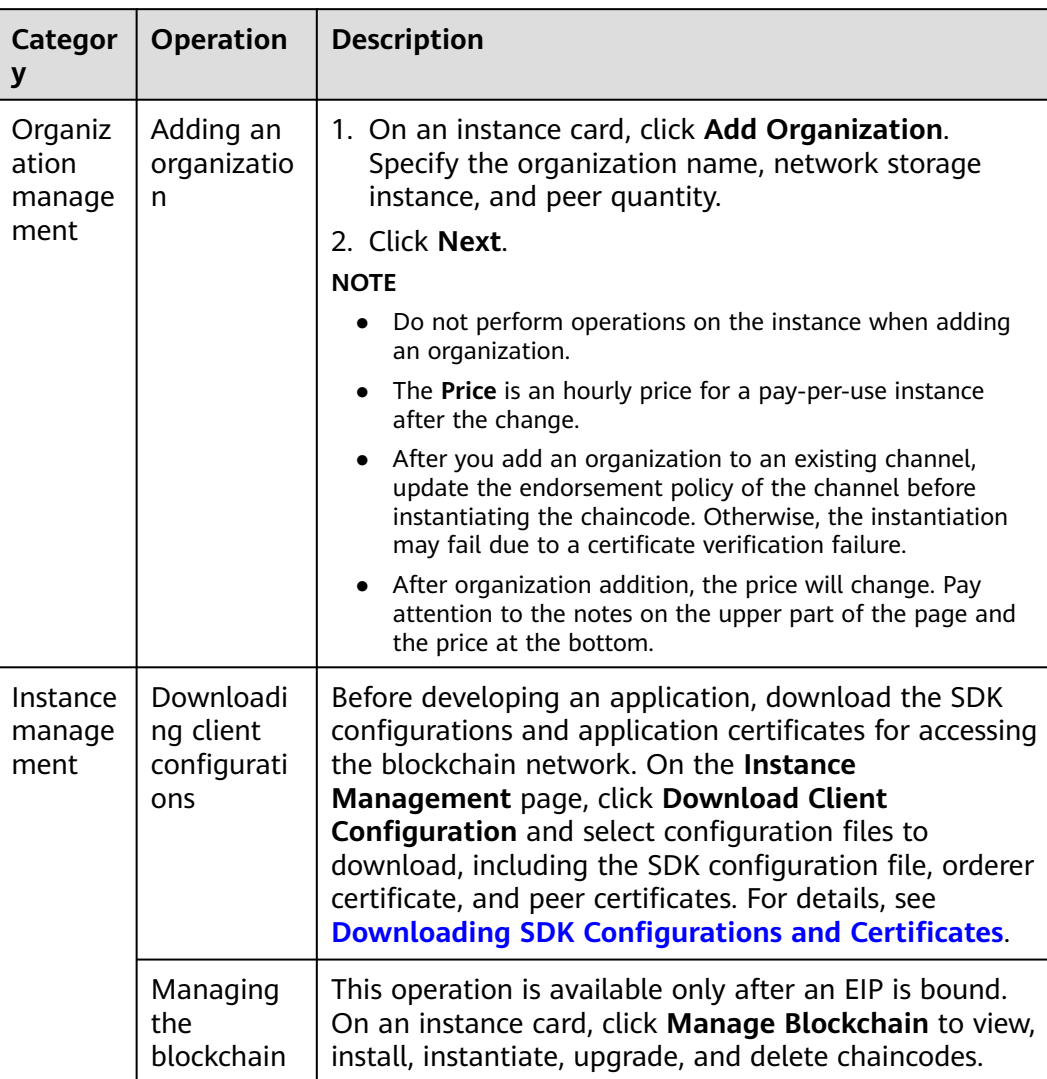

#### <span id="page-21-0"></span>**Table 1-8** Operations

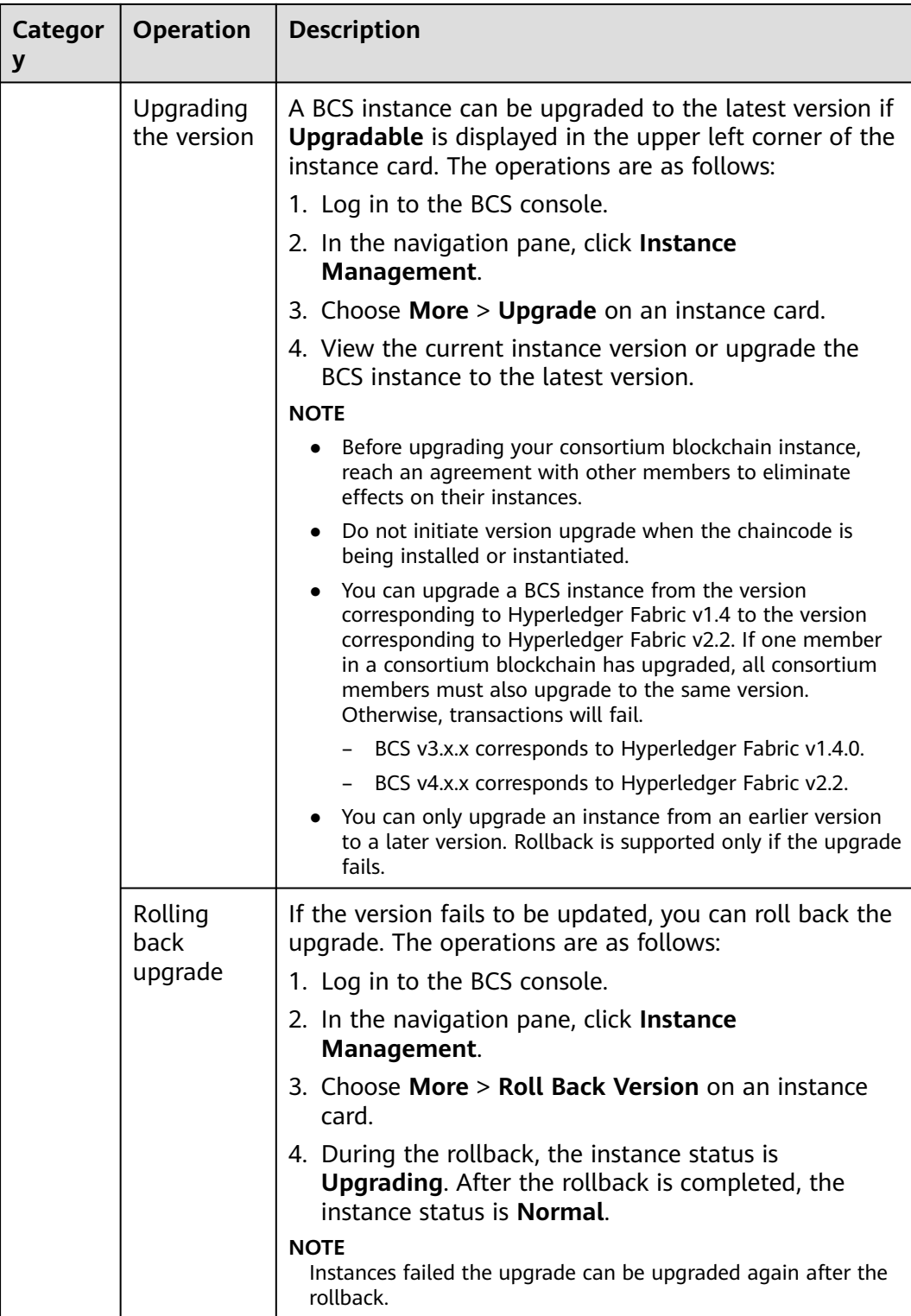

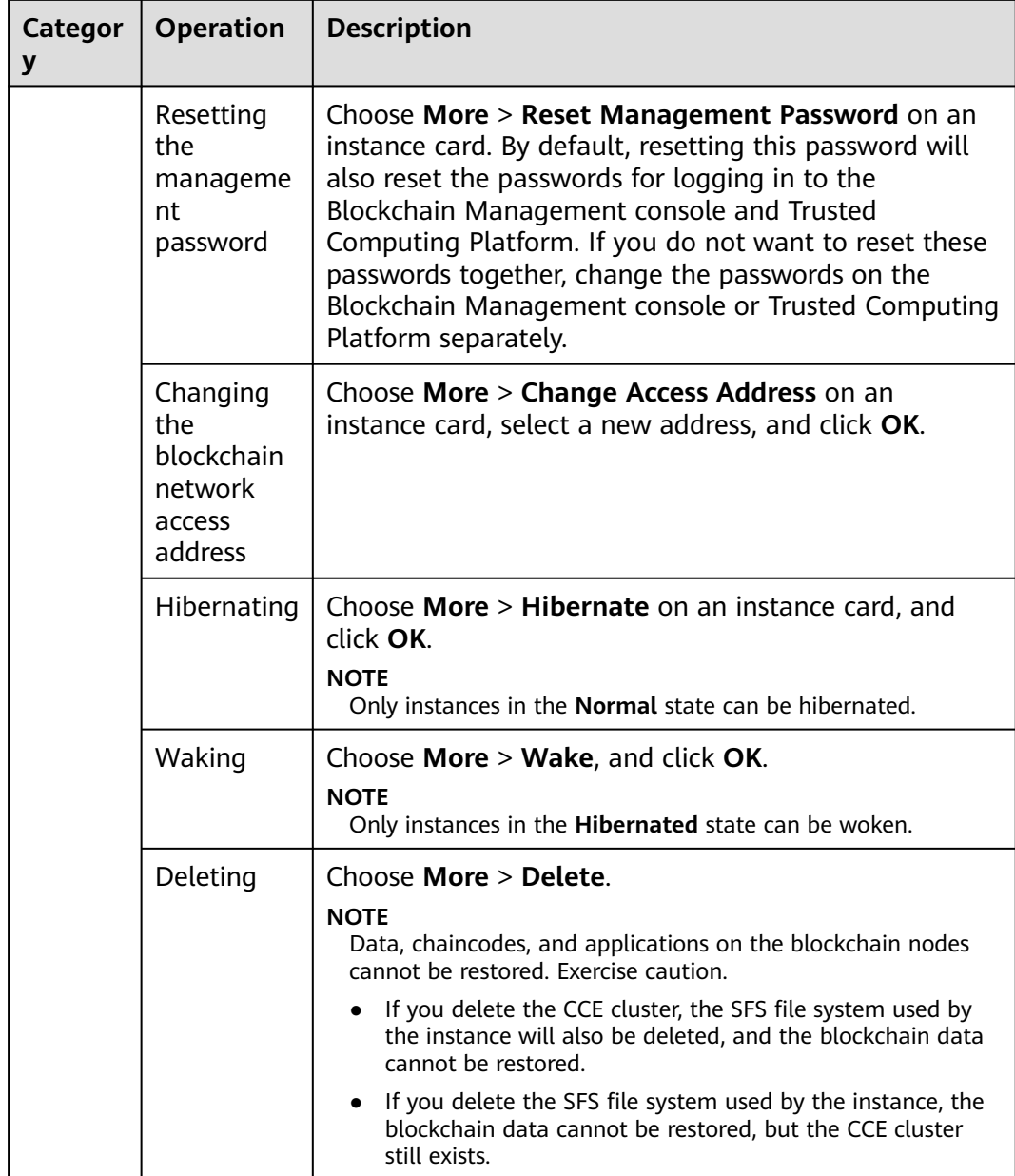

**Step 4** Click an instance name to view the instance details.

● Viewing instance basic information

On the **Basic Information** tab page, view the instance details, agent peers, orderers, peers, CPU usage, and physical memory usage.

● Monitoring data

On the **Monitoring** tab page, view monitoring data about the instances. For details about how to view monitoring information, see **[Viewing](#page-26-0) [Monitoring Data and Logs](#page-26-0)**.

● Viewing logs

On the **Logs** tab, view the logs of the organization instances and add-on instances.

For details about how to view log information, see **[Viewing Monitoring Data](#page-26-0) [and Logs](#page-26-0)**.

<span id="page-24-0"></span>Downloading certificates

In the **Blockchain Organizations** area on the **Basic Information** tab page, click  $\Theta$  to download the certificates.

#### **Figure 1-6** Downloading certificates

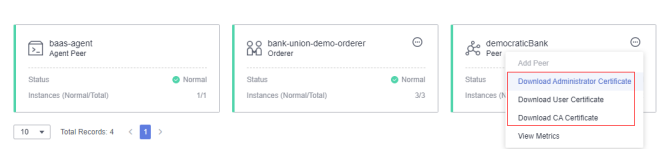

#### $\Box$  Note

You can click **Download Client Configuration** on an instance card to download the SDK and certificates. For details, see **[Downloading SDK Configurations and](#page-62-0) [Certificates](#page-62-0)**.

Adding peers

In the **Blockchain Organizations** area on the **Basic Information** tab page, click  $\Theta$ , and click **Add Peer**. Specify the peer quantity, confirm the configurations, and click **Submit**.

#### $\Box$  Note

- Do not perform operations on the instance when adding peers.
- The **Price** is an hourly price for a pay-per-use instance after the change.
- Each organization supports a maximum of 2 peers in a basic or professional edition instance. No more peers can be added after the number of peers has reached the maximum allowed limit.

#### **----End**

### **1.4.2 Changing Access Address**

You can update the access address of an instance by IP or domain name.

#### **Changing Address By IP**

- **Step 1** Log in to the BCS console.
- **Step 2** On the **Instance Management** page, click the **Enhanced Hyperledger Fabric** tab.
- **Step 3** Choose **More** > **Change Access Address** on the card of a BCS instance.
- **Step 4** Set **Updated By** to **IP** and specify whether to **Customize New Address**. If you keep the default setting (**No**), select a new address, and click **OK**.

#### $\Box$  Note

If you set **Customize New Address** to **Yes**, use a valid private network address of the cluster or a valid EIP bound to the cluster. If there is a blockchain network failure, check and modify the IP address.

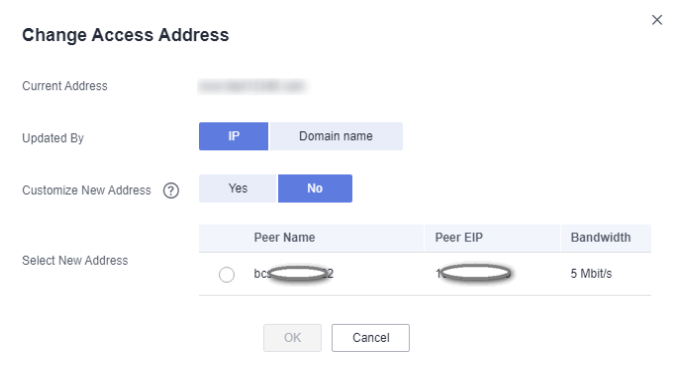

**----End**

#### **Changing Address By Domain Name**

Prerequisites: You have registered a domain name with the domain name registrar.

- **Step 1** Log in to the Domain Name Service (DNS) console.
- **Step 2** On the **Public Zones** page, click **Create Public Zone**, enter the **Domain Name** registered with the domain name registrar. For details, see **[Creating a Public](https://support.huaweicloud.com/intl/en-us/usermanual-dns/en-us_topic_0035467702.html) [Zone](https://support.huaweicloud.com/intl/en-us/usermanual-dns/en-us_topic_0035467702.html)**.
- **Step 3** In the zone list on the **Public Zones** page, click a domain name to display the **Record Sets** page. Perform the following steps to configure the record set for the domain name. For details, see **[How Do I Add Record Sets to Subdomains?](https://support.huaweicloud.com/intl/en-us/dns_faq/dns_faq_042.html)**

#### $\Box$  Note

- In DNS, a record set is a collection of resource records that belong to the same domain name to define DNS record types and values.
- Add a prefix to the domain name in the **Name** field on the **Add Record Set** page. The prefix and the public domain name correspond to a BCS instance.
- **Step 4** Click **Add Record Set**.
- **Step 5** Specify the **Name**. Enter the access address of the BCS instance in the **Value** field.

#### $\Box$  Note

To obtain the address, go to the BCS console, on the **Instance Management** page, choose **More** > **Change Access Address** on a BCS instance card, then record the **Current Address**.

#### **Change Access Address**

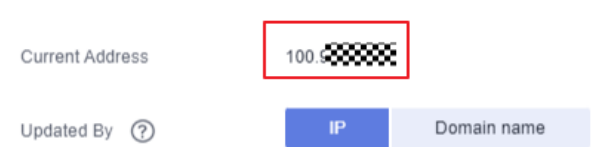

<span id="page-26-0"></span>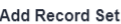

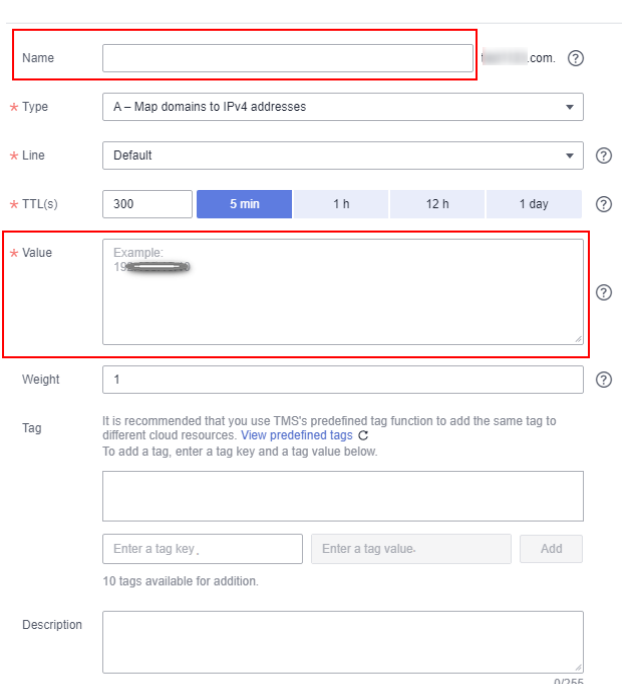

- **Step 6** After the domain name resolution is complete, go to the BCS console.
- **Step 7** Choose **More** > **Change Access Address** on the card of a BCS instance.
- **Step 8** Set **Updated By** to **Domain name**, enter a domain name, and click **OK**.

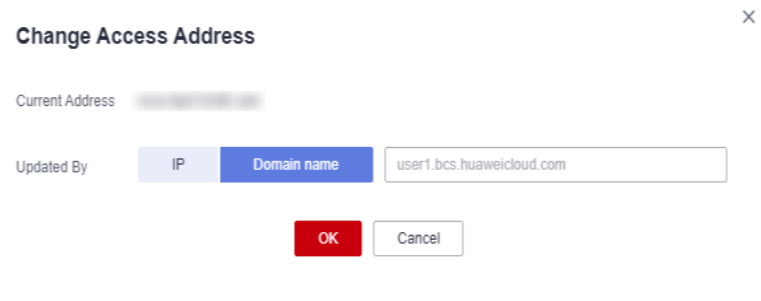

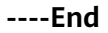

### **1.4.3 O&M Center**

#### **1.4.3.1 Viewing Monitoring Data and Logs**

BCS provides O&M monitoring capabilities. Technical support engineers can view the monitoring data and logs on the BCS console.

#### **Viewing Monitoring Data**

- **Step 1** Log in to the BCS console.
- **Step 2** In the navigation pane, click **Instance Management** to view the basic information of a BCS instance, including the blockchain type, consensus mechanism, status, and creation time.

**Step 3** On an instance card, click the instance name.

- **Step 4** Click the **Monitoring** tab to view the service monitoring and instance monitoring data.
	- Service monitoring allows you to view the CPU usage, physical memory usage, network traffic, TPS, and disk usage of the service.

 $\Box$  Note

TPS of invitee instances is not displayed.

Instance monitoring allows you to view the organization instance information, including the CPU usage, disk read rate, disk write rate, physical memory usage, uplink rate, and downlink rate.

You can click **View Metrics** to view the data of the last 15 minutes. You can also click **More** to view more monitoring data.

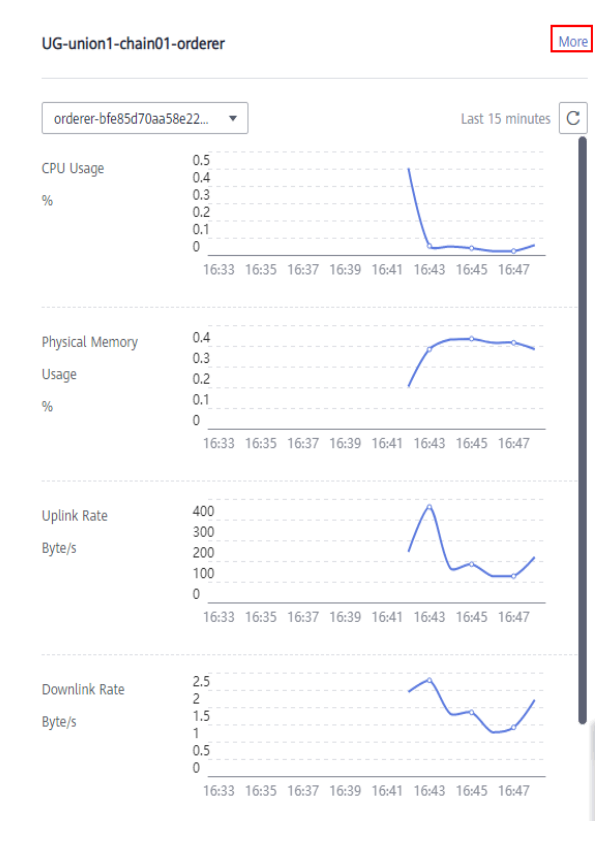

#### **Figure 1-7** Viewing more monitoring data

**----End**

#### **Viewing Logs**

**Step 1** Log in to the BCS console.

- **Step 2** In the navigation pane, click **Instance Management** to view the basic information of a BCS instance, including the blockchain type, consensus mechanism, status, and creation time.
- **Step 3** On an instance card, click the instance name.

<span id="page-28-0"></span>**Step 4** Click the **Logs** tab. By default, log data in the last 5 minutes is displayed, including the log file name, creation time, and log content.

To view more logs or export logs, go to the AOM console.

#### **Figure 1-8** Viewing logs

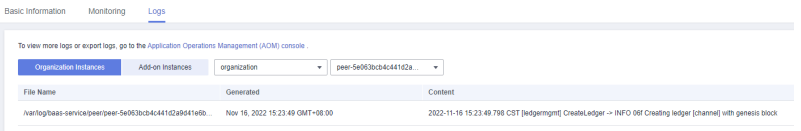

**----End**

#### **1.4.3.2 Viewing Alarms**

BCS provides O&M monitoring capabilities. Technical support can view alarms generated in BCS and CCE. **[Table 1-9](#page-29-0)** lists common alarms.

#### $\Box$  Note

Perform preliminary checks based on the following table. If the alarm persists, contact technical support.

If an alarm is generated in CCE, and BCS instances are running properly, refer to **[Cloud](https://support.huaweicloud.com/intl/en-us/cce_faq/cce_faq_00006.html) [Container Engine FAQs](https://support.huaweicloud.com/intl/en-us/cce_faq/cce_faq_00006.html)**.

<span id="page-29-0"></span>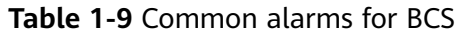

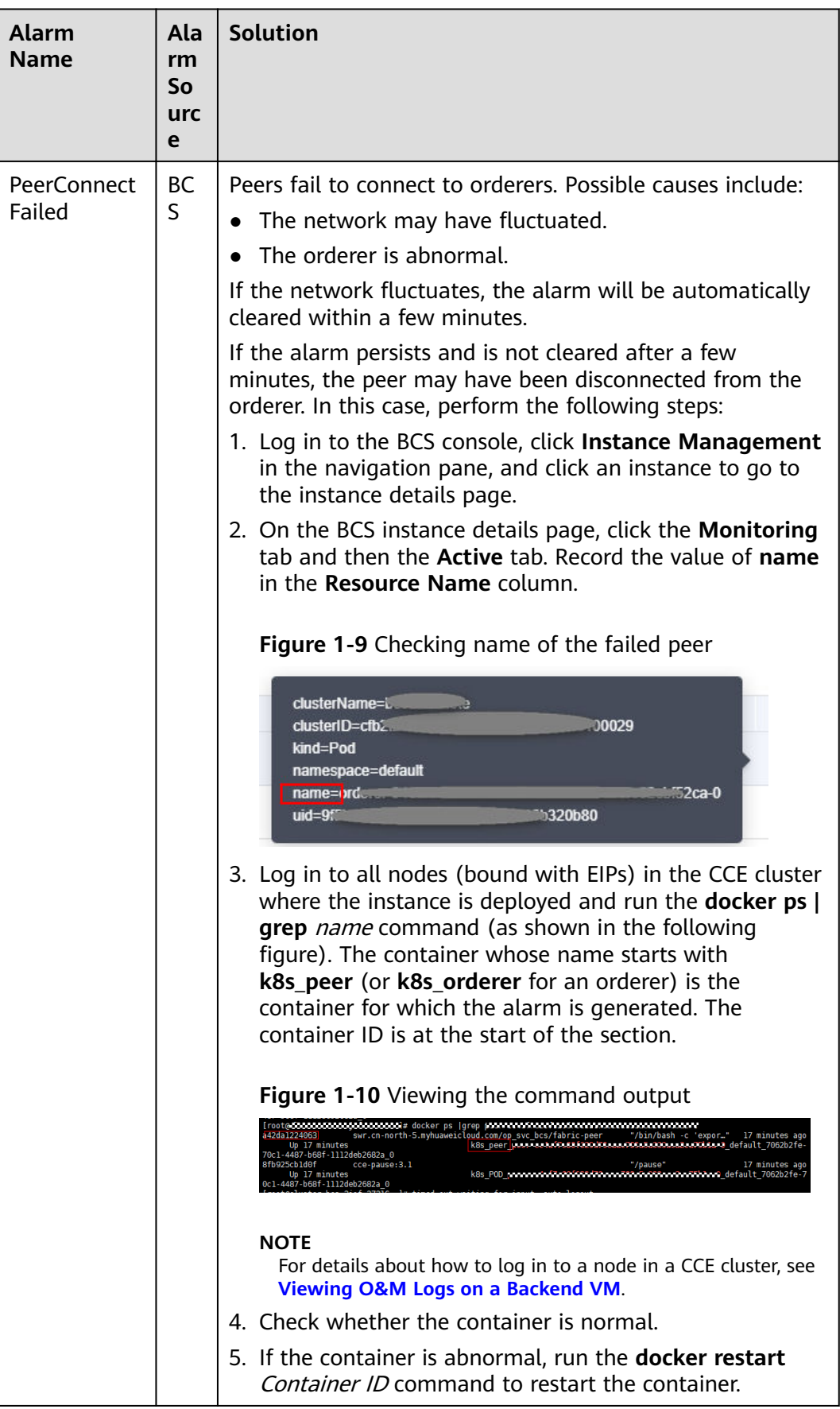

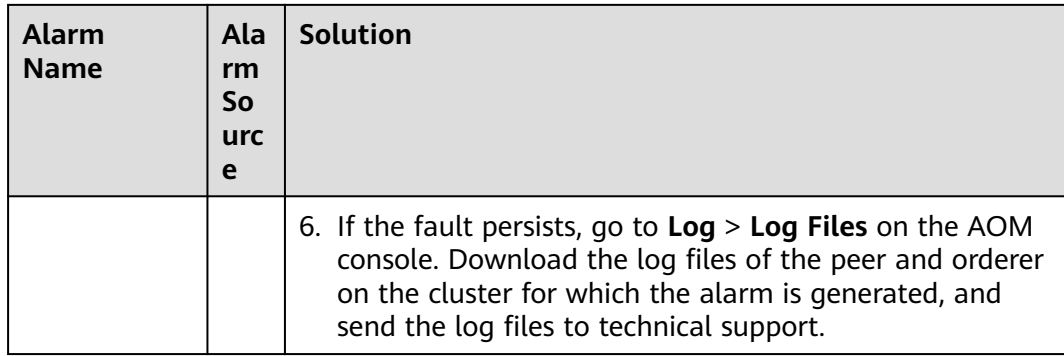

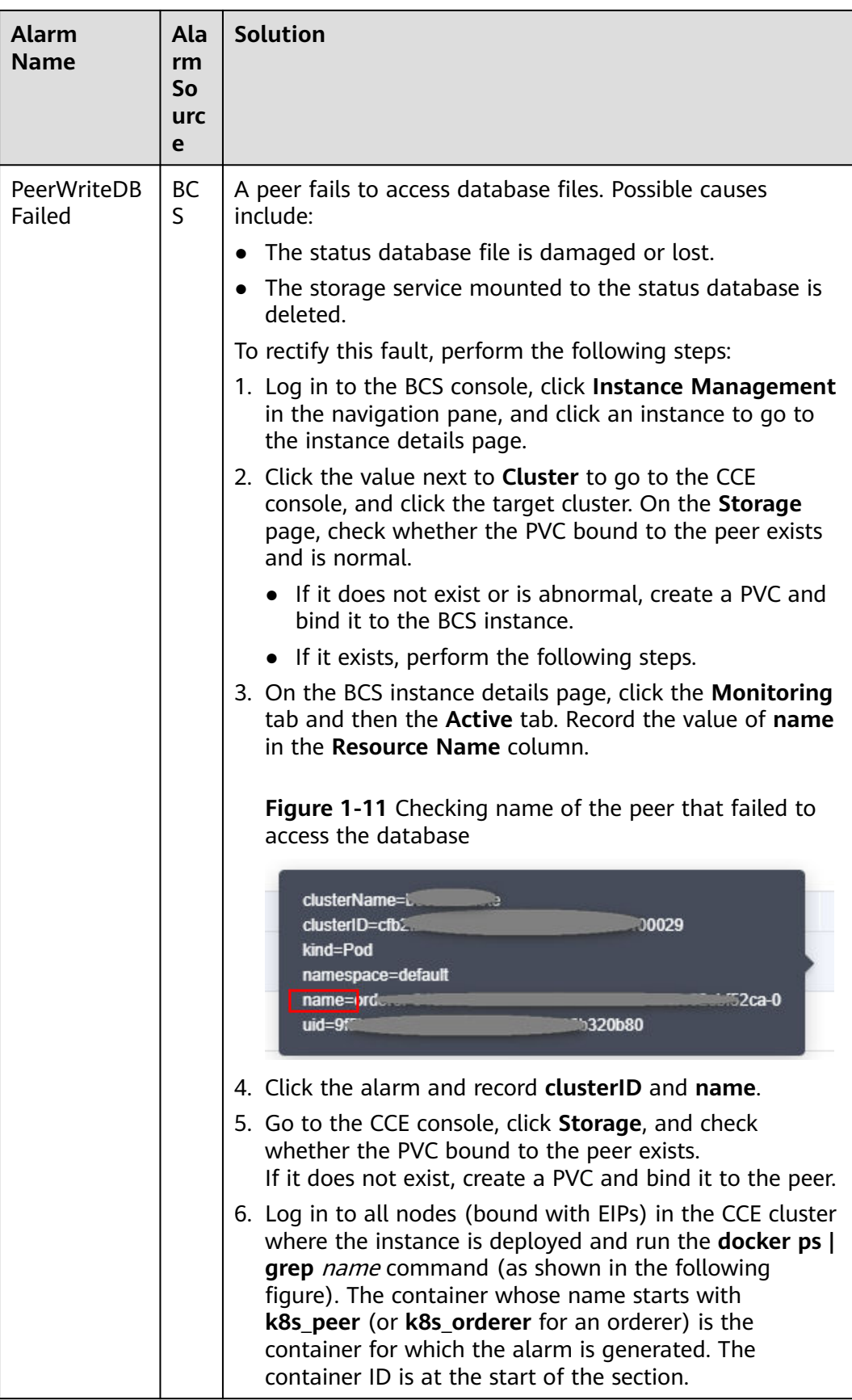

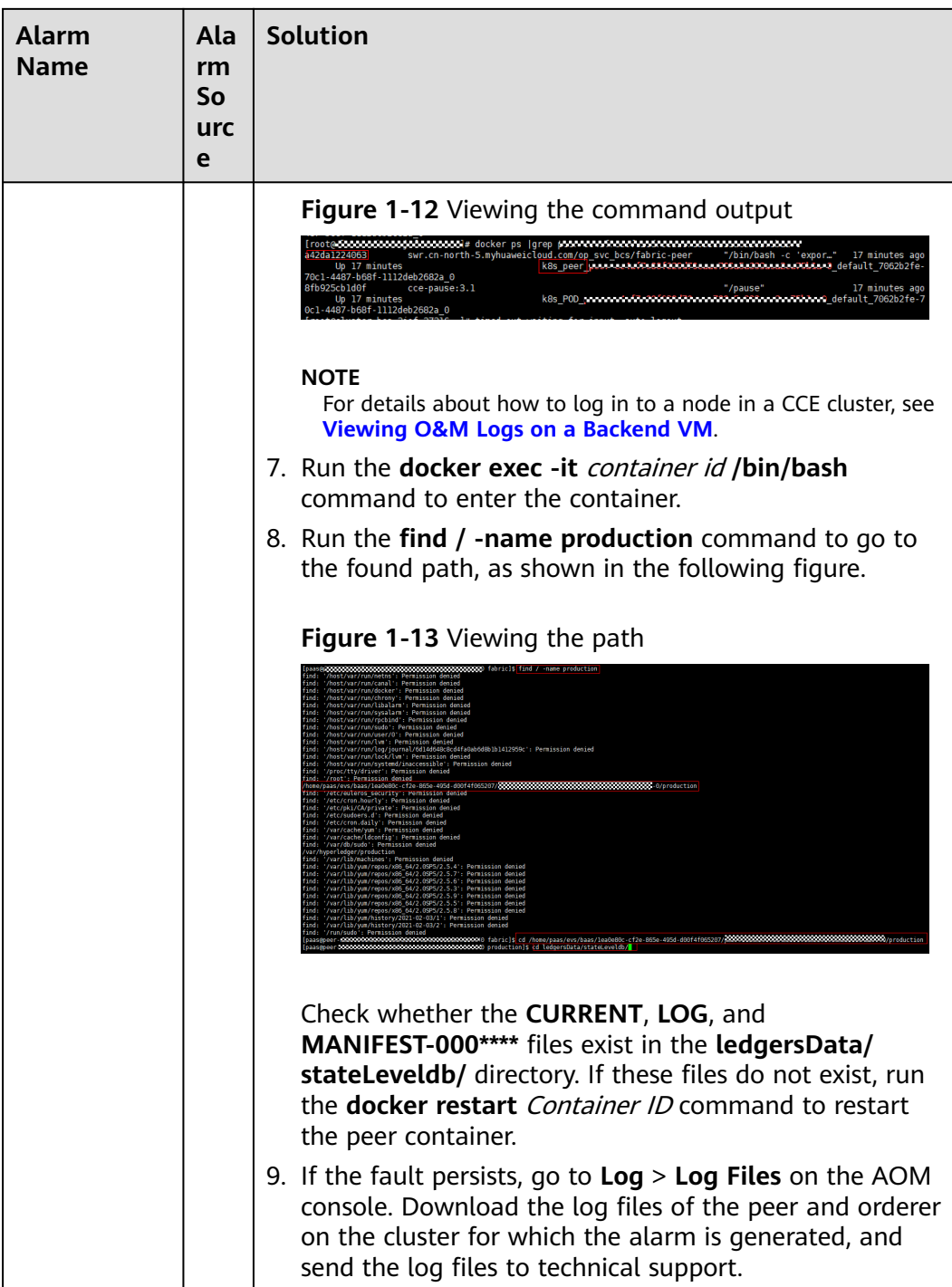

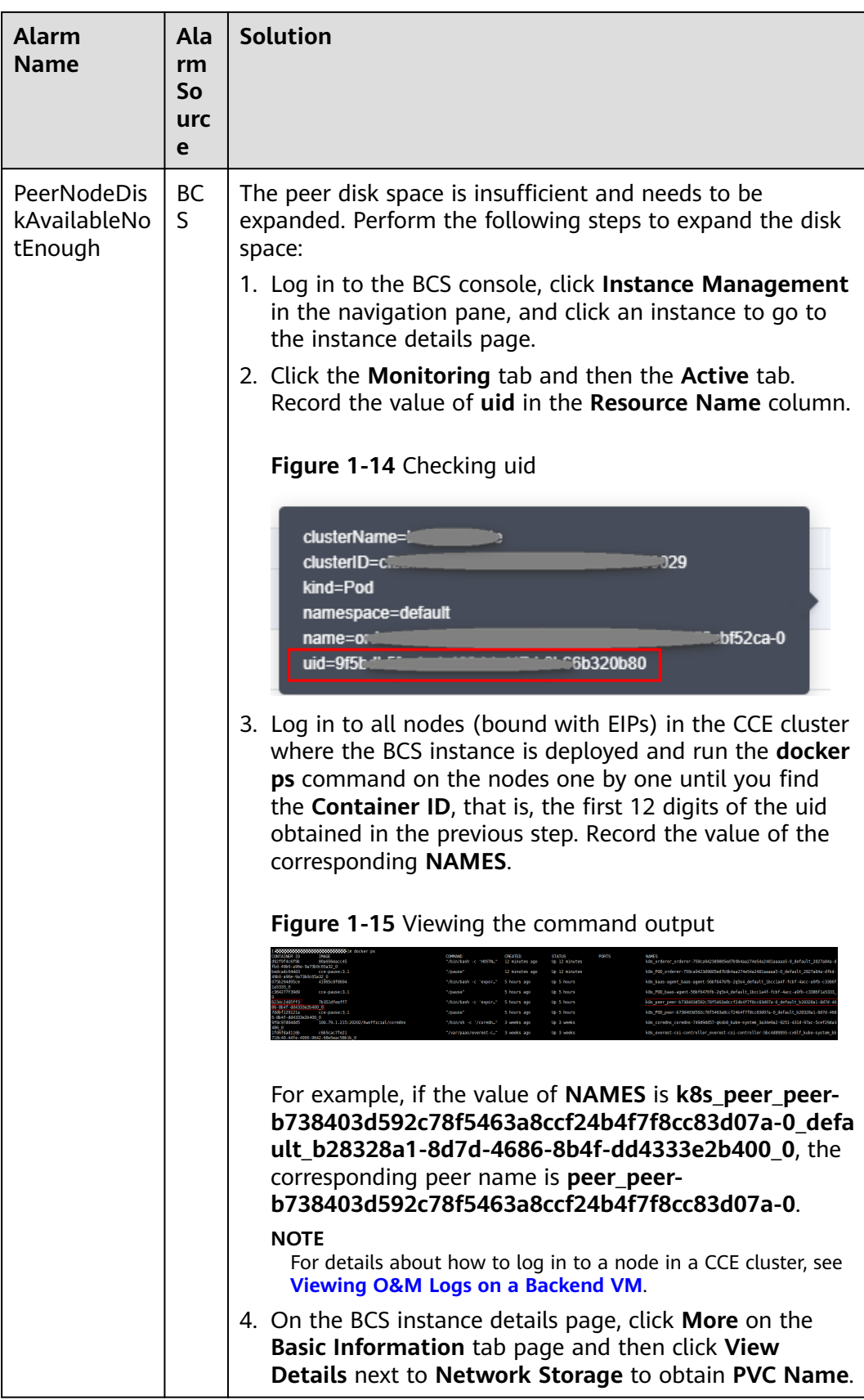

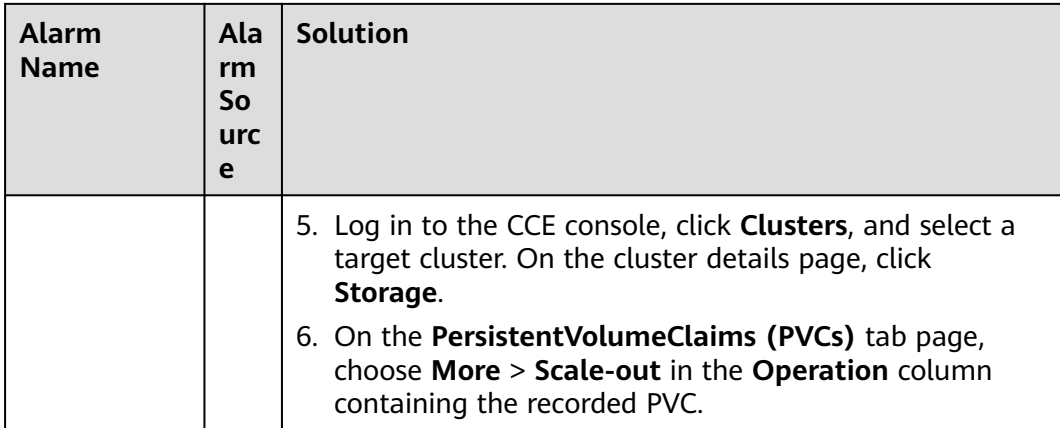

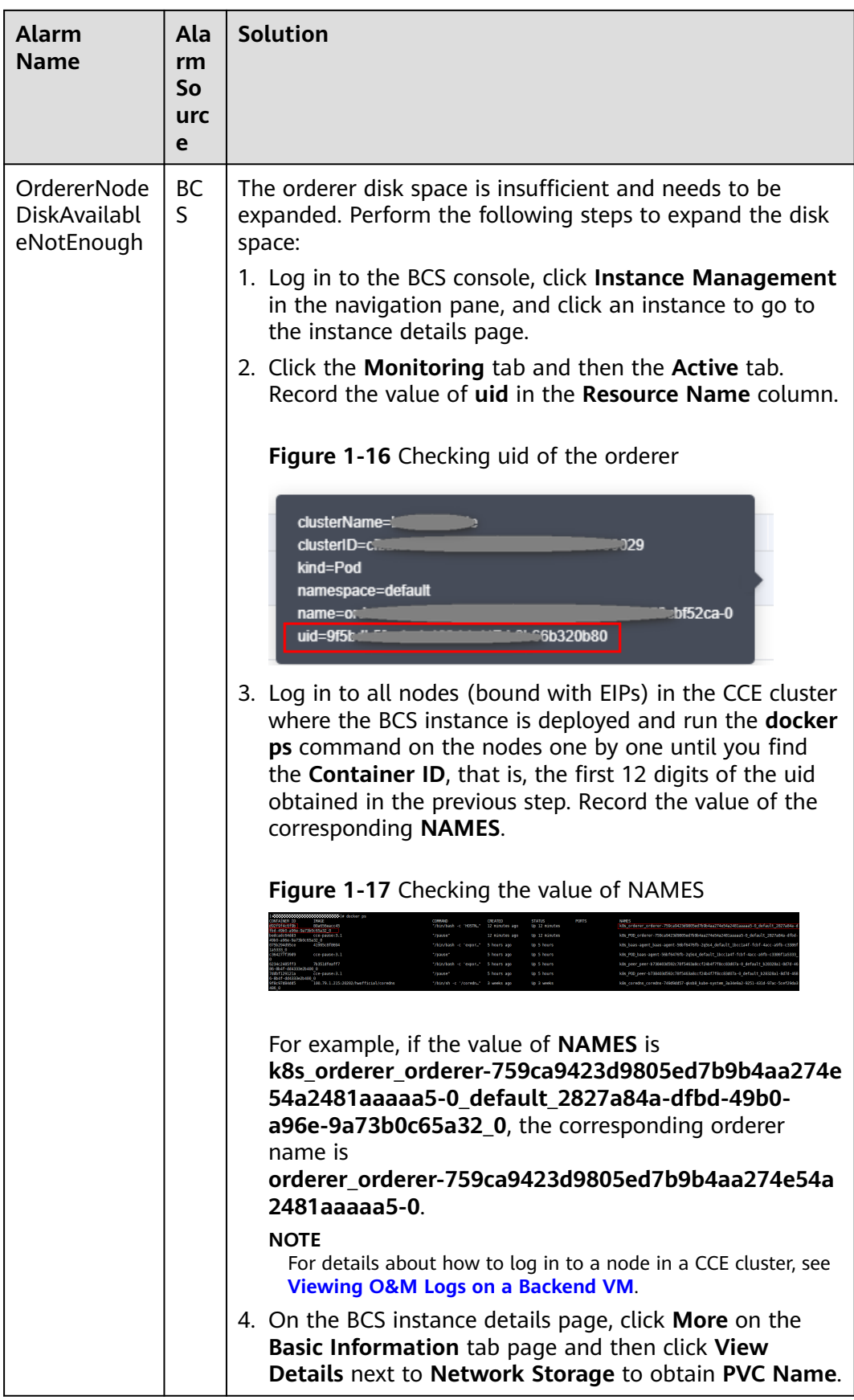
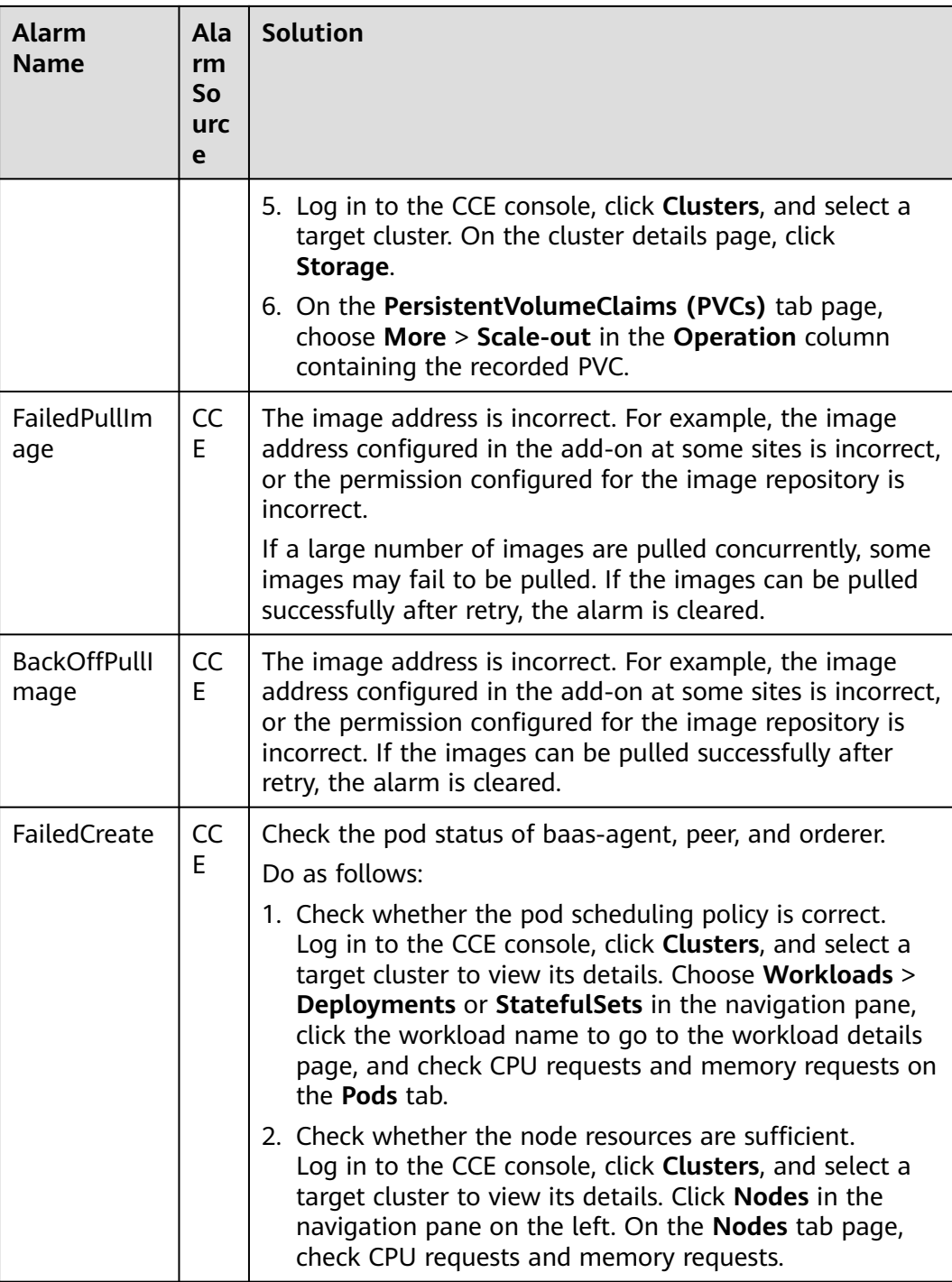

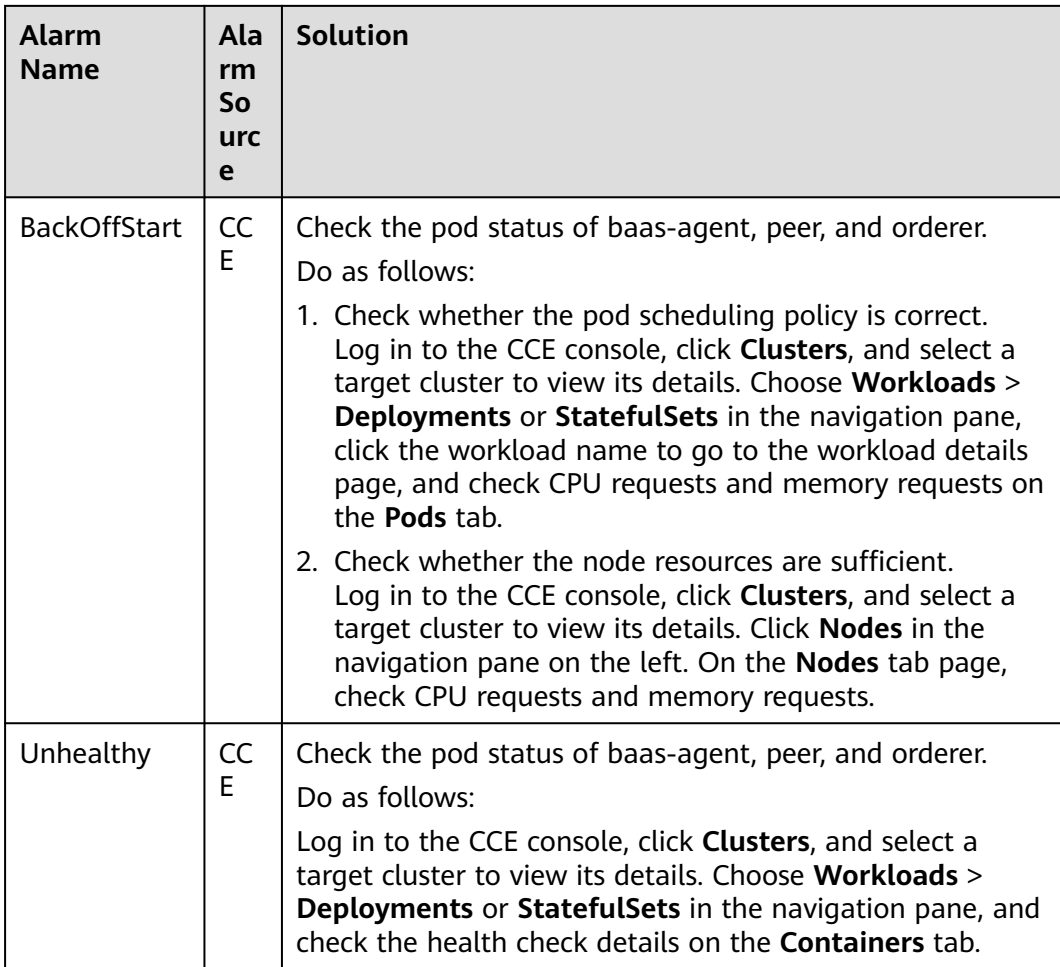

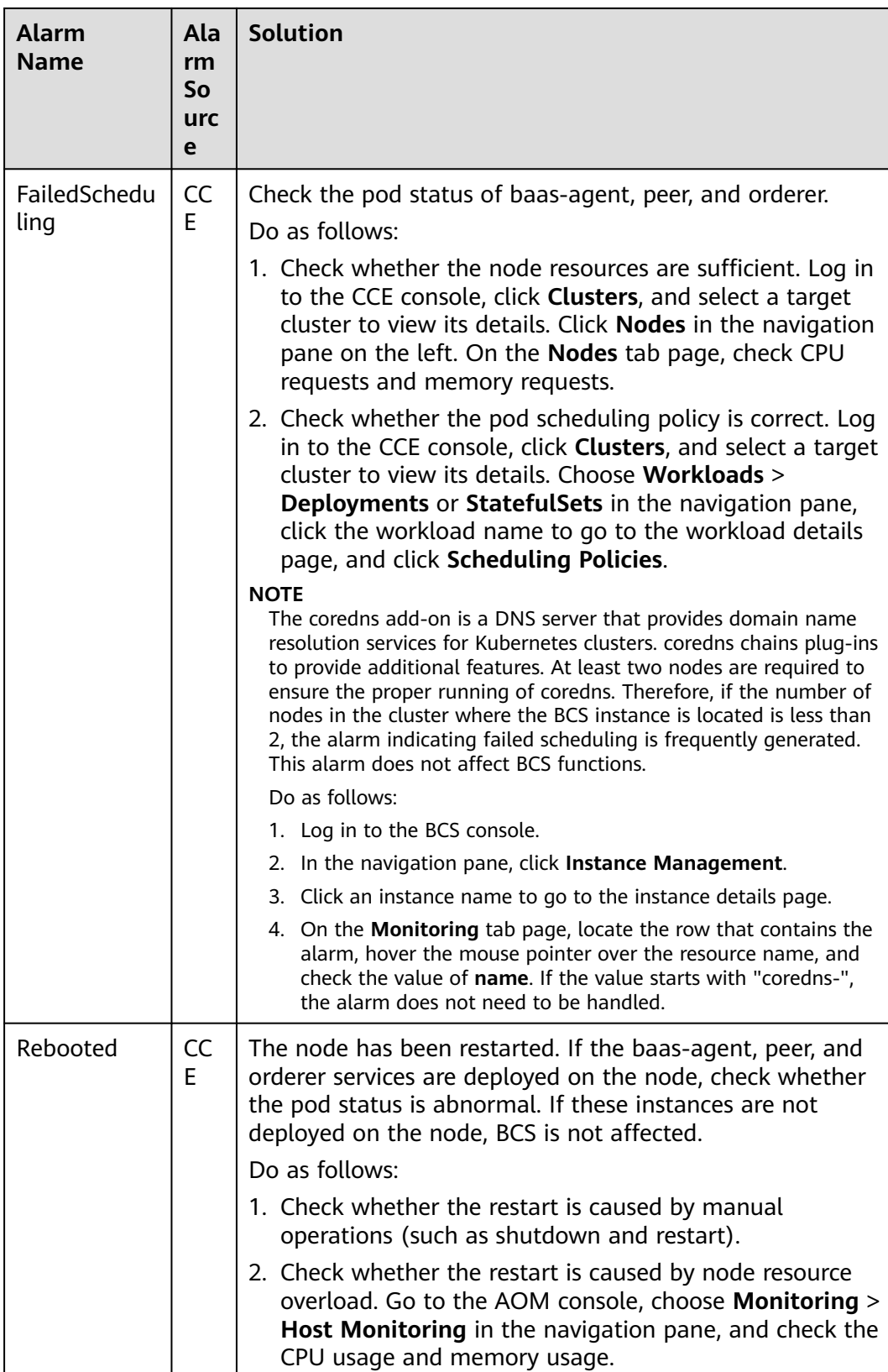

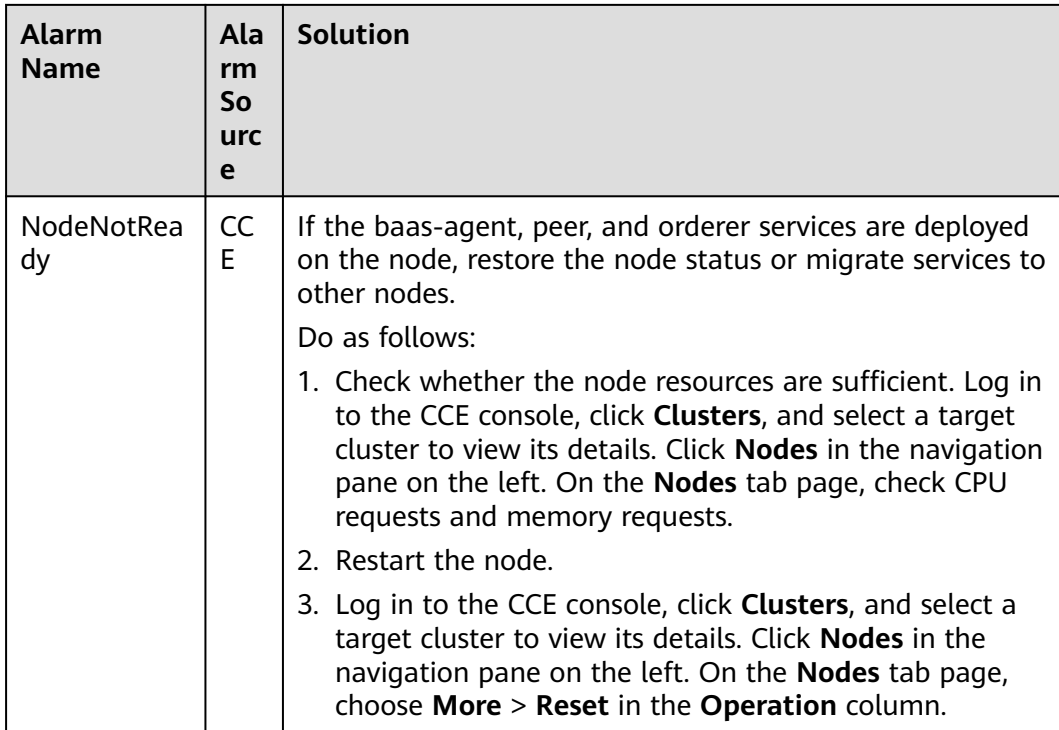

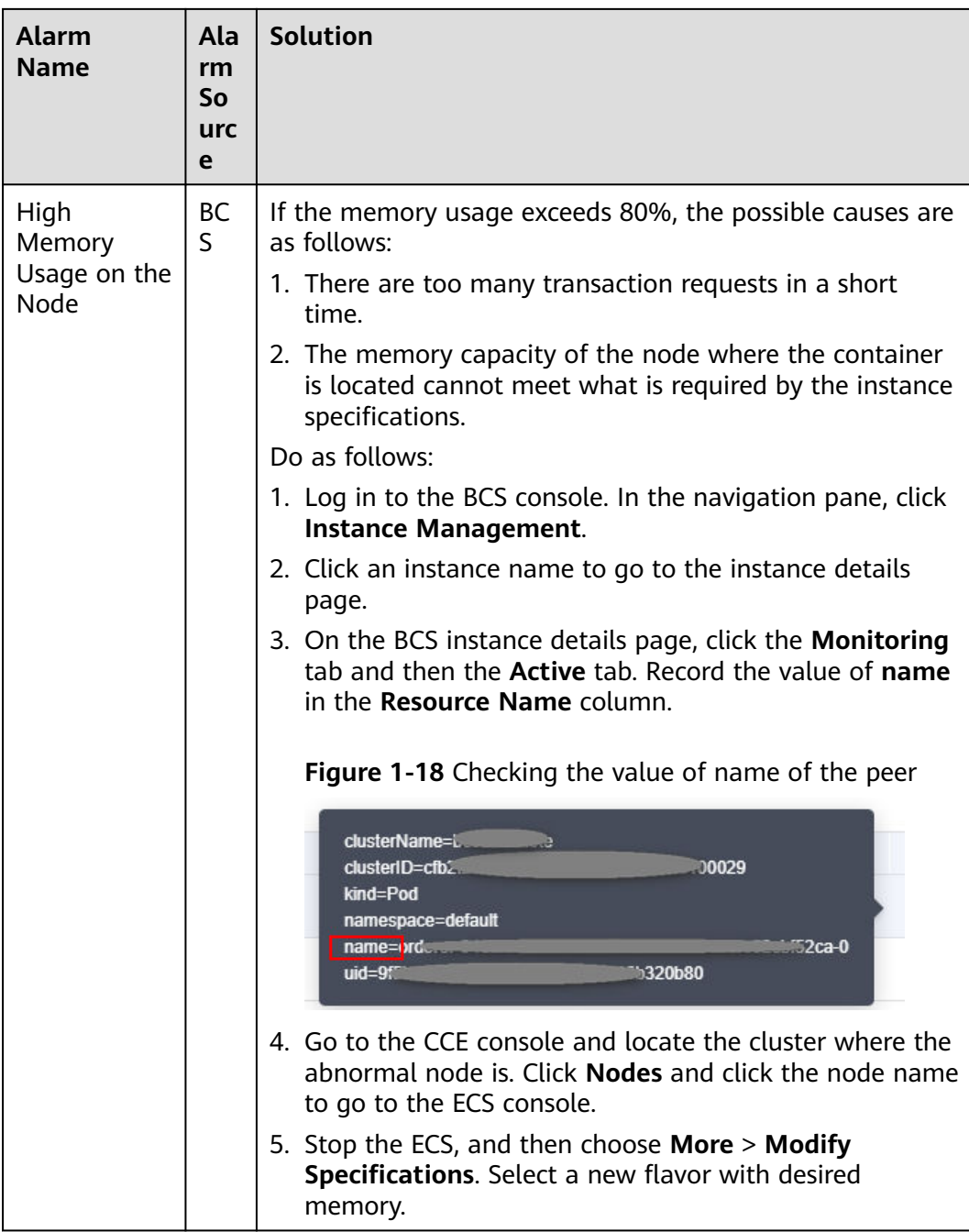

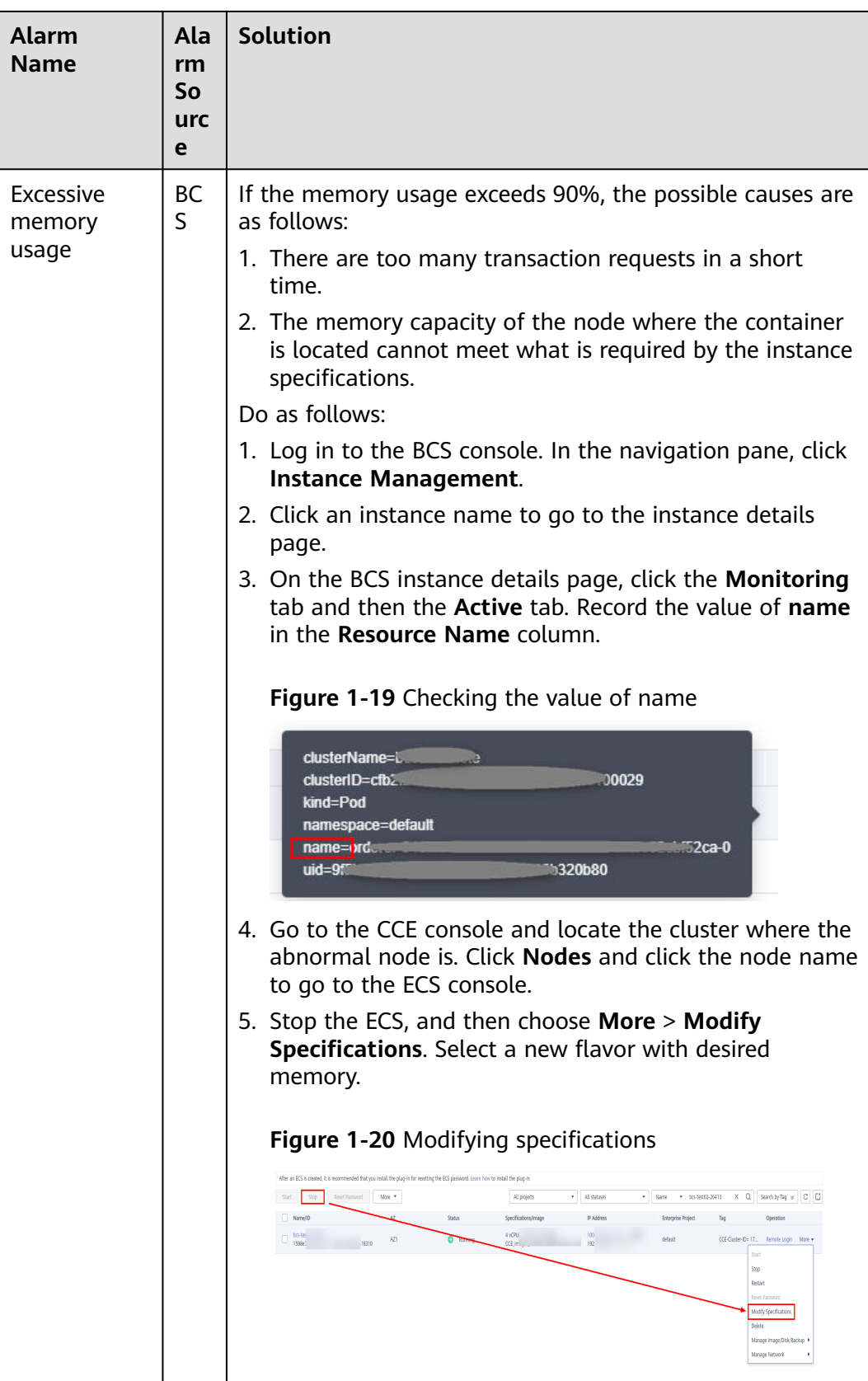

### **Viewing Alarms**

- **Step 1** Log in to the BCS console.
- **Step 2** In the navigation pane, click **Instance Management** to view the basic information of a BCS instance, including the blockchain type, consensus mechanism, status, and creation time.
- **Step 3** On an instance card, click the instance name.
- **Step 4** Click the **Monitoring** tab to view alarms generated in BCS and CCE. In the upper right corner, you can filter alarms generated in the last 30 minutes, 1 hour, or 1 day, or search for a specified alarm.
- **Step 5** Click an alarm to view its details. Alarm sources include BCS and CCE. For details about how to handle alarms, see **[Table 1-9](#page-29-0)**.

**----End**

# **1.4.3.3 Setting Web Disk Space Alarms**

# **Introduction**

BCS is connected to AOM. AOM is a one-stop platform for technical support to monitor the application and resource operating state in real time. By analyzing metrics, alarms, and logs, you can quickly locate root causes to ensure smooth running of services.

The following describes how to use AOM to monitor the disk status (file storage) of a BCS instance. After receiving an alarming notification indicating that the disk space is insufficient, technical support needs to expand the disk capacity to prevent services from becoming abnormal.

#### **Setting Alarms**

When technical support needs to check the web disk metrics, they can use the AOM service to set alarm rules for the disk metrics. If a metric exceeds the threshold, the system automatically sends an alarming SMS message or email.

**Step 1** Log in to the SMN console, create a topic and add subscription.

If you need to obtain resource change information in real time, create a topic and add subscribers to this topic. In this way, the email addresses or mobile numbers of recipients are noted by the system. When establishing rules, you can select the relevant recipient.

1. Create a topic.

#### **Figure 1-21** Creating a topic

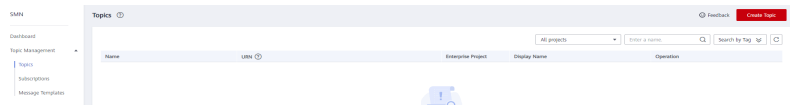

2. Select **APM** for **Services that can publish messages to this topic**. Otherwise, notifications cannot be sent.

#### **Figure 1-22** Configuring a topic policy

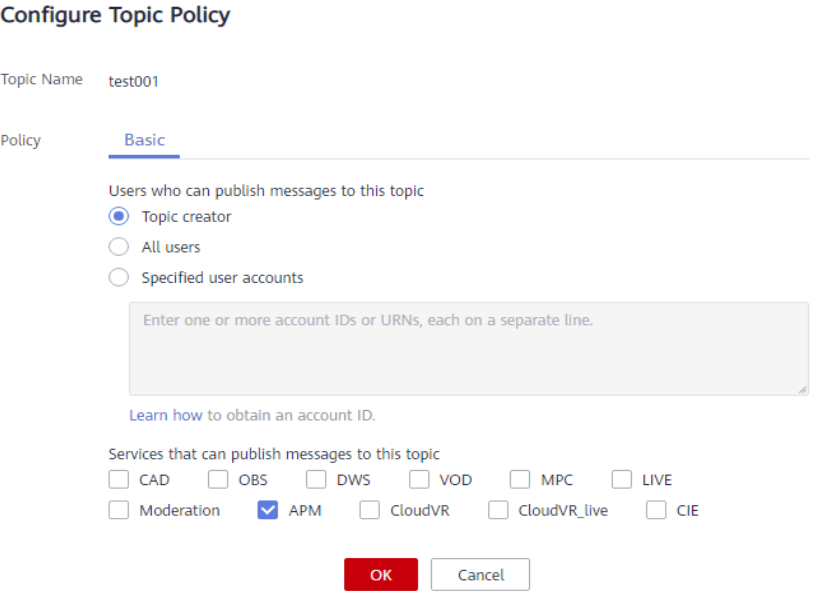

3. Add subscription to the topic.

#### **Figure 1-23** Adding a subscription task

**Add Subscription** 

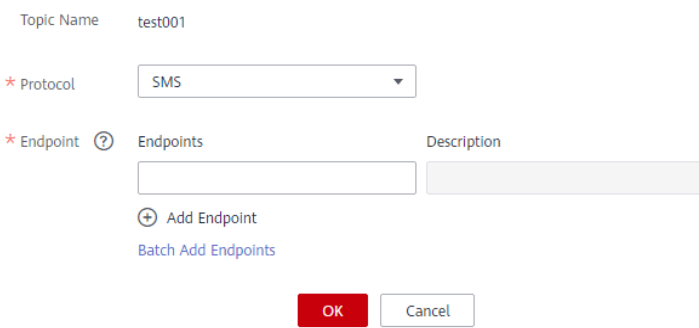

**Step 2** Go to the AOM console to create alarm rules.

- 1. In the navigation pane, choose **Alarm Center** > **Alarm Rules**. Then, click **Create Alarm Rule**.
- 2. Set basic information such as the rule name and description.
- 3. Set **Rule Type** to **Threshold alarm**, set **Monitored Object** and **Alarm Condition**, and click **Create Now**. For details, see **[Creating a Threshold Rule](https://support.huaweicloud.com/intl/en-us/usermanual-aom/aom_02_0060.html)**.

**----End**

#### **Handling Alarms**

After receiving an alarming notification indicating that the disk space is insufficient, technical support needs to expand the disk capacity to prevent services from becoming abnormal.

**Step 1** Choose **Service List** > **Storage** > **Scalable File Service** on the console.

- **Step 2** In the SFS file system list, locate the file system used for the cluster where the BCS instance is deployed.
- **Step 3** Click **Resize** in the **Operation** column.
- **Step 4** Set **New Maximum Capacity**, and click **OK**.

**Figure 1-24** Resizing the file system

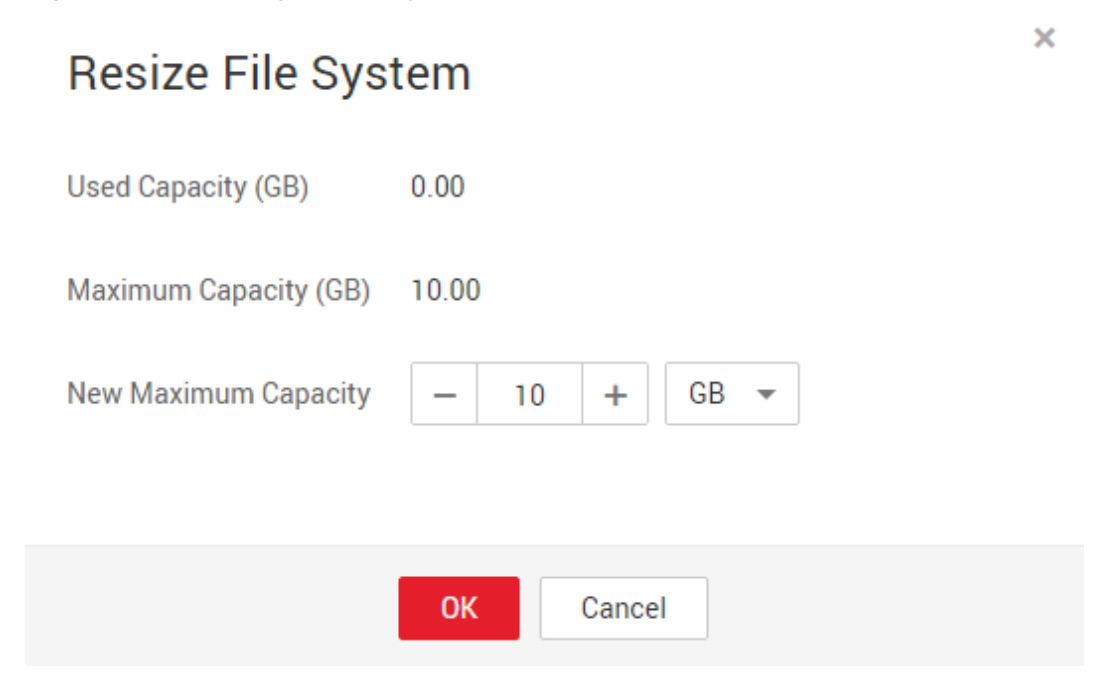

**----End**

#### **1.4.3.4 Disk Metrics**

After metric thresholds and alarming criteria related to disk usage are configured, alarming short messages or emails can be sent to technical support. In this way, technical support can detect and handle service exceptions in a timely manner to reduce the loss caused by exceptions. The following table lists the metrics related to disks used for BCS services.

| <b>Metrics</b>            | <b>Description</b>      | <b>Meaning</b>                                     | <b>Value Range</b> | <b>Unit</b> |
|---------------------------|-------------------------|----------------------------------------------------|--------------------|-------------|
| diskAvailable<br>Capacity | Available disk<br>space | Disk space<br>that is not<br>used                  | $\geq 0$           | MB          |
| diskCapacity              | Disk capacity           | Total disk<br>capacity                             | $\geq 0$           | MВ          |
| diskReadRate              | Disk read rate          | Data volume<br>read from the<br>disk per<br>second | $\geq 0$           | KB/s        |

**Table 1-10** Node metrics

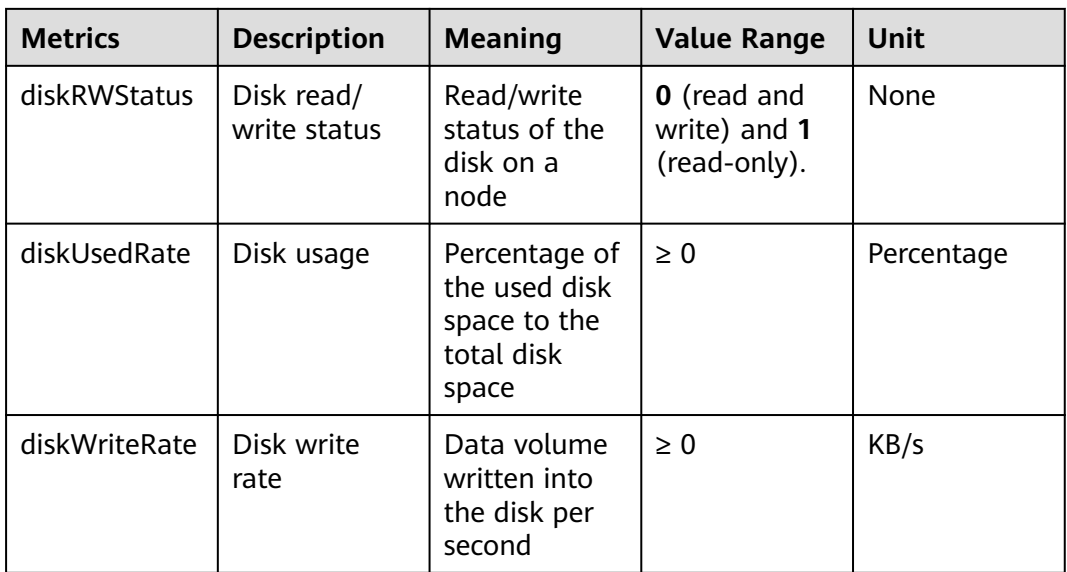

Disk metrics can be calculated on the following basis.

**Table 1-11** Metric measurement bases

| <b>Basis</b> | <b>Description</b>     |
|--------------|------------------------|
| clusterId    | Cluster ID             |
| clusterName  | Cluster name           |
| hostID       | Node ID                |
| namespace    | Cluster namespace      |
| nodelP       | IP addresses of a node |
| nodeName     | Node name              |

# **1.4.3.5 Viewing O&M Logs**

# **Introduction**

If an exception occurs when you use a BCS instance, view the O&M logs to analyze and locate the fault for quick rectification. This section describes how to view the O&M logs of each BCS instance node in the CCE cluster on the frontend GUI and backend virtual machines (VMs).

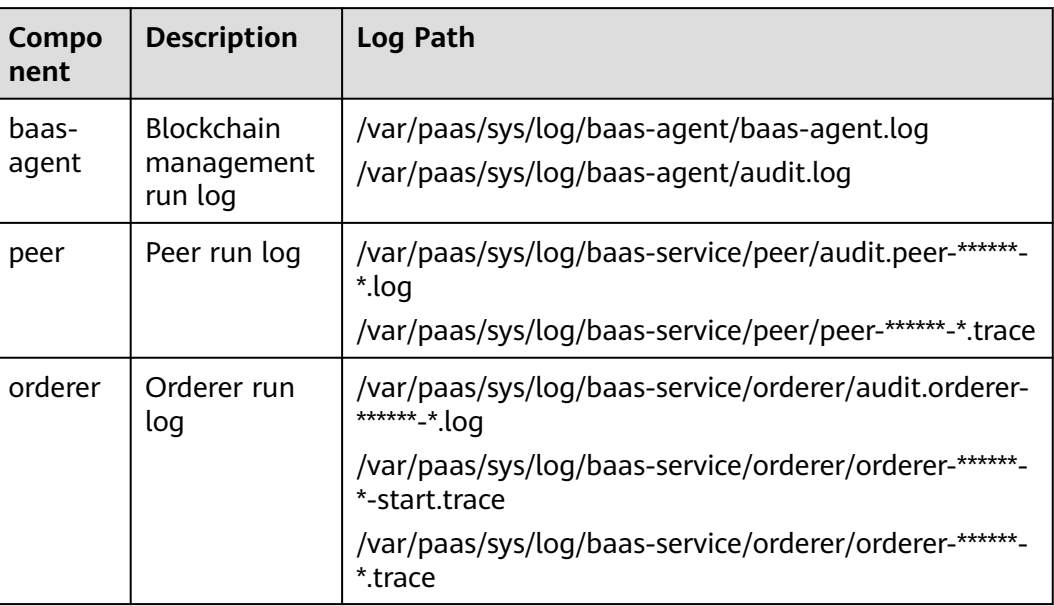

<span id="page-46-0"></span>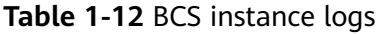

# **Viewing Logs on the Frontend GUI**

**Step 1** View and record the node name on the **Workloads** page of the CCE console.

1. Choose **Workloads** > **Deployments**, click the cluster where the BCS instance is deployed. View and record the name of the baas-agent node, for example, baas-agent.

**Figure 1-25** Checking baas-agent node name

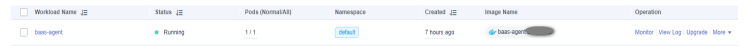

2. Choose **Workloads** > **StatefulSets**, click the cluster where the BCS instance is deployed. View and record the orderer and peer node names, for example, peer-xx.

**Figure 1-26** Checking peer and orderer nodes

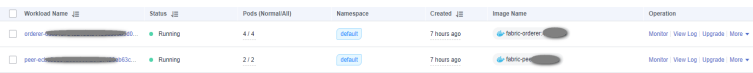

#### **Step 2** Go to the AOM console to view logs.

- 1. In the navigation pane on the left of the AOM console, choose **Log** > **Log Files**, and select the cluster where the BCS instance is located.
- 2. Select a recorded node name, and click **View** in the **Operation** column to view the node logs.
- 3. Click **Enable Real-Time Viewing**. Then, you can view O&M logs of the node in real time.

**----End**

### <span id="page-47-0"></span>**Viewing O&M Logs on a Backend VM**

- **Step 1** On the CCE console, view and record the node name on the **Workloads** page. For details, see **[Viewing Logs on the Frontend GUI](#page-46-0)**.
- **Step 2** On the **Instance Management** page of the BCS console, locate the instance and choose **More** > **Change Access Address** to view the access address.

**Figure 1-27** Changing the blockchain network access address

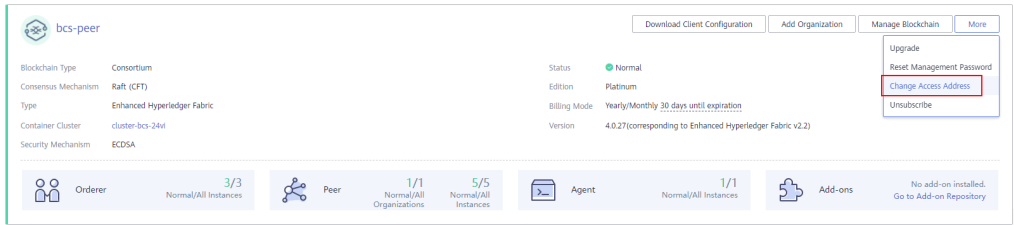

#### **Figure 1-28** Viewing the access address

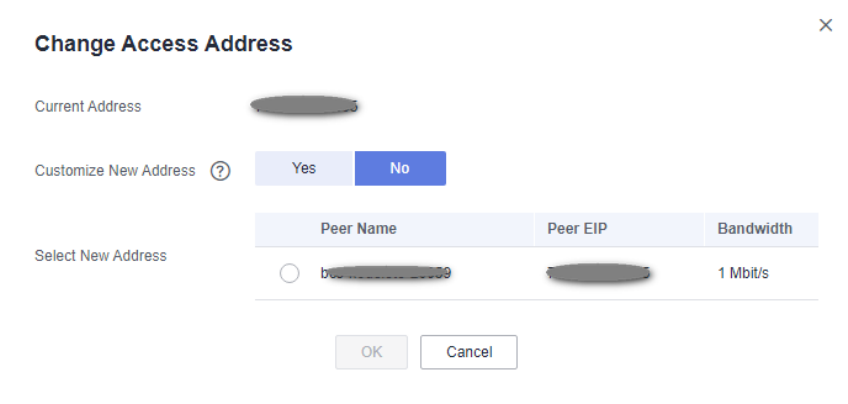

#### $\Box$  Note

The node where the BCS instance is deployed must be bound with an EIP.

**Step 3** Log in to the VM corresponding to the access address, and view the O&M logs.

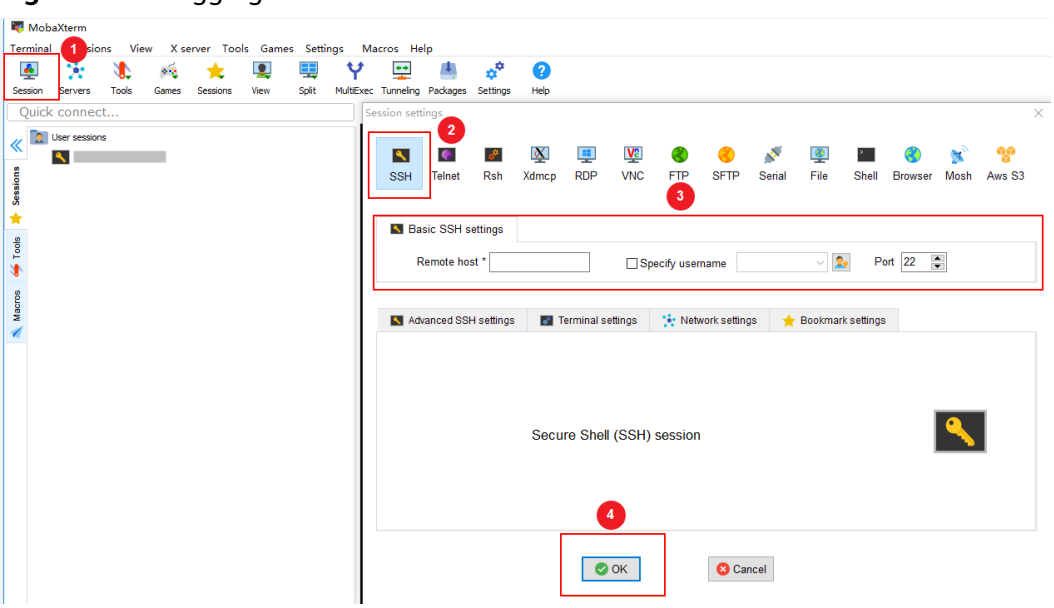

**Figure 1-29** Logging to the VM

Enter the VM address (the access address obtained in **[Step 2](#page-47-0)**) for **Remote host**, and enter the VM username for **Specify username**.

- 1. Check baas-agent node logs.
	- a. Run the following command to query the baas-agent node ID: docker ps|grep baas-agent

**Figure 1-30** Checking the baas-agent node ID

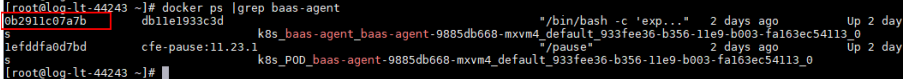

b. Run the following command to query the baas-agent node logs: docker logs ID -f

**Figure 1-31** Checking the baas-agent node logs

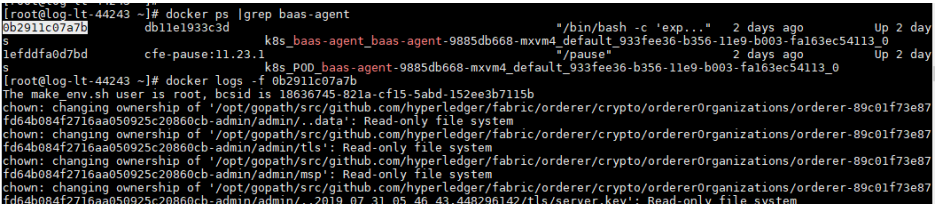

- 2. Check the logs of a peer node.
	- a. Run the following command to query the peer node ID: docker ps|grep peer

**Figure 1-32** Checking the peer ID

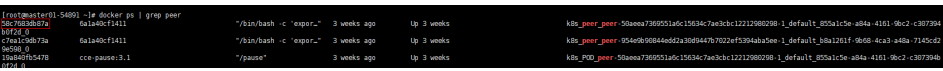

b. Run the following command to query the peer node logs: docker logs -f ID

**Figure 1-33** Checking the peer logs

| root@master01-54891 -]# docker logs -f 58c7683db87a                                                                                                    |
|----------------------------------------------------------------------------------------------------|
| hown: changing ownership of '/etc/hyperledger/temp fabriccoreconfigmap/core.yaml': Read-only file system                                                                                                |
| hown: changing ownership of '/etc/hyperledger/temp fabriccoreconfigmap/2021 02 02 09 34 59.413905497/core.yaml': Read-only file system                                                                  |
| hown: changing ownership of '/etc/hyperledger/temp fabriccoreconfigmap/2021-02-02-09-34-59.413905497': Read-only file system                                                                            |
| hown: changing ownership of '/etc/hyperledger/temp fabriccoreconfigmap/data': Read-only file system                                                                                                    |
| hown: changing ownership of '/etc/hyperledger/temp fabriccoreconfigmap': Read-only file system                                                                                                    |
| hown: changing ownership of '/etc/hyperledger/ipmapping/ipmappingjson': Read-only file system                                                                                                    |
| hown: changing ownership of '/etc/hyperledger/ipmapping/data': Read-only file system                                                                                                    |
| hown: changing ownership of '/etc/hyperledger/ipmapping/2021_02_02_09_34_59.565881316/ipmappingjson': Read-only file system                                                                             |
| hown: changing ownership of '/etc/hyperledger/ipmapping/2021_02_02_09_34_59.565881316': Read only file system                                                                                           |
| hown: changing ownership of '/etc/hyperledger/ipmapping': Read-only file system                                                                                                    |
| hown: changing ownership of '/etc/hyperledger/temp fabriccoreconfigmap/core.yaml': Read-only file system                                                                                                |
| hown: changing ownership of '/etc/hyperledger/temp fabriccoreconfigmap/2021 02 02 09 34 59.413905497/core.yaml': Read-only file system                                                                  |
| hown: changing ownership of '/etc/hyperledger/temp fabriccoreconfigmap/2021-02-02-09-34-59.413905497': Read only file system                                                                            |
| hown: changing ownership of '/etc/hyperledger/temp fabriccoreconfigmap/data': Read-only file system                                                                                                    |
| hown: changing ownership of '/etc/hyperledger/temp_fabriccoreconfigmap': Read-only file system                                                                                                    |
| hown: changing ownership of '/etc/hyperledger/ipmapping/ipmappingjson': Read-only file system                                                                                                    |
| hown: changing ownership of '/etc/hyperledger/ipmapping/data': Read-only file system                                                                                                    |
| hown: changing ownership of '/etc/hyperledger/ipmapping/2021_02_02_09_34_59.565881316/ipmappingjson': Read-only file system                                                                             |
| hown: changing ownership of '/etc/hyperledger/ipmapping/2021_02_02_09_34_59.565881316': Read-only file system                                                                                           |
| hown: changing ownership of '/etc/hyperledger/ipmapping': Read-only file system                                                                                                    |
| + hostname                                                                                                    |
| HOSTNAME-peer-50aeea7369551a6c15634c7ae3cbc12212980298-1                                                                                                    |
| sed i /fileSystemPath: \/var\/hyperledger\/production/c\ fileSystemPath: /home/paas/evs/baas/1a518637-0a63-6e67-253b-5b46420c45fc/peer-50aeea7369551a6c15634c7ae3cbc12212980298-1/production' core.vaml |
| sed -i '/id: jdoe/c\ id: peer-50aeea7369551a6c15634c7ae3cbc12212980298-1' core.yaml                                                                                                    |
| sed -i '/localMspId: DEFAULT/c\ localMspId: 50aeea7369551a6c15634c7ae3cbc12212900290MSP' core.vaml                                                                                                    |
| + '[' -z 32623 ']'                                                                                                    |
| address: peer-50aeea7369551a6c15634c7ae3cbc12212980298-1.peer-50aeea7369551a6c15634c7ae3cbc12212980298.default.svc.cluster.local:32624' core.vaml<br>+ sed -i '/address: 0.0.0.0:7051/c\                |
| + /sbin/ip route get 1.2.3.4                                                                                                    |
| $+$ head $-1$                                                                                                    |
| + trus 1.1                                                                                                    |
| + cut -d * * -f7                                                                                                    |

- 3. Check the logs of an orderer node.
	- a. Run the following command to query the orderer ID: docker ps|grep orderer

**Figure 1-34** Checking the orderer ID

estarea 89f4ba19145e \*/bin/bash -c 'HOS..." 2 days ago Up 2 days<br>6f8ddd01fb38c8dffe8ecddc9bb5d97e27df1ecf-0 default 8167d0d7-b750-11e9-bdf7-fa163e730475 0

b. Run the following command to query the orderer logs: docker logs -f ID

**Figure 1-35** Checking the orderer logs

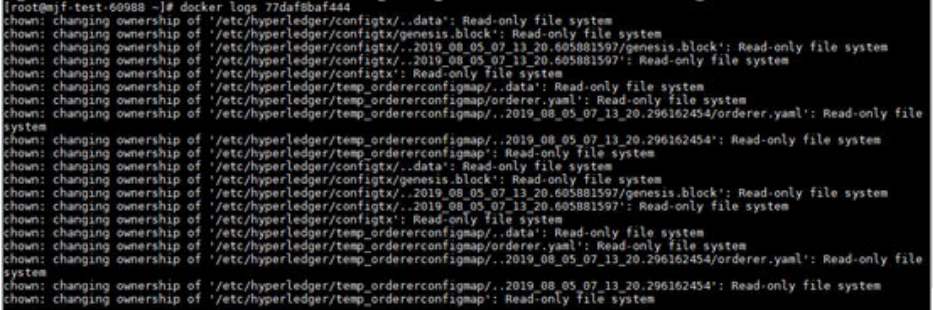

**----End**

# **1.4.3.6 Viewing Chaincode Debug Logs**

You can view chaincode debug logs to analyze and locate problems. This section describes how to view chaincode debug logs on the CCE console.

# **Procedure**

- **Step 1** Log in to the CCE console.
- **Step 2** Go to the **Clusters** page, select the cluster where the BCS instance is deployed, and choose **Workloads** > **Deployments**.
- **Step 3** Click the workload whose name starts with **baas-agent**.
- **Step 4** Click **Logs** in the upper right corner to view the logs of the chaincode container. To view more logs or export logs, go to the AOM console.

**Figure 1-36** Viewing the chaincode pod logs

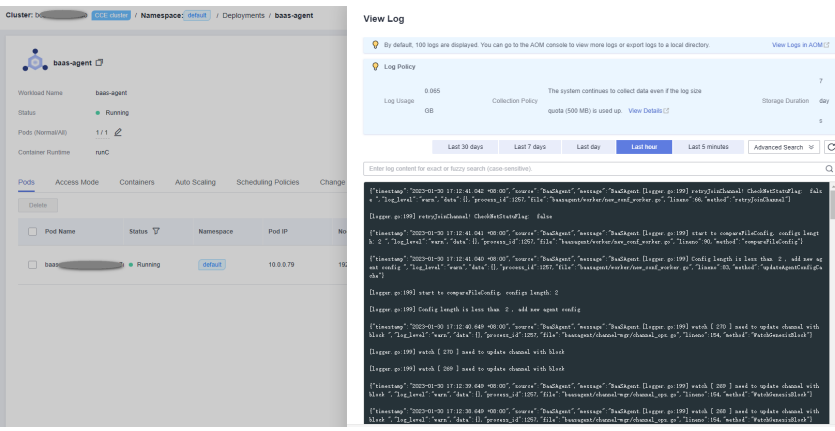

**----End**

# **1.5 Channel Management**

Peers communicate through channels. You can create channels and add organizations and peers to them.

### **Creating a Channel**

**Step 1** Log in to the BCS console.

**Step 2** Click **Channel Management** in the navigation pane on the left. Click **Create Channel** in the upper right corner of the page.

#### $\Box$  Note

• The maximum number of channels for each instance is 2 for the professional edition and 4 for the enterprise edition.

 $\bar{z}$ 

- In a consortium, channels cannot be created for invitees' instances.
- **Step 3** Select an instance, enter a channel name and description, and click **OK**.

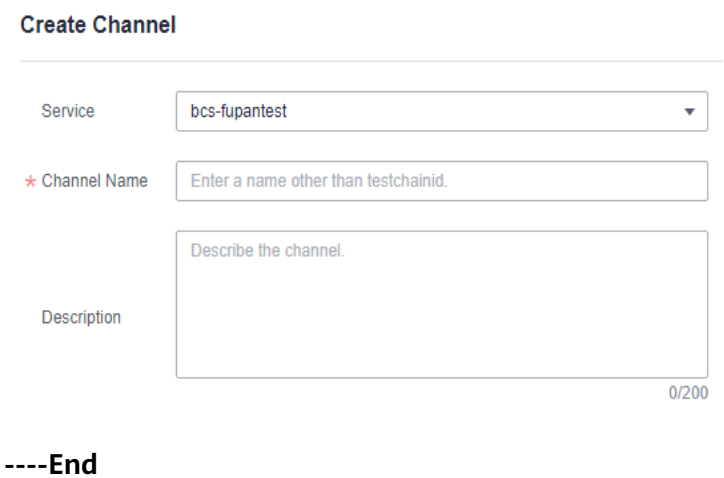

# **Managing Channel Organizations and Peers**

#### $\Box$  Note

This operation is not supported for invitees.

- **Step 1** After the channel is created, click **Manage Organization and Peer** in the **Operation** column of the channel list.
- **Step 2** Select organizations and specify the number of peers you want to add to the channel.
- **Step 3** Click **OK**.

**----End**

### **Other Operations**

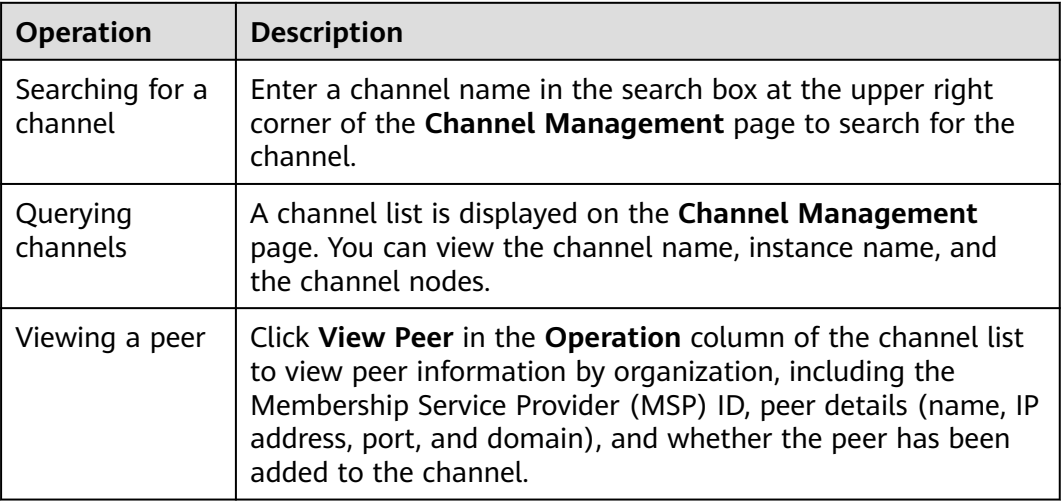

**Table 1-13** Other operations

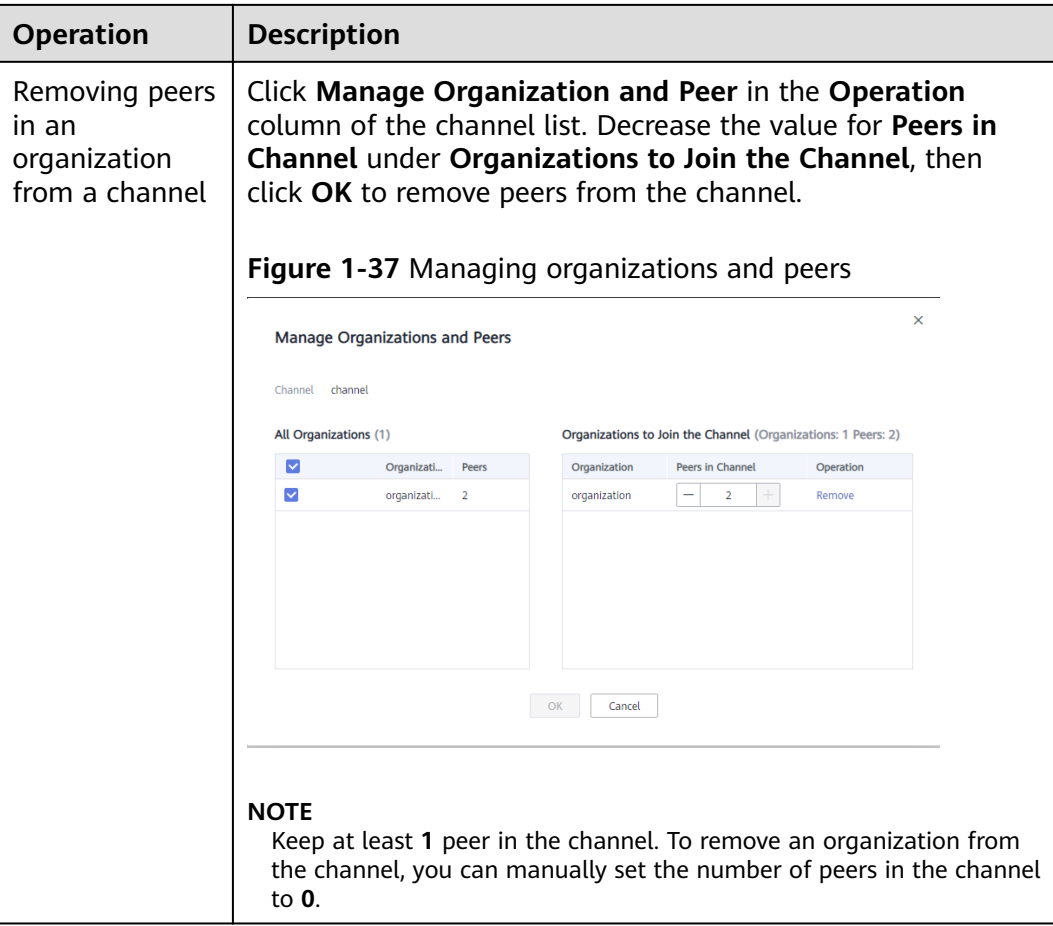

<span id="page-53-0"></span>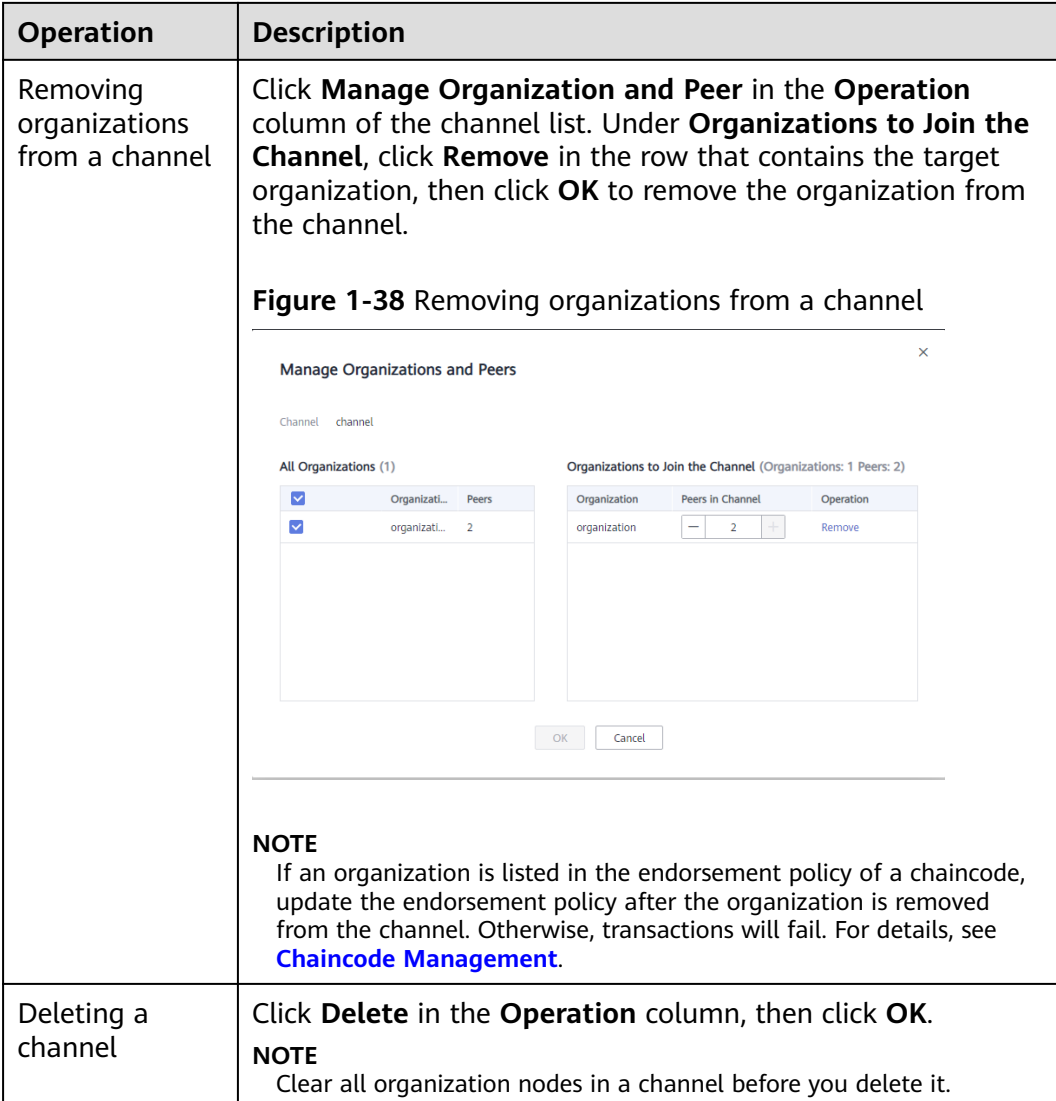

# **1.6 Blockchain Management**

# **1.6.1 Chaincode Management**

You can install, instantiate, and update chaincodes on the web. You can also check the Golang chaincode security during installation and update.

#### $\Box$  NOTE

A maximum of 500 chaincodes can be installed. The total specification of the CCE clusters must be at least 500 vCPUs and 1000 GB memory.

#### **Note**

1. Before installing a chaincode, compress the chaincode file into a .zip package.

2. If the **Network Status** displayed in the upper right corner of the **Blockchain Management** page is abnormal, do not perform any operations. Wait for a few minutes until the network is recovered.

**Figure 1-39** Normal network status

|                       |                        |                  |                                                           |                              |          |                                 | ⋒<br>admin              | <b>O</b> Network status |
|-----------------------|------------------------|------------------|-----------------------------------------------------------|------------------------------|----------|---------------------------------|-------------------------|-------------------------|
|                       | Chaincode Management 2 |                  |                                                           |                              |          |                                 |                         |                         |
| (a) Install Chaincode |                        |                  |                                                           |                              |          |                                 | Enter a chaincode name. | $Q \mid C$              |
|                       | Chaincode Name JE      | Version          | Organization/Peer with Latest Version                     | <b>Instantiation Channel</b> | Language | Updated JF                      | Operation               |                         |
| $\checkmark$          | kytest                 | 1.0<br>View more | organization I peer-0, organization I peer-1<br>View more | C channel<br>View more       | golang   | May 08, 2020 17:19:43 GMT+08:00 | Instantiate   Update    |                         |

# **Installing a Chaincode**

- **Step 1** Log in to the **Blockchain Management** console.
- **Step 2** On the **Chaincode Management** page, click **Install Chaincode**.
- **Step 3** Specify the chaincode name, version, and other parameters by referring to **[Table](#page-55-0) [1-14](#page-55-0)**.

# **Figure 1-40** Installing a chaincode

# **Install Chaincode**

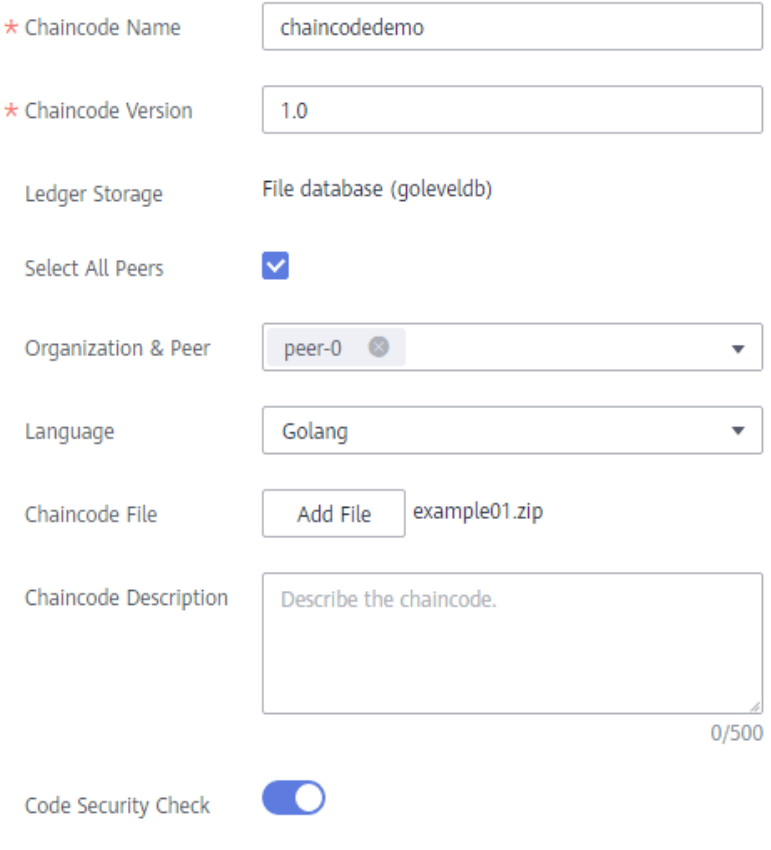

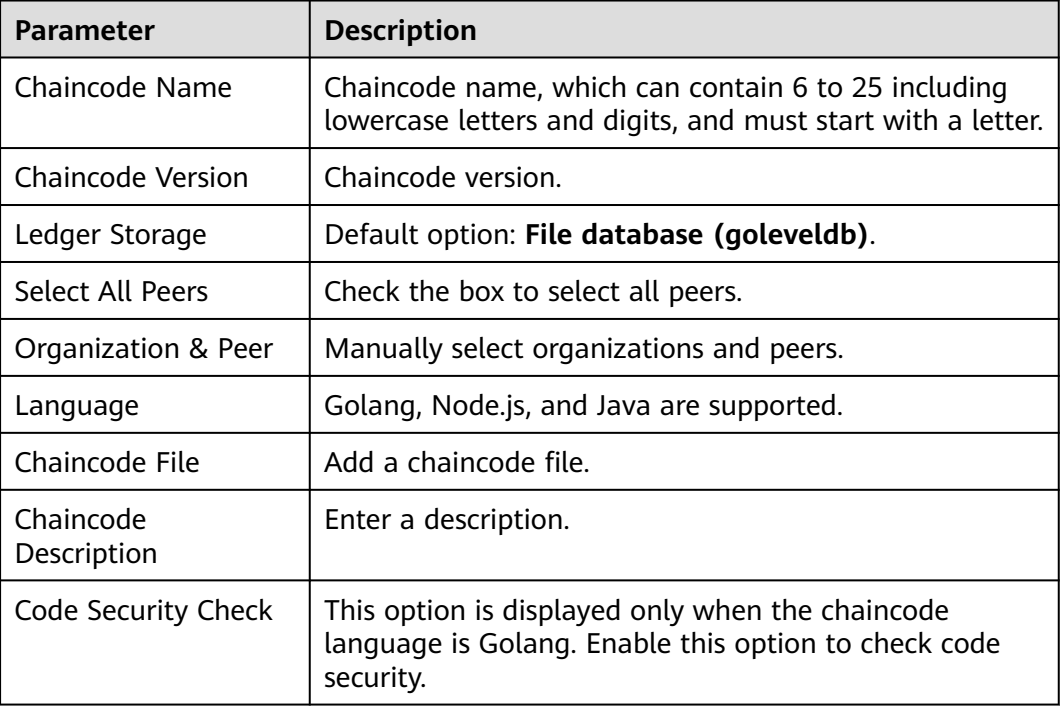

<span id="page-55-0"></span>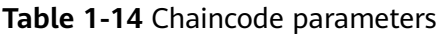

**Step 4** Click **Install**.

- **Step 5** Click **v** next to a chaincode name to view the details.
- **Step 6** Click **Download** in the **Operation** column to view the check result. (The following example is for reference only.)

 $\Box$  note

If **Code Security Check** is not enabled, no check report will be generated, and the **Download** button will not be displayed.

#### **Figure 1-41** Downloading the check report

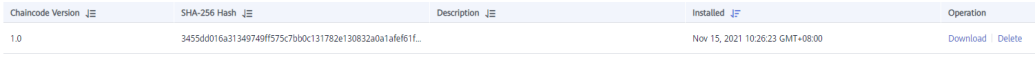

1. Decompress the package and open the HTML file to view the check result details. There are three types of issues: error, warning, and info. Error-level issues must be resolved. Otherwise, the chaincode functions will be affected. Warning-level issues can be handled by reconstructing the code. Info-level issues can be handled selectively as required.

#### **Figure 1-42** Scanned files

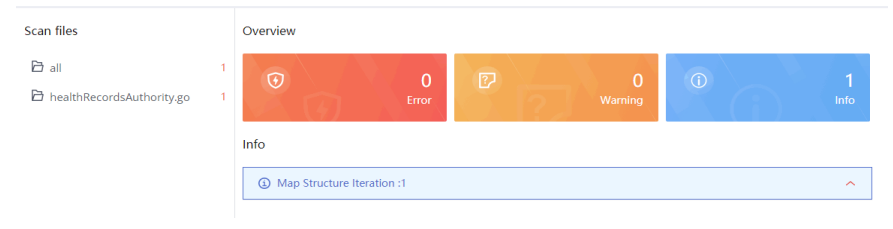

<span id="page-56-0"></span>2. For example, there is an info-level issue in the proceeding figure. You can click the issue to view its details, including a brief description, wrong example, scanning details, modification advice, and revision example.

#### $\Box$  Note

Modify the code based on the chaincode check result and update the chaincode or install it again.

**----End**

### **Instantiating a Chaincode**

After a chaincode is installed, it must be instantiated on the channel so that the peers can interact with each other using the distributed ledger and the chaincode container. Before instantiating a chaincode, add the peers to the channel. Otherwise, the chaincode cannot be instantiated.

#### $\Box$  note

- The memory usage of instantiated containers varies depending on the chaincode language. On each peer, a Go chaincode container takes up 10 MB for running, and a Java chaincode takes up 110 MB. For example, if 100 Java chaincodes need to be instantiated, a 16 vCPUs and 32 GB CCE node is preferred.
- Before instantiating a chaincode, compress the chaincode file into a .zip package.
- **Step 1** Click **Instantiate** in the **Operation** column of the chaincode list.
- **Step 2** Specify the channel for instantiation, chaincode version, endorsement policy, endorsing organizations, and chaincode parameters.

#### $\Box$  Note

Endorsement is a process in which organizations perform a chaincode transaction and return a proposal response to a client application. An endorsement policy specifies how many members of different organizations on a channel are required to execute and validate a transaction based on the specified smart contract to make the transaction valid. Therefore, an endorsement policy defines the organization peers that must "endorse" (that is, approve of) the execution of a proposal.

- **Endorsement from any of the following organizations**: A transaction is valid as long as any one of the organizations endorses it.
- **Endorsement from all of the following organizations**: A transaction is valid only when all organizations endorse it.

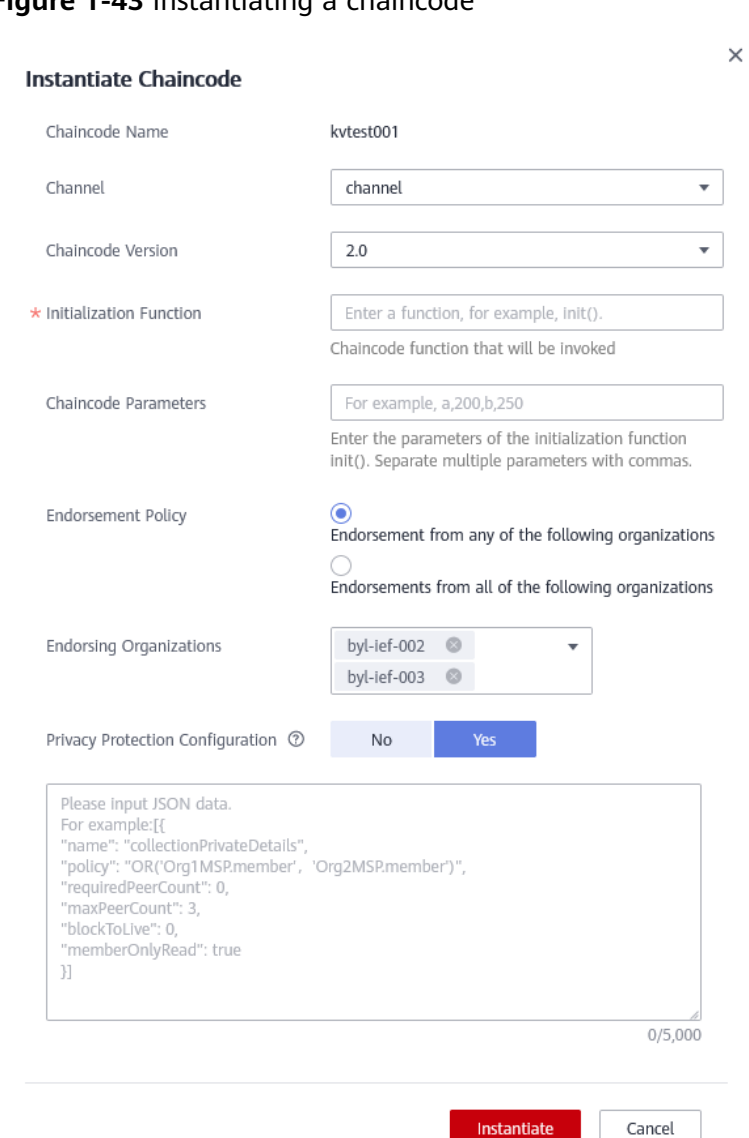

### **Figure 1-43** Instantiating a chaincode

#### **Step 3** Enter the private data (JSON format) to be protected in the text box below **Privacy Protection**.

If you want to restrict data in a shared channel to certain specified members, use the privacy protection function. Skip this step if privacy protection is not required for your chaincode.

Configure privacy protection by referring to the example and the following parameter description:

● **name**: Name of the collection of private data, for example, collectionPrivateDetails.

In a chaincode, if you want to write data to the collection of private data, ensure that the collection name is the same as that defined here. stub.PutPrivateData("collectionPrivateDetails", key, value)

**policy**: Peers allowed to access the data in the collection. In the example, only peers of organizations Org1 and Org2 are allowed to obtain the data in the collection.

Click **View Peer** on the **Channel Management** page, and obtain the MSP IDs of the two organizations, as shown in the following figure.

#### **Figure 1-44** Checking the MSP

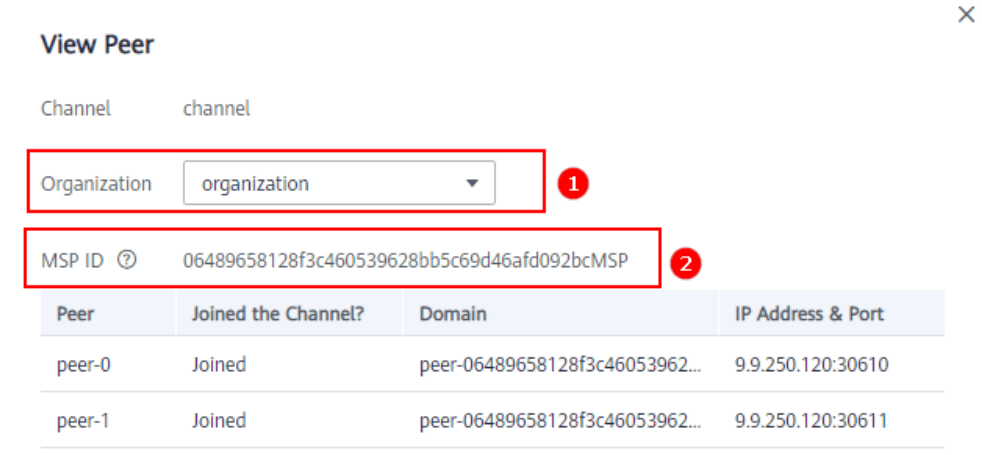

- **requiredPeerCount**: Number of endorsing peers to which the private data can be disseminated. In the example, value **0** indicates that there is no endorsing peer.
- maxPeerCount: Maximum number of orderers, which is 3 in the example. Multiple orderers can be used for data redundancy. If one orderer is unavailable, other orderers can respond to requests for obtaining the private data.
- **blockToLive**: Maximum number of blocks that the private data can live for. If the number of blocks exceeds the threshold, the private data will be cleared. To keep private data indefinitely, set this parameter to **0**.
- memberOnlyRead: The default value is **true**. The access policy set in **policy** takes effect only when **memberOnlyRead** is set to **true**.

Example of privacy protection configuration (JSON):

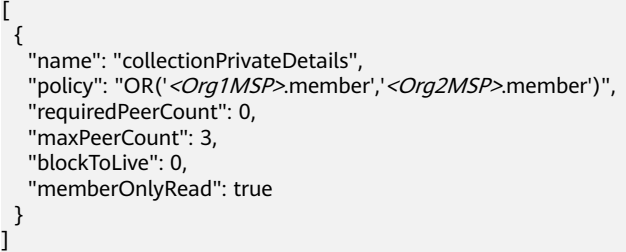

This configuration indicates that the chaincode uses a private data space called **collectionPrivateDetails**. Only the peers of organizations Org1 and Org2 have access to the data in this space.

#### $\Box$  Note

The values of **name** and **blockToLive** cannot be modified during subsequent chaincode upgrade. For more information, see **[Using Private Data in Fabric](https://hyperledger-fabric.readthedocs.io/en/release-1.4/private_data_tutorial.html?spm=a2c63.p38356.879954.12.159b3b3cr674N9)**.

#### **Step 4** Click **Instantiate**.

If privacy protection is configured, you can click **View More** after the chaincode is successfully instantiated to download the private data and check whether the privacy protection settings are correct.

**Figure 1-45** Downloading private data

| Blockchain<br>Management |        | Chaincode Management 2  |                       |                                              |                                    |                               |                                                           |                         |            |
|--------------------------|--------|-------------------------|-----------------------|----------------------------------------------|------------------------------------|-------------------------------|-----------------------------------------------------------|-------------------------|------------|
| Chaincode Management     |        | ⊙ Install Chaincode     |                       |                                              |                                    |                               |                                                           | Enter a chaincode name. | $Q \mid C$ |
| <b>Block Browser</b>     |        | Chaincode Name JA       | Version               | <b>Organization/Peer with Latest Version</b> | <b>Instantiation Channel</b>       | Language                      | Updated JE                                                | Operation               |            |
|                          | $\sim$ | ddddddddd               | 3.0, 1.0<br>View more | organization   peer-0<br>View more           | C channel<br>View more             | golang                        | Apr 17, 2020 10:51:55 GMT+08:00                           | Instantiate   Update    |            |
|                          |        | Installation<br>Version | Instantiate           |                                              |                                    |                               |                                                           |                         |            |
|                          |        | Channel JE              |                       | Chaincode Version J=                         | Instantiation Status J=            | Current Endorsement Policy J= |                                                           | Operation               |            |
|                          |        | channel                 |                       | O3.0                                         | <b>C</b> Instantiation Successful. |                               | Endorsement from any of these organizations: organization | Download Private Data   |            |
|                          |        | test2                   |                       | None                                         | $\sim$                             | None                          |                                                           |                         |            |

If chaincode instantiation fails, refer to **Chaincode Instantiation Error Codes** to determine the cause.

**----End**

### **Updating a Chaincode**

If your chaincode is updated, install and instantiate it again to meet new business requirements.

- **Step 1** Click **Update** in the **Operation** column of the chaincode list.
- **Step 2** Specify the chaincode version, select peers, add a chaincode file, and click **Update**.
- **Step 3** Instantiate the updated chaincode. For details, see **[Instantiating a Chaincode](#page-56-0)**.
- **Step 4** (Optional) Click  $\vee$  in front of the chaincode name. You can see details about this chaincode, including versions, and installation and instantiation information.

**----End**

# **Chaincode Instantiation Error Codes**

Chaincode instantiation may fail due to various causes. When confronted with an instantiation failure, you can refer to the following table to determine the cause.

| <b>Error Code</b> | <b>Message</b>                                                  |
|-------------------|-----------------------------------------------------------------|
| 6001              | Instantiation timed out.                                        |
| 6999              | Unknown error.                                                  |
| 6701              | Client failed to connect to a peer.                             |
| 6703              | Endorsement signature failed verification.                      |
| 6704              | Failed to pull the ccenv image during chaincode<br>compilation. |
| 6705              | Chaincode compilation failed.                                   |

**Table 1-15** Error codes

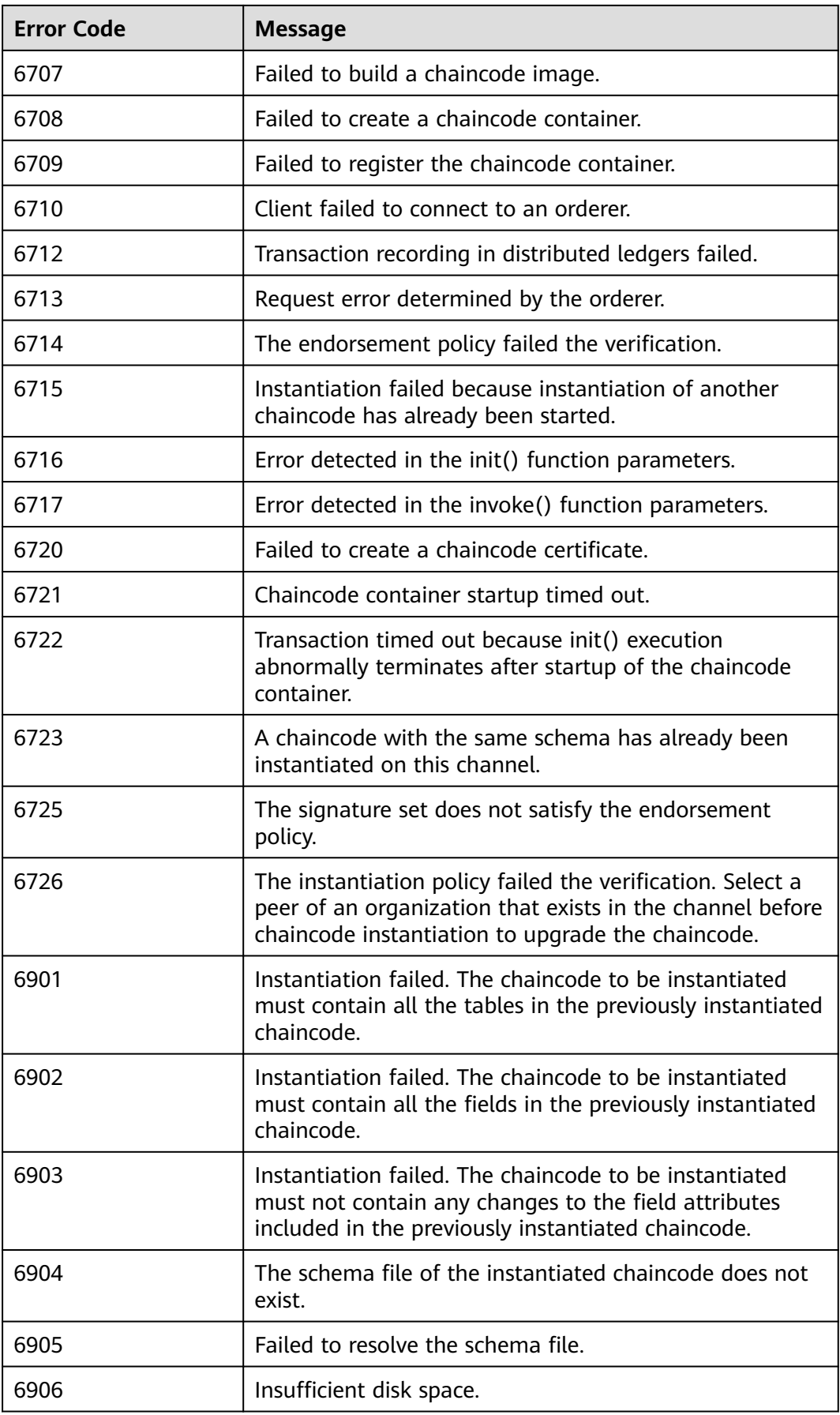

# **1.6.2 Block Browser**

You can query blockchain information required for maintenance, including the block quantity, transaction quantity, block details, transaction details, performance, and peer statuses.

### $\Box$  Note

To access blockchain browsers, set the blockchain network access address to a private address of the cluster and ensure that the network between the user and cluster is connected. If you set the access address to an EIP bound to the cluster, unbind the EIP when you are not using the blockchain browser.

# **Procedure**

**Step 1** Open the block browser page.

- 1. Log in to the BCS console.
- 2. Click **Manage Blockchain** on an instance card.
- 3. Enter the username and password and click **Log In**.
- 4. Click **Block Browser** in the navigation pane.
- **Step 2** Select a channel from the **Channel** drop-down list box. Real-time data is displayed in the lower part of the page.
- **Step 3** You can view the following data in the block browser.

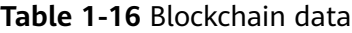

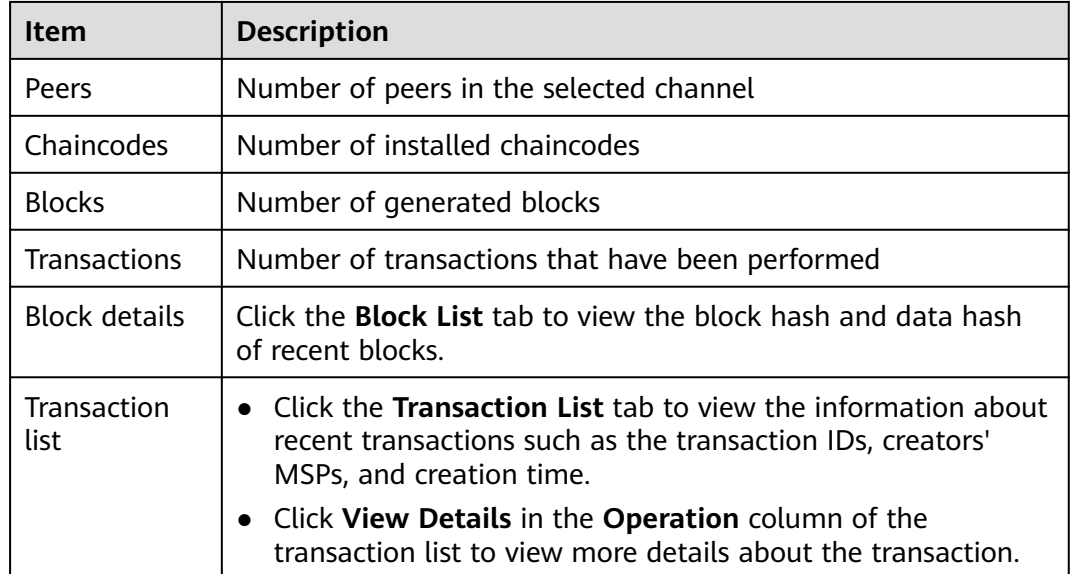

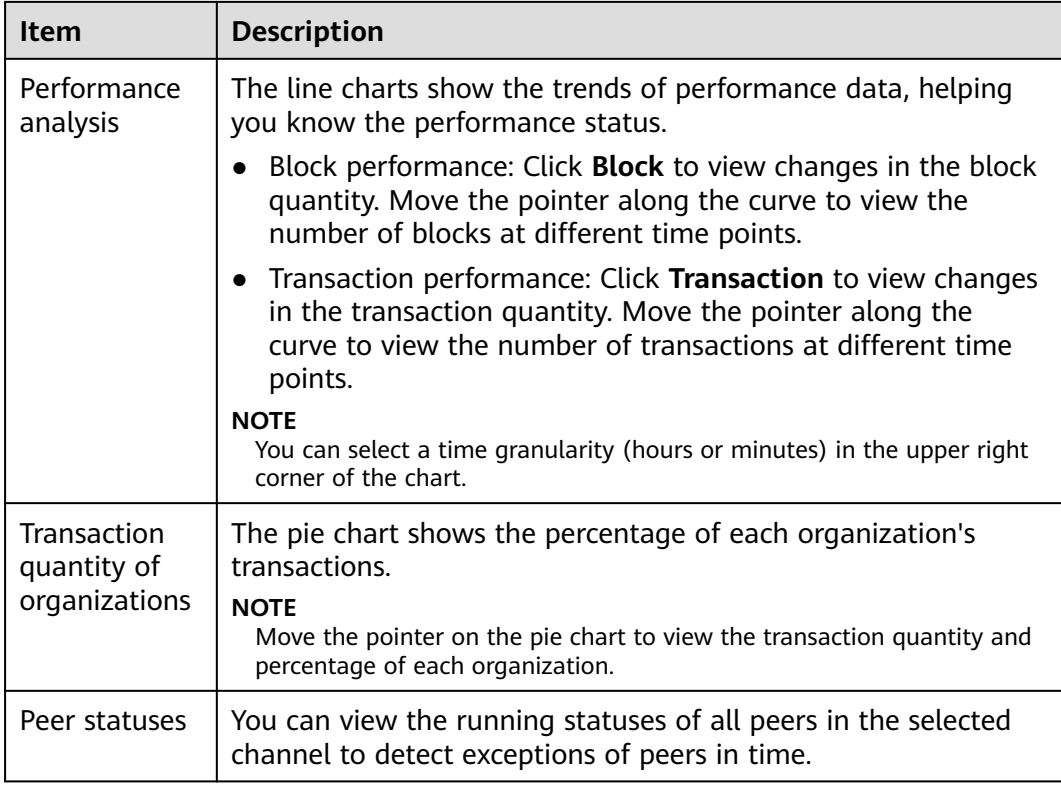

**----End**

# **1.7 Downloading SDK Configurations and Certificates**

BCS supports chaincode functions such as execution and query. Before developing an application, download the certificates and SDK configuration. The SDKs can use the configuration file to easily access the blockchain network and complete transactions. You do not need to manually configure the SDKs.

# **Prerequisites**

Before downloading the SDK configuration, ensure that the chaincode has been installed and instantiated.

# **Downloading SDK Configurations and Certificates**

The SDK configuration, certificates, and application must be used together. The SDK configuration file contains chaincode and certificate path information. Specify the chaincode name and the storage path of the downloaded certificate on the application executor when downloading the SDK configurations. If the certificate path changes, you must manually change all certificate paths in the SDK configuration file.

BCS supports three types of certificates: administrator certificate, user certificate, and CA certificate. The administrator certificate is required to create, join, and update a channel, and install, instantiate, update, and delete a chaincode. For transactions and query, you are advised to use the user certificate. Download the certificates on the **Instance Management** page.

- An administrator certificate contains the organization's administrator permission certificate and private key and can be used to manage channels and contracts.
- A user certificate contains the organization's user permission certificate and private key and can be used for transactions and queries.
- A CA certificate is the root certificate of an organization. The CA public and private key pair can be used to issue lower-level certificates.

#### $\Box$  Note

- The administrator certificate differs between an orderer and a peer. For management within a channel, use the administrator certificate for peers instead of that for orderers.
- Encrypt the private keys in the downloaded certificates for storage.
- **Step 1** Log in to the BCS console.
- **Step 2** In the navigation pane on the left, click **Instance Management**.
- **Step 3** Click **Download Client Configuration** on an instance card.
- **Step 4** Select configuration files to download.
	- **SDK Configuration File**: Specify the member, chaincode name, certificate path as required.

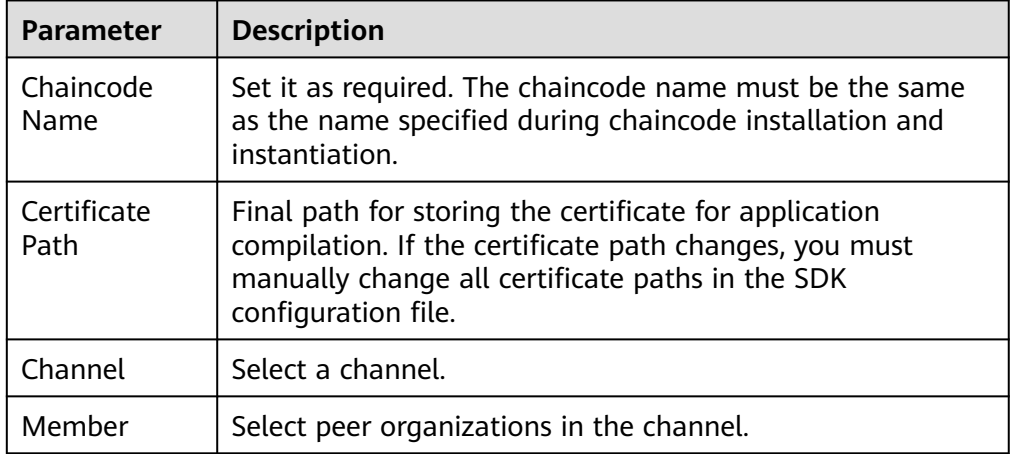

#### **Table 1-17** SDK file parameters

- An orderer certificate is used for interacting with the blockchain system. Encrypt the private keys in the downloaded certificates for storage.
- A peer certificate is used for performing management operations within a channel. Encrypt the private keys in the downloaded certificates for storage. Select a peer organization and the certificates to be downloaded.
- **Step 5** Click **Download**. Decompress the SDK and store the retrieved .yaml file. Decompress the downloaded certificate packages and store the files in an application directory for the application to access.

**----End**

# <span id="page-64-0"></span>**1.8 Consortium Management**

# **1.8.1 Forming a Consortium**

After creating a consortium blockchain, you can invite tenants to join it. In addition, you can invite others through different channels to form a consortium blockchain.

#### $\Box$  Note

- Existing BCS instances of Fabric v1.1.0 can be upgraded to v1.4.0. BCS instances of Fabric v1.1.0 can no longer be created.
- BCS instances corresponding to Fabric v1.4.0 can be upgraded to the version corresponding to Fabric v2.2. If one member in a consortium blockchain has upgraded to Fabric v2.2, all consortium members must also upgrade to v2.2. Otherwise, transactions will fail. For details about upgrading the version, see **[Step 3](#page-20-0)**.
	- BCS v3.x.x corresponds to Hyperledger Fabric v1.4.0.
	- BCS v4.x.x corresponds to Hyperledger Fabric v2.2.
- For existing consortium blockchains of v1.1.0, an invitee can still create a blockchain of v1.1.0 and join the consortium.

### **Inviting a Tenant**

Create a consortium blockchain to invite others to join the consortium.

- **Step 1** Log in to the BCS console.
- **Step 2** Click **Member Management** in the navigation pane on the left. Click **Invite Tenant** in the upper right corner of the page.
- **Step 3** In the **Invite Tenant** window, select your BCS instance and channel, and enter the invitee's name.

#### **Figure 1-46** Inviting a tenant

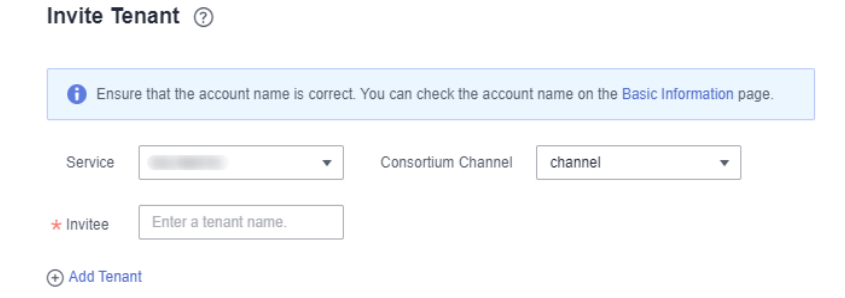

**Step 4** (Optional) Click **Add Tenant** to invite multiple tenants.

 $\cap$  note

A maximum of 40 tenants can be invited.

**Step 5** Click **OK**. An invitation notification is sent to the invitee.

**----End**

# **Accepting/Declining an Invitation**

When you are invited to join a consortium blockchain, you will receive a notification. You can either accept or decline it.

- **Step 1** Log in to the BCS console.
- **Step 2** Click **Notification Management** in the navigation pane on the left. On the **Notification Management** page, locate the notification and click **View Details** in the **Operation** column.
	- To accept the invitation, select the organization that you want to add to the consortium, and then click **Accept**.
	- To decline the invitation, click **Decline**.

#### $M$  Note

– An invitee can select an existing BCS instance from the drop-down list box or click **Create Instance** to create a new one.

An invitee can accept invitations sent by only one inviting party. To accept invitations from other inviting parties, the invitee must create new BCS instances.

If an invitee receives multiple invitations from multiple channels of an inviting party, the invitee can create a BCS instance using one of the channels, and use the same BCS instance to accept invitations from other channels.

– For details about how to create a BCS instance, see **[Instance Deployment](#page-11-0)**. To successfully join a consortium blockchain, certain parameters of your instance must have the same settings as the inviting party's BCS instance, such as the blockchain type, consensus mechanism, and security mechanism. Therefore, these parameters are dimmed on the instance configuration page and cannot be modified.

**----End**

# **1.8.2 Member Management**

You can invite tenants to become blockchain consortium members, who can view invitations and topologies and delete invitations.

- To invite a tenant, click **Invite Tenant** in the upper right corner of the **Member Management** page. For details, see **[Inviting a Tenant](#page-64-0)**.
- To view an invitation, click **View Invitation** in the **Operation** column on the **Member Management** page.
- To delete an invitation, click **Delete Invitation** in the **Operation** column on the **Member Management** page. After you delete an invitation, it is withdrawn. This operation can be done only if the invitee has not accepted the invitation.
- To view the topology between consortium blockchain members, click **View Topology** in the **Operation** column on the **Member Management** page.

You can invite a tenant to join a channel to establish a consortium blockchain. Tenants cannot be invited to a private blockchain.

# **1.8.3 Notification Management**

When another tenant invites you to join a consortium blockchain, you will receive an invitation notification. Then, you can view the invitation on the **Notification Management** page.

- To accept the invitation, click **View Details** in the **Operation** column of the notification list, select a BCS instance and organization, and click **Accept**.
- To decline the invitation, click **View Details** in the **Operation** column of the notification list, and click **Decline**.
- To delete a notification, click **Delete Notification** in the **Operation** column of the notification list
- To postpone the processing of an invitation, click View Details in the **Operation** column of the notification list, and click **Process Later**.

#### $\Box$  Note

- Click **Create Instance** and use the new BCS instance to join the channel.
- Notification statuses include:
	- **Unprocessed:** You have not processed the invitation notification. You can click **View Details** to accept or decline the invitation.
	- Finished: You have accepted the invitation to join the consortium blockchain.
	- **Canceled:** The inviting party has deleted the instance before you accept the invitation. You cannot join the consortium blockchain.
	- **Declined**: You have declined the invitation to join the consortium blockchain.
	- Quit: You have accepted the invitation and joined the consortium blockchain but later quit the consortium.
	- **Dismissed**: The inviting party has deleted the instance after you joined the consortium blockchain. As a result, the blockchain is dismissed.
	- **Frozen:** The inviting party's account is frozen.
	- Upgraded: An instance in the consortium blockchain has been upgraded after you join the blockchain.

# **1.9 Add-on Management**

# **1.9.1 Add-on Overview**

Add-ons allow you to extend the functionality of BCS instances as required. On the **Add-on Management** page, you can install add-ons and upgrade, uninstall, and view details about the installed add-ons. **[Table 1-18](#page-67-0)** shows the add-ons.

| <b>Name</b>      | <b>Description</b>                                                                                                    | <b>Restrictions</b>                                                                                                    |
|------------------|----------------------------------------------------------------------------------------------------|----------------------------------------------------------------------------------------------------|
| baas-<br>restapi | Supports access to the<br>blockchain system by using<br><b>RESTful APIs. Supports</b><br>management capabilities such<br>as generation, application, and<br>issuance of distributed<br>identities and verifiable<br>credentials, as well as data<br>release, authorization, sharing,<br>decryption, and digital<br>watermarking (only in CN<br>North-Beijing4).<br><b>NOTE</b><br>This function is under OBT. | This add-on can be installed only<br>if the BCS instance meets all of<br>the following conditions:<br>Enhanced Hyperledger Fabric<br>architecture<br>Deployed in a CCE cluster<br>• v3.0.16 or later (corresponding<br>to Hyperledger Fabric v1.4.0)<br>or y4.0.5 or later<br>(corresponding to Hyperledger<br>Fabric v2.2)<br>Endorsement is from any<br>organization under the BCS<br>instance<br>• Uses ECDSA for the security<br>mechanism |

<span id="page-67-0"></span>**Table 1-18** Add-ons

### **Installing the baas-restapi Add-on**

- **Step 1** Log in to the BCS console.
- **Step 2** Click **Add-on Management** in the navigation pane on the left.
- **Step 3** On the **Add-on Repository** tab page, click **Install** on the card of the **baas-restapi** add-on.
- **Step 4** Set the parameters by referring to **Table 1-19**.

#### **Table 1-19** Parameters

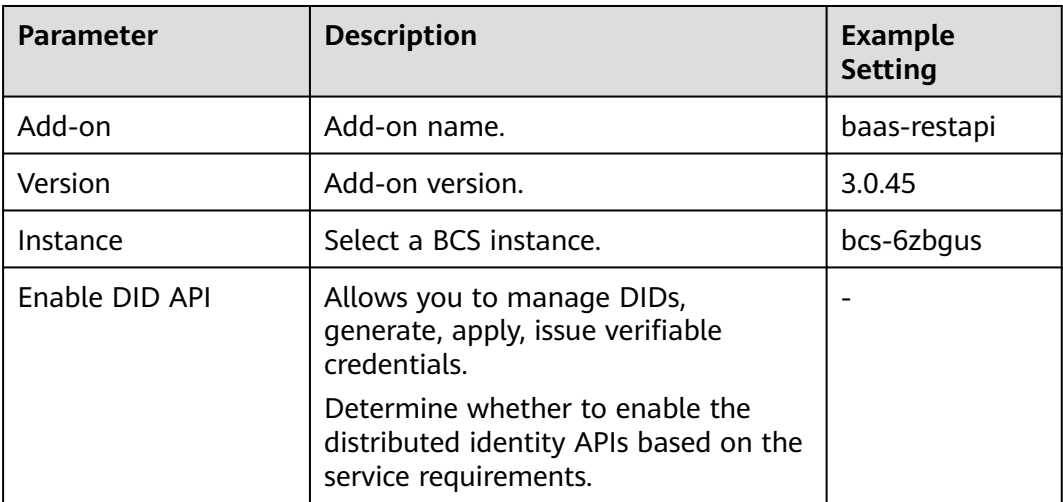

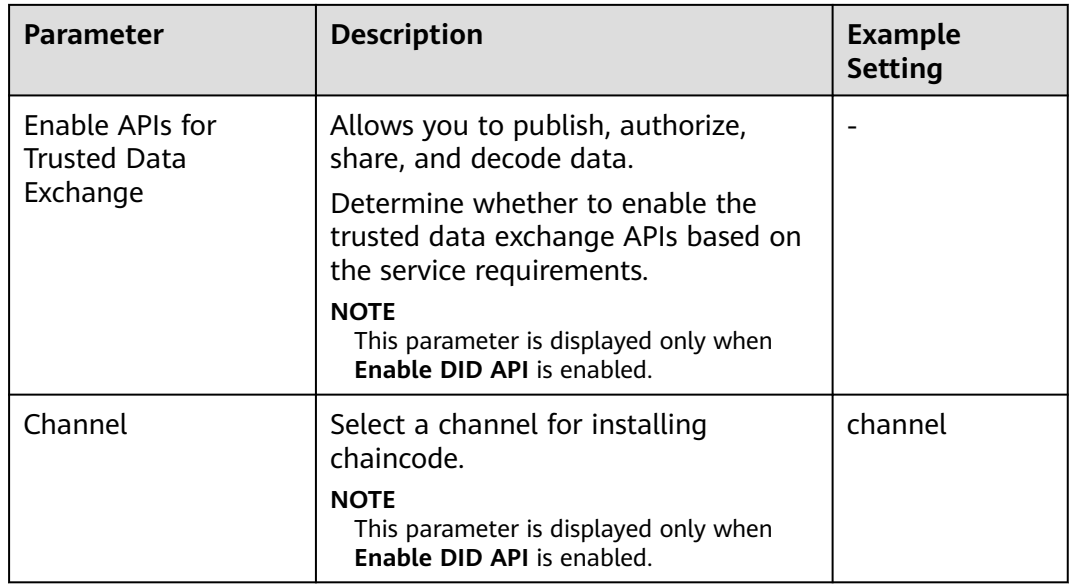

#### **Step 5** Click **Next**.

 $\Box$  Note

Do not perform operations on the instance when installing an add-on.

**----End**

### **Add-on Instances**

**Step 1** Log in to the BCS console.

- **Step 2** Click **Add-on Management** in the navigation pane on the left.
- **Step 3** View the add-ons on the **Add-on Instances** tab page.

You can perform the following operations on the add-ons as required:

- **baas-restapi**:
	- Click the add-on to view its details.
		- You can click **Scale** next to **Normal/All Instances** to scale the number of instances in the range from 1 to 5.
		- Click **Modify** to enable or disable the APIs for DID and trusted data exchange. After you click **OK**, the instance will be restarted and will be interrupted for a short period of time. Refresh the page later.
	- Click **Uninstall** to uninstall an add-on.

**----End**

# **1.10 Contract Repository**

A contract template is a smart contract that can implement certain functions. You can directly use the code provided by the templates or use the templates as a foundation for developing your own smart contracts.

In the Contract Management module on the console, you can view contract templates for various industries, download the ones you need, and manage your contract templates.

# **Downloading a Contract Template**

- **Step 1** Log in to the BCS console.
- **Step 2** Click **Contract Repository** in the navigation pane on the left.
- **Step 3** On the **Contract Repository** tab page, view contract templates for different industries, such as finance, healthcare, energy, and aviation.

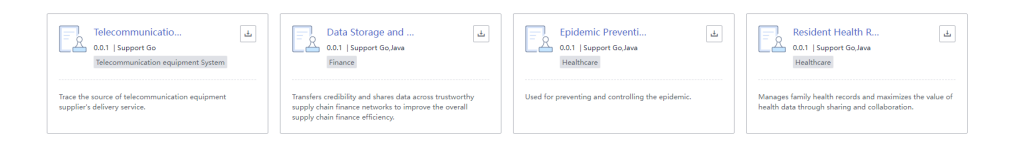

**Step 4** Click the template name to view details about a contract template, including the version, supported language, category, and interfaces.

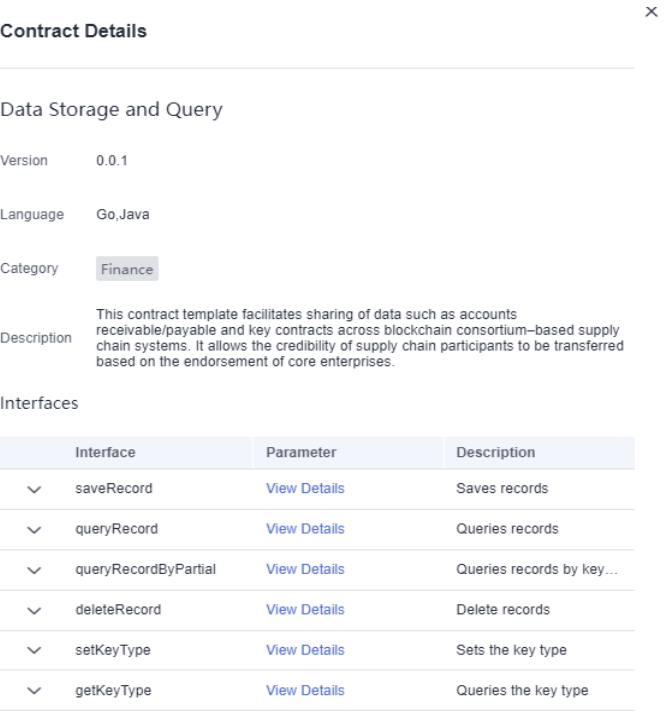

**Figure 1-47** Viewing contract details

**Step 5** Click  $\begin{bmatrix} 1 & 1 \\ 0 & 0 \end{bmatrix}$  to download a contract template.

You can use the downloaded template files to install and instantiate chaincodes. For details, see **[Chaincode Management](#page-53-0)**.

**----End**

# <span id="page-70-0"></span>**1.11 Backup and Restoration Management**

# **1.11.1 Creating a Backup**

OBS and CBR store BCS backups. Backups of management data are stored in OBS and backups of ledger data are stored in CBR.

You can enable automatic backup when creating an enhanced Hyperledger Fabric instance, or you can enable it by creating a manual backup.

The following introduces two ways of creating backups:

- **Manually backup**
- **[Automatically backup](#page-71-0)**

# **Creating a Backup Manually**

- **Step 1** Log in to the BCS console.
- **Step 2** On the **Instance Management** page, click the **Enhanced Hyperledger Fabric** tab.
- **Step 3** Click an instance to go to the details page.
- **Step 4** On the **Backups** tab page, click **Manual Backup**.
- **Step 5** Click **OK**. A backup task is generated. If the task is in the **Finished** state, the data stored on the blockchain is backed up.

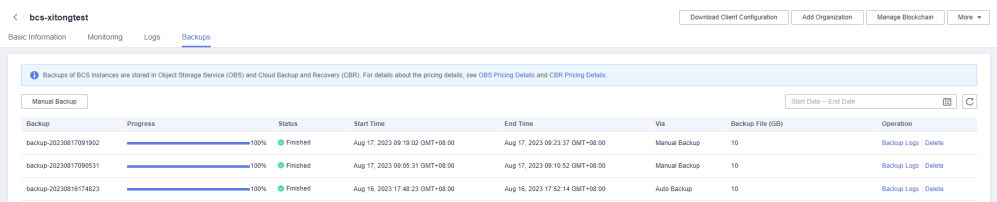

#### $\Box$  Note

- A maximum of 10 manual backups can be created. If there are too many backups, delete unnecessary ones.
- Instances with backups can be billed in the yearly/monthly or pay-per-use mode.
	- If yearly/monthly billing is used, backups will not be deleted immediately but 7 days later after you unsubscribe from the instance. They can also be manually deleted on the OBS and CBR consoles. On the OBS console, go to the **Buckets** page, click an instance (**bcs-backup-nodelete-**project ID/BCS instance ID), and delete the backups. On the CBR console, go to the **SFS Turbo Backups** page, click an instance (**bcs-backup-**BCS instance ID), and delete the backups.
	- If pay-per-use billing is used, you can choose to delete instance backups when deleting an instance. Note that this operation deletes only the ledger data backed up in CBR. You will have to delete backups in OBS manually. You can either delete the CCE cluster or the SFS file system when deleting an instance, that is, select the second or the third checkbox. In this way, you can still restore your instance. But if you select to delete instance backups, the first checkbox, your instance will not be able to be restored.

#### **----End**

# <span id="page-71-0"></span>**Enabling Automatic Backup**

You can enable automatic backup when creating an enhanced Hyperledger Fabric instance, or you can enable it by **[creating a manual backup](#page-70-0)**.

Automatic backup applies to the following operations:

- Creating an instance
- Adding a peer to an organization
- Deleting a peer from an organization
- Adding a peer to a channel
- Adding an organization
- Upgrading a BCS instance
- Joining a consortium
- Creating a channel
- Deleting a channel
- Removing an instance from a consortium
- Removing a peer from a channel
- Removing an organization from a channel

#### $\Box$  note

- Multiple backups will be generated for multiple operations. You will have to wait for the backup process to complete.
- A maximum of 10 automatic backups can be created. The system will delete certain backups to keep only 10 backups.

The backup task will be deleted in the order of priority listed below:

- 1. A failed task of backing up management plane data or data plane data
- 2. A backup that contains no management plane data or data plane data
- 3. A backup whose instance status is abnormal when the backup is complete
- 4. The earliest backup

#### **Viewing Backup Logs**

- **Step 1** Log in to the BCS console.
- **Step 2** On the **Instance Management** page, click the **Enhanced Hyperledger Fabric** tab.
- **Step 3** Click an instance to go to the details page.
- **Step 4** On the **Backups** tab page, click **Backup Logs** in the **Operation** column of a backup.

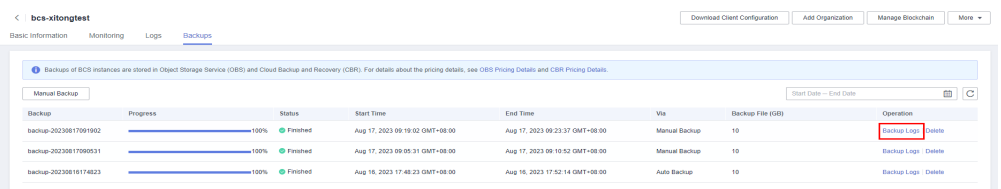

**Step 5** View the backup logs.
$\times$ 

## **Backup Logs**

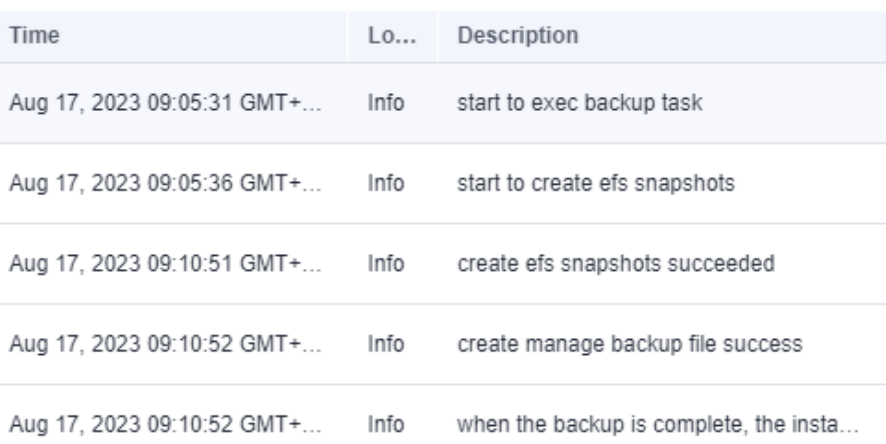

#### $\Box$  Note

**create efs snapshots succeeded**: Ledger data has been backed up. **create manage backup file success**: Management data has been backed up. **when the backup is complete, the instance status is Normal**: The enhanced Hyperledger Fabric instance is normal when backing up. If all these messages are displayed, the backup is successful.

**----End**

### **Deleting a Backup**

You can delete excess and unnecessary backups as required.

- **Step 1** Log in to the BCS console.
- **Step 2** On the **Instance Management** page, click the **Enhanced Hyperledger Fabric** tab.
- **Step 3** Click an instance to go to the details page.
- **Step 4** On the **Backups** tab page, click **Delete** in the **Operation** column of a backup.

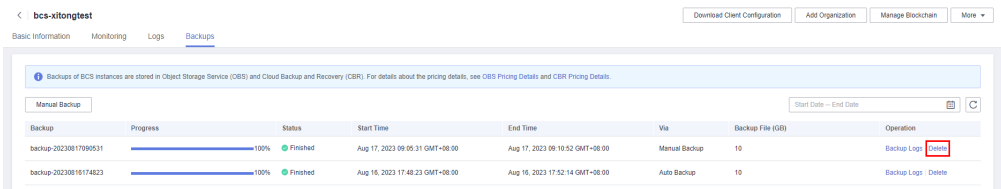

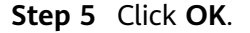

 $\times$ 

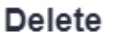

Delete backup task backup-20230817090531?

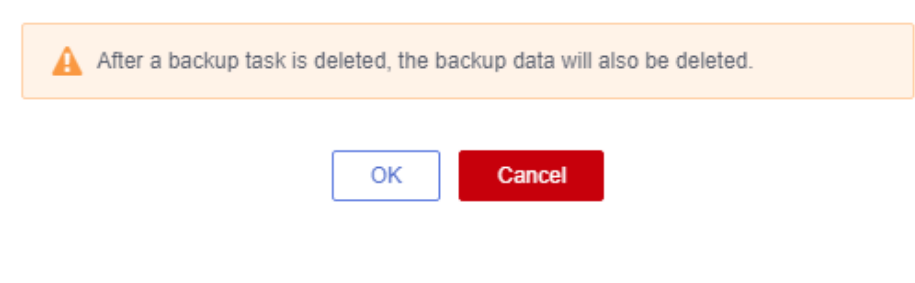

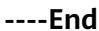

## **1.11.2 Restoring a Backup**

You can restore backups of enhanced Hyperledger Fabric instances that have been unsubscribed from or deleted.

### **Prerequisites**

- You have **[created a backup for an enhanced Hyperledger Fabric instance](#page-70-0)**.
- You have unsubscribed from or deleted the enhanced Hyperledger Fabric instance.

### **Creating a Restoration Task**

- **Step 1** Log in to the BCS console.
- **Step 2** In the navigation pane, click **Restoration Management**.
- **Step 3** Click **Create Restoration Task**.

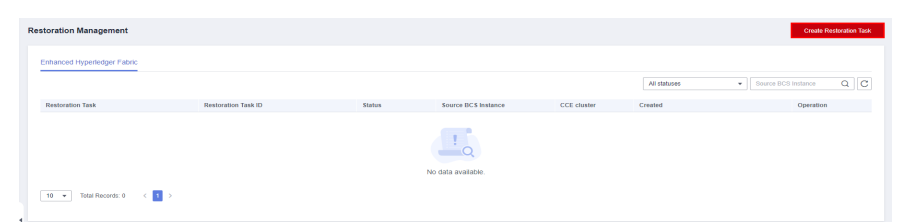

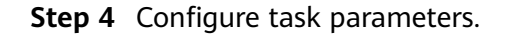

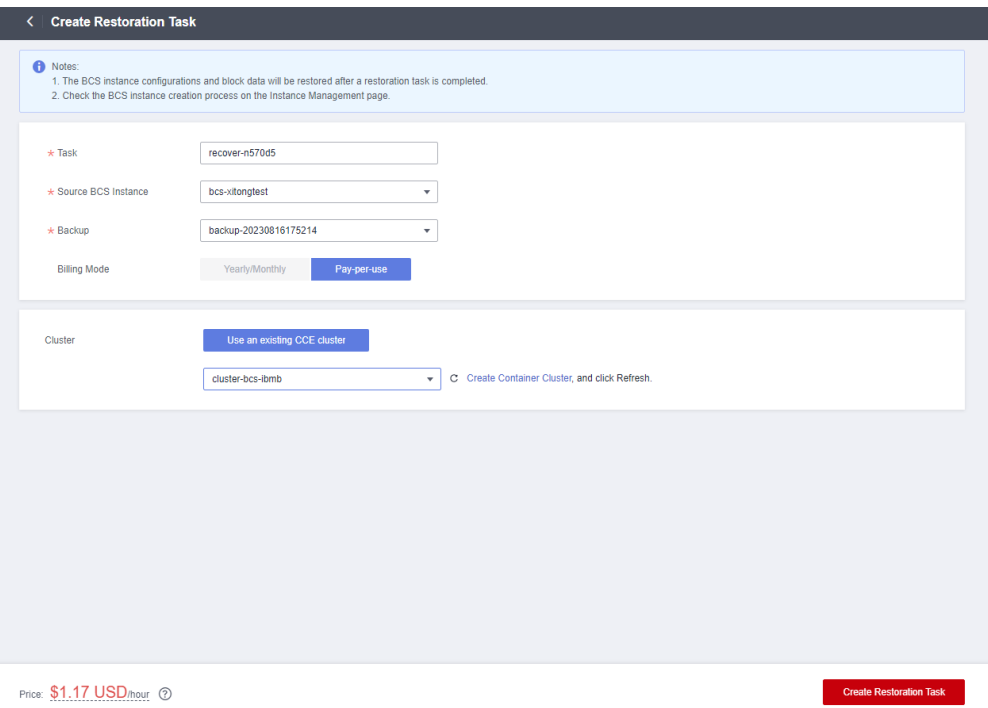

### **Table 1-20** Task parameters

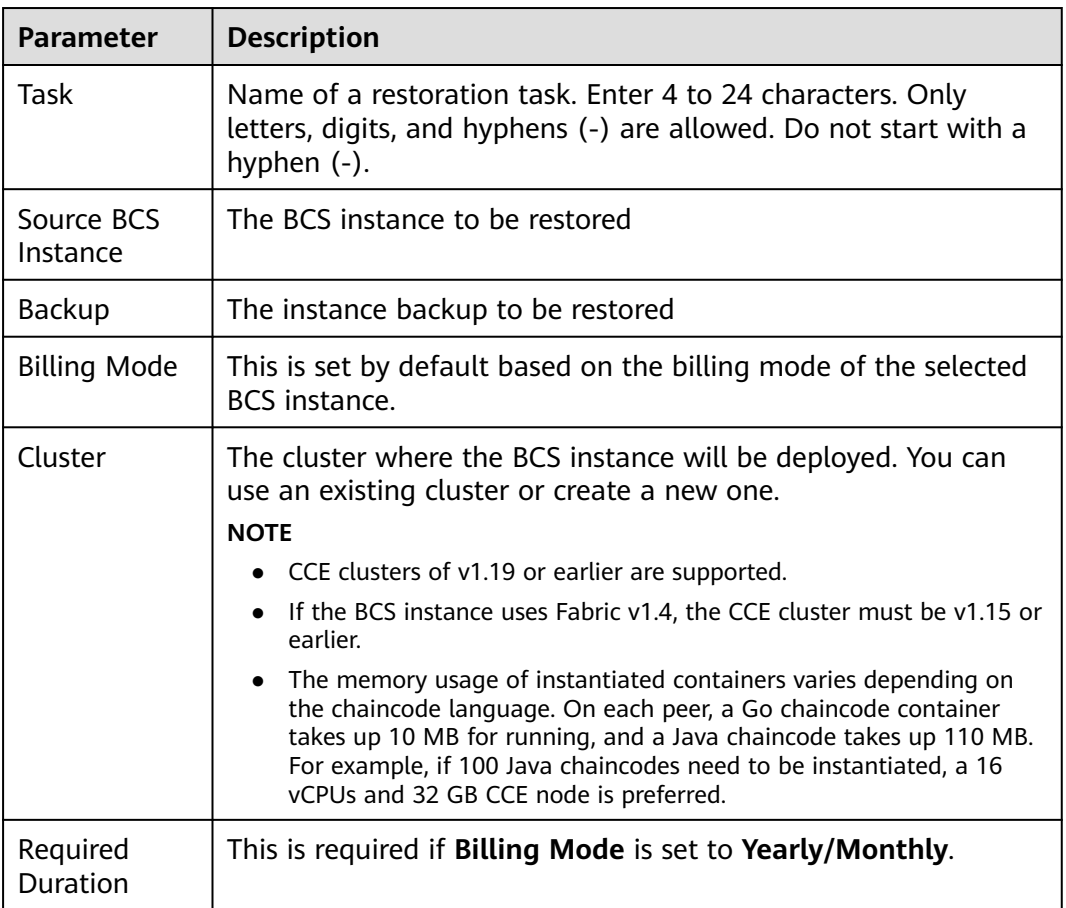

#### **Step 5** Click **Create Restoration Task**.

**Step 6** On the payment page, confirm the order amount, and make the payment. Then return to the BCS console to view the instance that is being created.

 $\Box$  Note

If a restoration task is finished, the BCS instance configuration and block data are restored.

**----End**

### **Deleting a Restoration Task**

- **Step 1** Log in to the BCS console.
- **Step 2** In the navigation pane, click **Restoration Management**, then click **Delete** in the **Operation** column of a restoration task.

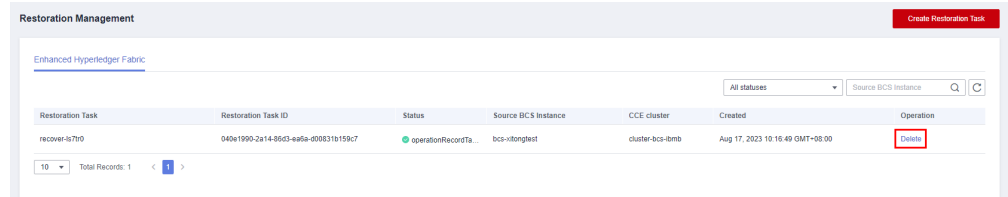

#### **Step 3** Click **Yes**.

**----End**

## **1.12 Quotas**

### **What Is a Quota?**

Quotas are enforced for service resources on the platform to prevent unforeseen spikes in resource usage. Quotas can limit the number or amount of resources available to users, such as the maximum number of ECSs or EVS disks that can be created.

If the existing resource quota cannot meet your service requirements, you can apply for a higher quota.

### **How Do I View My Quotas?**

- 1. Log in to the management console.
- 2. In the upper right corner of the page, choose **Resources** > **My Quotas**.

### **Figure 1-48** My Quotas

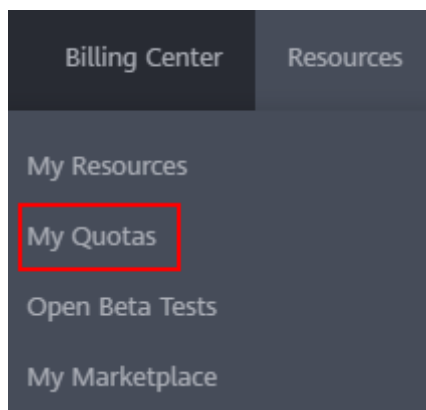

3. View the used and total quota of each type of resources on the displayed page.

If a quota cannot meet service requirements, apply for a higher quota.

## **How Do I Apply for a Higher Quota?**

- 1. Log in to the management console.
- 2. In the upper right corner of the page, choose **Resources** > **My Quotas**. The **Service Quota** page is displayed.

#### **Figure 1-49** Going to My Quotas

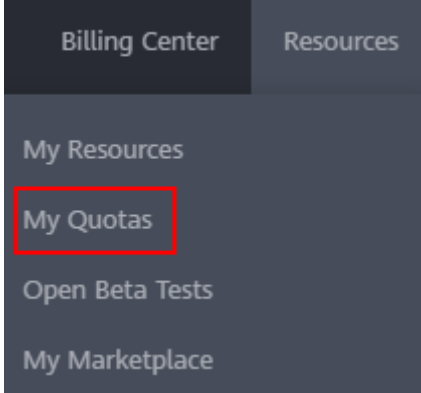

- 3. Click **Increase Quota**.
- 4. On the **Create Service Ticket** page, configure parameters as required. In the **Problem Description** area, enter the required quota and the reason for the quota adjustment.
- 5. Read the agreements and confirm that you agree to them, and then click **Submit**.

# **1.13 Key Operations Recorded by CTS**

## **1.13.1 BCS Operations That Can Be Recorded by CTS**

BCS is a highly available and secure blockchain platform with superb performance. It helps enterprises and developers create, deploy, and manage applications and smart contracts conveniently and cost-effectively on Huawei Cloud.

With CTS, you can record operations associated with BCS for future query, audit, and backtracking.

| <b>Operation</b>                                                                  | <b>Resource Type</b> | <b>Trace Name</b>      |
|-----------------------------------------------------------------------------------|----------------------|------------------------|
| Updating a service                                                                | Blockchain           | updateBlockchain       |
| Deleting a service                                                                | Blockchain           | deleteBlockchain       |
| Obtaining the SDK<br>configuration of a BCS<br>service                            | Blockchain           | getBlockchainSdkConfig |
| Changing the agent<br>password                                                    | Blockchain           | modifyAgentPassword    |
| Obtaining a service<br>certificate                                                | Blockchain           | getBlockchainCert      |
| Binding an EIP                                                                    | Blockchain           | bindEip                |
| Creating a channel                                                                | Channel              | createChannel          |
| Scaling in/out peers                                                              | Blockchain           | scalePeers             |
| Adding a peer to a<br>channel                                                     | Channel              | addPeertoChannel       |
| Buying a service                                                                  | Blockchain           | orderBlockchainService |
| Inviting a member                                                                 | MemberList           | inviteToMemberList     |
| Deleting member<br>details                                                        | MemberInfo           | deleteMemberInfo       |
| Deleting a notification                                                           | Notification         | deleteOneNotification  |
| Updating cloud service<br>status (unsubscription,<br>freezing, and<br>unfreezing) | Blockchain           | UpdateServiceStatus    |

**Table 1-21** BCS operations that can be recorded by CTS

## **1.13.2 Querying Audit Logs**

For details about how to view audit logs, see **[Querying Real-Time Traces](https://support.huaweicloud.com/intl/en-us/qs-cts/cts_02_0002.html)**.